**Система оптического распознавания текста** 

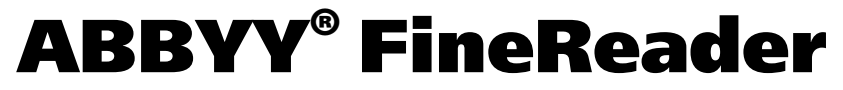

**Версия 9.0 Руководство пользователя** 

© 2007 ABBYY. Все права защищены.

Информация, содержащаяся в этом документе, может быть изменена без предварительного уведомления, и компания ABBYY не берет на себя на этот счет никаких обязательств.

Программное обеспечение, описываемое в этом документе, поставляется в соответствии с Лицензионным договором. Это программное обеспечение может быть использовано или скопировано лишь в строгом соответствии с условиями этого договора. Копирование этого программного обеспечения на какой-либо носитель информации, если на это нет специального разрешения в Лицензионном договоре или в соглашении о нераспространении, является нарушением Закона Российской Федерации "О правовой охране программ для ЭВМ и баз данных" и норм международного права.

Никакая часть настоящего Руководства ни в каких целях не может быть воспроизведена или передана в какой бы то ни было форме и какими бы, то ни было средствами, будь то электронные или механические, включая фотокопирование и запись на магнитные носители, если на то нет письменного разрешения компании ABBYY.

© 2007 ABBYY. Все права защищены.

© 1987-2003 Adobe Systems Incorporated. Право на использование Adobe® PDF Library предоставлено компанией Adobe Systems Incorporated.

Microsoft Reader Content Software Development Kit © 2004 Microsoft Corporation, One Microsoft Way, Redmond, Washington 98052-6399 U.S.A. Все права защищены.

Шрифты Newton, Pragmatica, Courier © 2001 ParaType, Inc. Шрифт ОСR-в-ГОСТ © 2003 ParaType, Inc.

© 1999-2000 Image Power, Inc. и University of British Columbia, Canada. © 2001-2002 Michael David Adams. Все права защищены.

ABBYY, логотип ABBYY, ABBYY FineReader, ADRT являются зарегистрированными товарными знаками или товарными знаками компании ABBYY Software Ltd.

Adobe, логотип Adobe, логотип Adobe PDF и Adobe PDF Library являются зарегистрированными товарными знаками или товарными знаками компании Adobe Systems Incorporated в Соединенных Штатах Америки и/или других странах.

Microsoft, Outlook, Excel, PowerPoint, Windows являются зарегистрированными товарными знаками или товарными знаками компании Microsoft Corporation в Соединенных Штатах Америки и/или других странах.

Unicode является товарным знаком Unicode, Inc.

Остальные товарные знаки являются товарными знаками или зарегистрированными товарными знаками своих законных владельцев.

# <span id="page-2-0"></span>Содержание

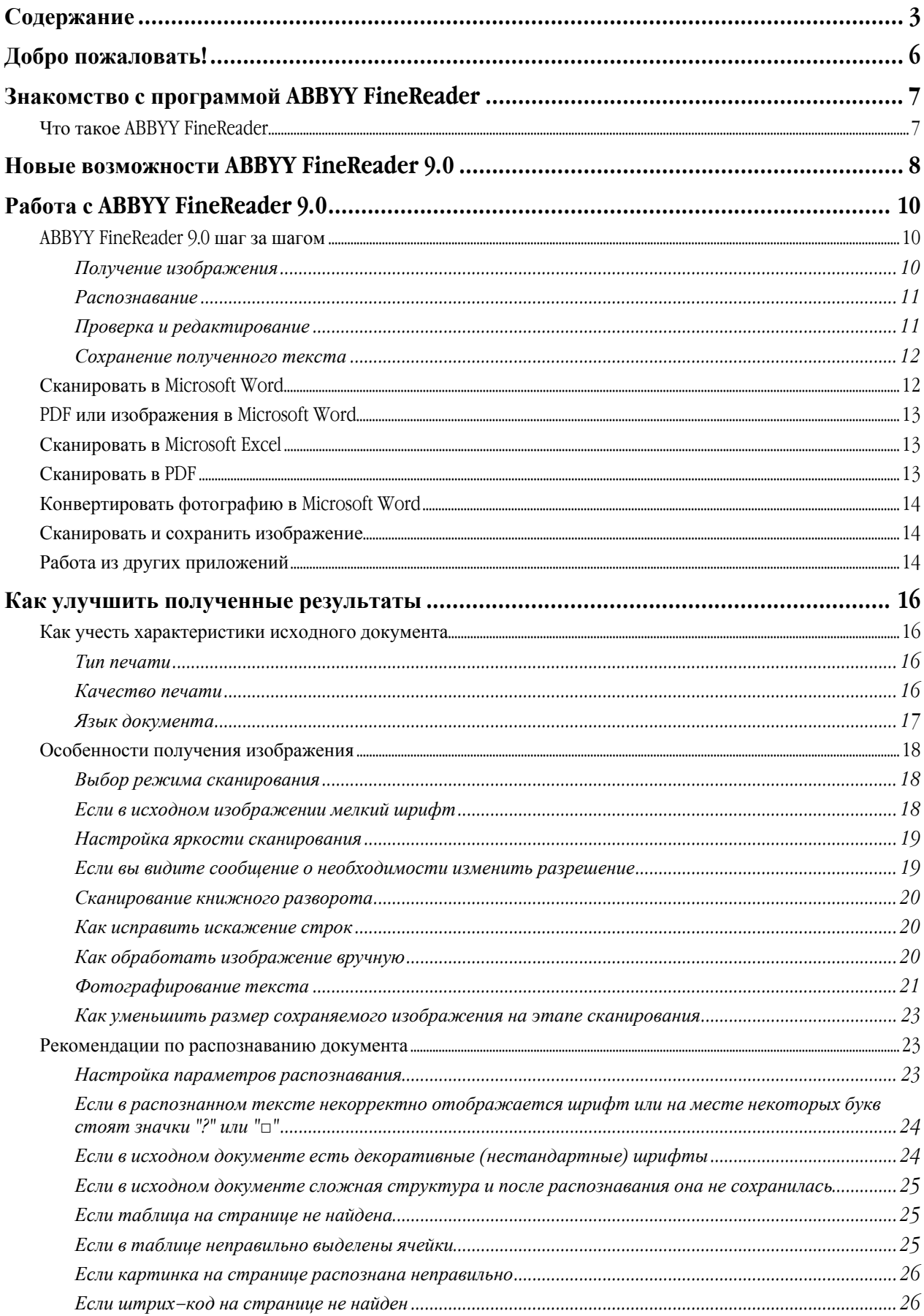

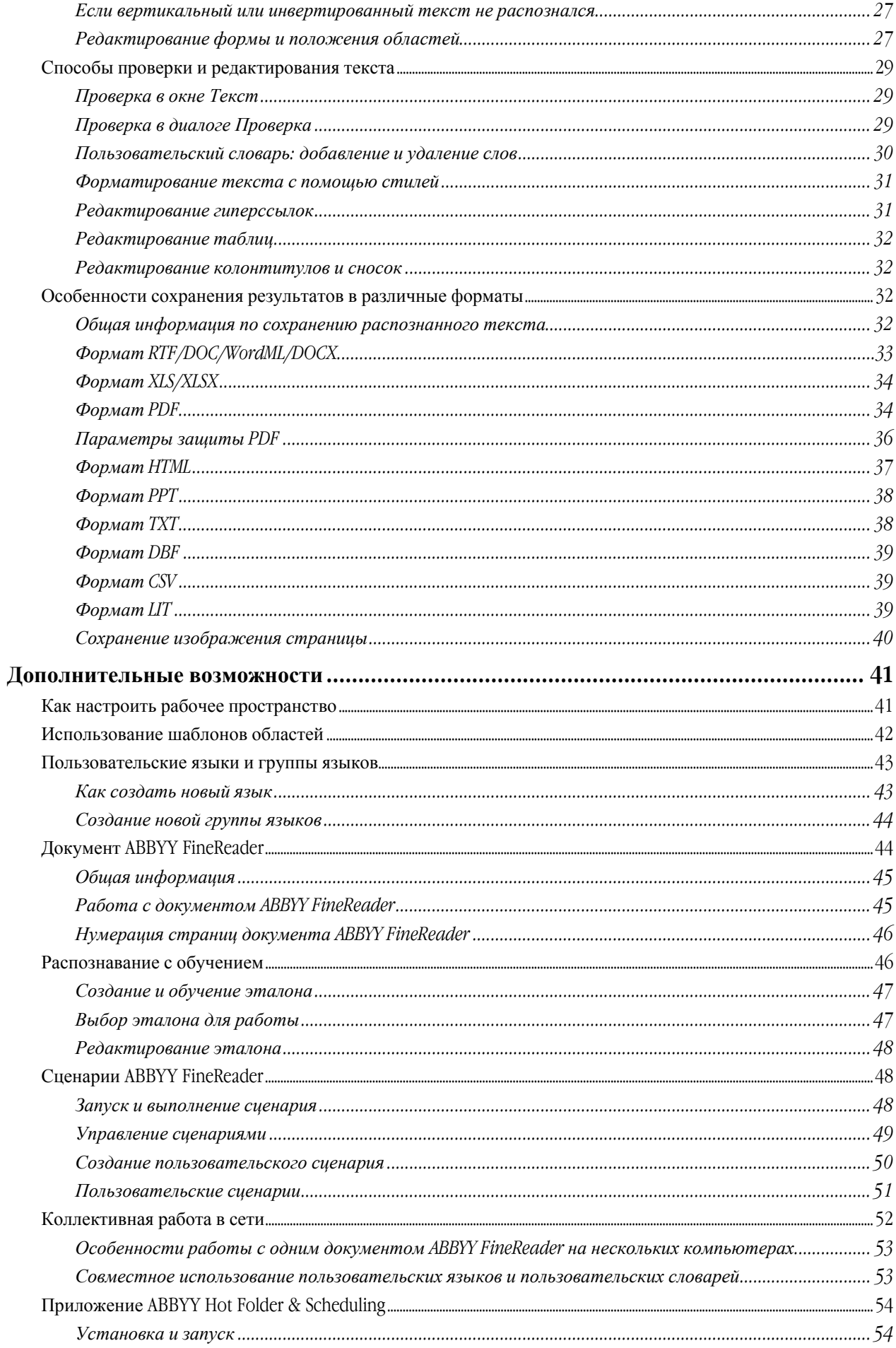

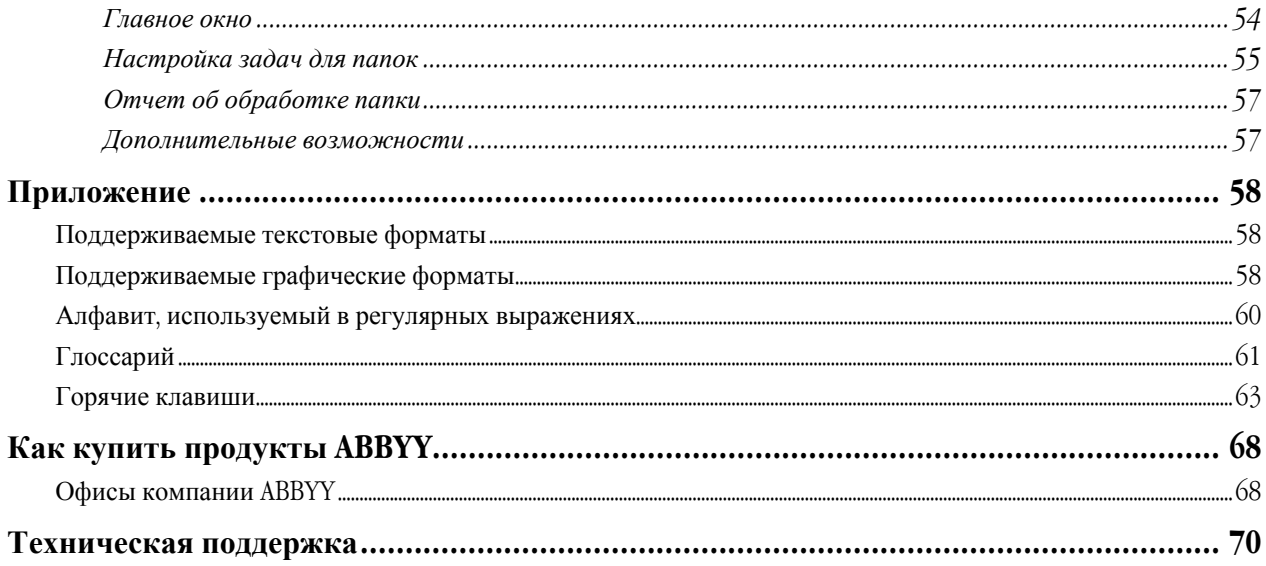

# <span id="page-5-0"></span>Добро пожаловать!

Благодарим за приобретение программы ABBYY FineReader!

В нашей жизни становится все больше электронных документов. Тем не менее, деловые бумаги, журналы, книги по-прежнему в ходу. Миллионы людей разных профессий используют ABBYY FineReader для перевода бумажных документов в электронный вид. Ведь в современном стремительном мире успеха добивается тот, кто умеет эффективно использовать свое время и может управлять информацией независимо от того, в каком виде она представлена.

Система оптического распознавания ABBYY FineReader быстро переведет бумажные документы или PDF-файлы в удобный для редактирования формат.

ABBYY FineReader — незаменимый помощник, когда необходимо:

- быстро сделать подборку информации, подготовить сводный отчет;
- отредактировать бумажный документ или факс;
- написать реферат, статью, курсовую работу, диссертацию;
- опубликовать в интернете информацию из прессы или книг;
- **●** извлечь информацию из PDF-файла и внести нужные изменения; и т.д.

С ABBYY FineReader очень легко работать. Даже новичок сможет получить результат за несколько минут. В то же время ABBYY FineReader отвечает самым высоким требованиям опытных пользователей; дает доступ ко множеству различных настроек. Это руководство поможет вам быстро «научить компьютер читать» и освоить все возможности системы.

К делу!

# <span id="page-6-0"></span>Знакомство с программой ABBYY FineReader

В данном разделе вы узнаете о программе ABBYY FineReader и ее новых возможностях. Содержание раздела:

- Что такое ABBYY FineReader
- Новые возможности ABBYY FineReader 9.0

## **Что такое ABBYY FineReader**

**ABBYY FineReader** — система оптического распознавания текстов (Optical Character Recognition – OCR). Предназначена как для автоматического ввода печатных документов в компьютер, так и для конвертирования PDF–документов и фотографий в редактируемые форматы.

#### **Преимущества программы ABBYY FineReader**

#### **Быстрота и высокая точность распознавания**

- Программа позволяет получить электронный документ одним нажатием, не вдаваясь в подробности работы программы. Встроенные сценарии предусматривают основные задачи по конвертированию PDF–документов, сканированию и распознаванию текстов и изображений.
- Особенностью программы ABBYY FineReader является способность распознавать тексты, набранные практически любыми шрифтами, и малая чувствительность к дефектам печати.
- Благодаря интеграции ABBYY FineReader с Microsoft Office, вы можете распознать документ непосредственно при работе в Microsoft Word, Microsoft Excel или Microsoft Outlook.
- При распознавании, ABBYY FineReader автоматически находит в тексте гиперссылки на веб–сайты, адреса электронной почты, колонтитулы и восстанавливает их в полученных документах.

#### **Простота и удобство использования**

- Программа ABBYY FineReader имеет простой и интуитивно понятный интерфейс, который позволяет разобраться с основными элементами в самый короткий срок.
- В программе предусмотрена настройка интерфейса. Каждый пользователь сможет настроить рабочее пространство по своему усмотрению: изменить расположение и размер окон, цветовые настройки, настроить панели инструментов и многое другое.
- Гибкость настроек позволяет ускорить и упростить работу с объемными документами за счет распознавания не всего документа, а лишь выбранных страниц. Кроме того, вы можете управлять размером создаваемого документа.
- Программа снабжена справочным руководством. В нем вы найдете решение нестандартных и сложных ситуаций, которые могут возникнуть в процессе работы с программой.

## <span id="page-7-0"></span>Новые возможности ABBYY FineReader 9.0

Ниже приведено описание основных новых возможностей новой версии программы ABBYY FineReader. Возможности, доступные только для версий ABBYY FineReader 9.0 Corporate Edition и ABBYY FineReader 9.0 Site License Edition, отмечены особо.

#### **Интеллектуальная обработка документа**

- Использование уникальной технологии Document OCR В программе ABBYY FineReader используются новейшая разработка компании ABBYY – технология **Document OCR**. Внедрение инновационной технологии **Document OCR** в программу позволило продвинуться далеко вперед в системах оптического распознавания. Теперь ABBYY FineReader проводит целостный анализ многостраничного документа. В результате сохраняется его логическая структура и восстанавливается не только основной текст документа, но и оформление: колонки, колонтитулы, шрифты, стили, сноски, нумерованные подписи к рисункам и таблицам. Полученный документ легко редактировать и использовать.
- Согласование стилей и шрифтов Существенные изменения внесены в технологию распознавания шрифтов. Теперь ABBYY FineReader определяет шрифт исходного документа и подбирает наиболее близкий к нему шрифт.
- Распознавание многоязычных документов Новая версия включает в себя 179 языков распознавания.

#### **Удобство использования**

- Автоматическое определение языков распознавания Теперь вам не нужно беспокоиться о выборе языков для распознавания. Основываясь на новейших технологиях, ABBYY FineReader автоматически определяет языки, которые используются в документе, что существенно упрощает работу с программой.
- Новый улучшенный интерфейс В пользовательский интерфейс ABBYY FineReader 9.0 внесен ряд усовершенствований. Новый улучшенный и интуитивно– понятный интерфейс позволяет настраивать окна, панели инструментов, горячие клавиши, а также опции сканирования, распознавания и сохранения. Интерактивные подсказки помогают быстро и эффективно получить распознанный документ.
- Новые встроенные сценарии Встроенные сценарии помогут вам быстро получить результат. Теперь за одно действие вы получите не только документ Microsoft Word или PDF–документ, но и электронную таблицу Microsoft Excel. Исходные данные могут быть представлены в виде PDF–документа, изображения, фотографии или бумажного документа. Все встроенные сценарии можно запустить:
	- из окна **Основные сценарии** программы;
	- из меню Пуск>Программы>ABBYY FineReader 9.0;
	- из контекстного меню файла.
- Распознавание из других приложений Теперь вы можете распознавать документы не только при работе в Microsoft Word, но и при работе в Microsoft Excel и Microsoft Outlook.
- Программа ABBYY FineReader оптимизирована для работы на многоядерных процессорах В наши дни в аппаратных средствах все чаще используются многоядерные процессоры. Все больше и больше компьютеров оснащены двух– или четырех ядерными процессорами. ABBYY FineReader 9.0, используя все возможности многоядерного процессора, позволяет без потери качества и времени одновременно выполнять различные шаги по обработке документов.

#### **Поддержка форматов PDF/A, DjVu, DOCX и XLSX**

 $PDF/A$ 

Теперь вы можете сохранять документы в формате PDF/A, который наиболее часто используется для длительного хранения документов. Например, в архивах или электронных библиотеках.

● DjVu

В настоящее время формат DjVu широко используется для создания электронных книг. Используя ABBYY FineReader, вы можете извлекать текст из файлов формата DjVu и сохранять его в удобном для редактирования формате.

● DOCX и XLSX

Благодаря интеграции с Microsoft Office 2007 вы можете распознавать и сохранять документ в форматах DOCX и XLSX.

#### **Профессиональные возможности**

Работа с юридическими текстами

Новая версия ABBYY FineReader включает в себя специальную технологию распознавания юридических текстов, позволяющую восстановить точную копию документа после распознавания.

#### **Обработка почтовых сообщений с помощью ABBYY Hot Folder & Scheduling**

(только для версий ABBYY FineReader 9.0 Corporate Edition, ABBYY FineReader 9.0 Site License Edition) Теперь вы можете обрабатывать изображения, поступающие на электронную почту. Это упрощает работу с сообщениями, которые присылаются прямо с многофункциональных устройств или факсов.

#### **Сертификат "Vista Certified"**

Программа ABBYY FineReader прошла официальную сертификацию для устройств и программного обеспечения Microsoft Windows Vista (Certified for Windows Vista devices and software) и получила эмблему соответствия, что гарантирует ее совместимость с передовыми возможностями Microsoft Windows Vista.

# <span id="page-9-0"></span>Работа с ABBYY FineReader 9.0

В данном разделе вы узнаете как использовать программу ABBYY FineReader; как быстро получить электронный документ в формате, удобном для редактирования и дальнейшего использования. Содержание раздела:

- ABBYY FineReader 9.0 шаг за шагом
- Сканировать в Microsoft Word
- PDF или изображения в Microsoft Word
- Сканировать в Microsoft Excel
- Сканировать в PDF
- Конвертировать фотографию в Microsoft Word
- Сканировать и сохранить изображение
- Работа из других приложений

# **ABBYY FineReader 9.0 шаг за шагом**

Процесс ввода документов с помощью программы ABBYY FineReader состоит из четырех этапов: получение изображения, распознавание, проверка и сохранение результатов распознавания. Данный раздел содержит информацию о каждом этапе работы программы:

- Получение изображения
- Что такое распознавание и особенности распознавания в ABBYY FineReader
- Как с помощью программы ABBYY FineReader можно проверить и отредактировать полученный текст
- Особенности сохранения полученного текста

## **Получение изображения**

Для того чтобы начать работу, вам необходимо передать в программу изображение документа. Получить изображение вы можете следующими способами:

- Отсканировать бумажный документ;
- Открыть файл изображения или PDF–документ;
- Сфотографировать текст.

#### **Сканирование бумажных документов**

- 1. Убедитесь в том, что ваш сканер правильно подключен и включите его. Для того чтобы правильно подключить сканер, обратитесь к документации, прилагаемой к сканеру. При установке не забудьте установить необходимое программное обеспечение, поставляемое вместе со сканером. Некоторые модели сканера необходимо включать до включения компьютера.
- 2. Вставьте в сканер страницу, которую вы хотите распознать.
- 3. Нажмите кнопку **Сканировать** или в меню **Файл** выберите пункт **Сканировать страницу…**

В результате в окне **Изображение** программы ABBYY FineReader появится изображение отсканированной страницы. **Совет**. Отпечатанный на принтере документ рекомендуется сканировать в сером режиме с разрешением 300 dpi.

Качество распознавания зависит от качества исходного документа и от того, с какими настройками отсканирован документ. Низкое качество изображения может отрицательно сказаться на полученном результате. Поэтому важно правильно задать настройки сканирования и учесть характеристики исходного документа.

#### **Открытие файлов изображений и PDF–документов**

Вы можете открывать файлы в формате PDF и распознавать готовые графические файлы (список открываемых форматов приведен в разделе "Поддерживаемые графические форматы"). Как открыть файл изображения или PDF–файл:

● В ABBYY FineReader нажмите кнопку **Открыть** или в меню **Файл** выберите пункт **Открыть PDF/изображение…**

В диалоге **Открыть изображение** выберите одно или несколько изображений.

- <span id="page-10-0"></span>● В **Проводнике Windows** выделите файл с изображением и в его контекстном меню выберите пункт **Открыть с помощью ABBYY FineReader**.
- В **Microsoft Outlook**

Выберите письмо, содержащее вложенные файлы изображений или PDF–файлы и нажмите кнопку В на панели инструментов. В открывшемся диалоге выберите один файл.

● В **Microsoft Outlook** или **Проводнике Windows** нажмите левой кнопкой мыши на файле с изображением, которое вы хотите открыть, и, не отпуская кнопки, перетащите его в окно программы ABBYY FineReader. Изображение будет добавлено в текущий документ ABBYY FineReader.

**Замечание**: Автор PDF–файла может ограничить доступ к своему файлу, например, защитить его паролем, установить запрет на открытие файла или извлечение из него текста и графики. При открытии подобных файлов ABBYY FineReader будет запрашивать пароль, чтобы обеспечить защиту авторских прав создателя файла.

#### **Съемка текста фотоаппаратом**

Программа ABBYY FineReader позволяет открывать не только отсканированный документ или изображение из файла, но и фотографии, полученные с помощью цифровой камеры.

- 1. Сфотографируйте текст; **Замечание**. Для успешного распознавания необходимы снимки хорошего качества.
- 2. Сохраните фотографию на диск компьютера;
- 3. В ABBYY FineReader нажмите кнопку **Открыть** или в меню **Файл** выберите пункт **Открыть PDF/изображение…**

### **Распознавание**

Переданное в программу ABBYY FineReader изображение необходимо распознать и преобразовать в текст. Прежде, чем приступить к распознаванию, программа выделяет на изображении области с текстом, картинки, таблицы и штрих–кодами.

Распознавание страниц, добавленных в документ ABBYY FineReader, выполняется в автоматическом режиме с текущими настройками программы. Это позволяет работать с программой, не дожидаясь распознавания всех страниц документа. **Совет**. Вы можете отключить автоматический анализ и распознавание добавленных изображений на закладке

#### **1. Сканировать/Открыть** диалога **Опции** (меню **Сервис>Опции…)**.

На качество полученного текста влияет правильно выбранный язык распознавания, режим распознавания, тип печати распознаваемого текста.

Выполните распознавание вручную, если вы выделили области на изображении вручную или изменили следующие параметры в диалоге **Опции** (меню **Сервис>Опции…**):

- язык распознавания на закладке **Документ**;
- тип печати на закладке **Документ**;
- **●** настройки распознавания на заклалке 2. Распознать:
- используемые шрифты на закладке **Дополнительные**;

Как запустить распознавание вручную:

- Нажмите кнопку **Распознать** в окне **Изображение**, или
- В меню Документ выберите пункт Распознать документ.

**Совет**. Кнопка **Распознать** запускает распознавание выбранного изображения. Вы можете распознать все добавленные в документ ABBYY FineReader страницы. Для этого нажмите на стрелку справа от кнопки, в открывшемся меню выберите **Распознать документ**.

## **Проверка и редактирование**

Результат распознавания отображается в окне **Текст**. В данном окне неуверенно распознанные символы выделяются цветом. Таким образом, вы легко заметите возможные ошибки, и их исправление не займет много времени. Вы можете редактировать полученный результат как в окне **Текст**, так и с помощью диалога **Проверка**.

Для того чтобы просмотреть неуверенно распознанное слово:

1. Щелкните на слово в окне **Текст**.

В окне **Изображение** показывается местоположение данного слова на странице, а в окне **Крупный план** под курсором показывается его увеличенное изображение.

2. Внесите изменения в случае необходимости.

Данный метод удобен для сравнения исходного и полученного документов.

Программа ABBYY FineReader позволяет проверить неуверенно распознанные слова с помощью встроенного диалога проверки орфографии (меню **Опции…>Проверка…**). Используя данный диалог, вы можете просматривать неуверенно <span id="page-11-0"></span>распознанные слова, находить орфографические ошибки, добавлять в словарь новые слова, изменять язык словаря.

ABBYY FineReader также позволяет редактировать оформление документа.

Вы можете редактировать полученные результаты в окне **Текст** с помощью кнопок, расположенных на панели инструментов или панели **Свойства текста** (контекстное меню окна **Текст>Свойства**).

**Замечание**. В процессе распознавания в документе выделяются стили. Все выделенные стили отображаются на панели **Свойства текста**. Редактируя стили, вы можете легко изменять форматирование, применяемое к тексту. При сохранении текста в формат RTF/DOC/WordML/DOCX все используемые стили сохраняются.

## **Сохранение полученного текста**

Результаты распознавания можно сохранить в файл, передать в указанное приложение, скопировать в буфер обмена или отправить по электронной почте в любом из поддерживаемых программой ABBYY FineReader форматов сохранения. Сохранить можно все страницы документа ABBYY FineReader или только выбранные.

**Внимание**! Для того чтобы результат максимально соответствовал вашим ожиданиям, следует внимательно отнестись к выбору опций сохранения.

Как сохранить распознанный текст:

- 1. В окне **Текст** нажмите стрелку справа от кнопки **Сохранить** и в выпадающем списке выберите необходимый пункт;
- 2. На панели инструментов окна **Текст** в выпадающих списках выберите:
	- Формат сохранения документа;
	- Режим сохранения оформления документа.
		- ● **Точная копия**

Позволяет получить документ, оформление которого будет полностью соответствовать оригиналу. Рекомендуется использовать для документов сложного оформления, например, рекламных брошюр. Однако данный режим не предполагает внесение значительных правок в текст и оформление.

● **Редактируемая копия** 

Позволяет получить документ, оформление которого может незначительно отличаться от оригинала. Документ, полученный с помощью данного режима, легко редактируется.

#### ● **Форматированный текст**

В полученном документе сохранятся начертание и размер шрифта, разбиение на абзацы, но не сохраняется расположение объектов на странице и межстрочные интервалы. Таким образом, будет получен сплошной текст с выравниванием по левому краю.

#### ● **Простой текст**

В данном режиме, в отличие от режима **Форматированный текст**, не сохраняется размер шрифта. В остальном оформление будет таким же.

● **Опции…**

Позволяет изменить настройки сохранения выбранного формата. В открывшемся диалоге **Опции** отметьте необходимые опции и нажмите кнопку **ОК**.

**Внимание**! Список возможных режимов зависит от выбранного формата.

3. Нажмите кнопку **Сохранить**.

**Замечание**. Программа ABBYY FineReader позволяет сохранить исходное изображение.

## **Сканировать в Microsoft Word**

С помощью программы ABBYY FineReader вы можете быстро получить электронную копию бумажного документа в формате Microsoft Word.

**Внимание!** Для выполнения данного сценария необходимо, чтобы на вашем компьютере была установлена программа Microsoft Word.

- 1. Запустите ABBYY FineReader.
- 2. В окне **Документ** проверьте выбранные для распознавания языки.
- 3. В окне Основные сценарии выберите **Сканировать в Microsoft Word**. Процесс конвертирования в документ Microsoft Word выполняется автоматически с текущими настройками программы.
- 4. В результате в программе Microsoft Word откроется новый документ, содержащий распознанный текст.

Возможно, вам потребуется изменить настройки программы, например, опции сохранения. После изменения настроек запустите данный сценарий еще раз (меню **Основные сценарии>Сканировать в Microsoft Word**).

**Замечание**. Вы можете получить документ Microsoft Word, настраивая и запуская каждый из этапов обработки документа самостоятельно.

<span id="page-12-0"></span>**Совет**. При установке программы ABBYY FineReader осуществляется ее интеграция с приложениями Microsoft Office и Проводником Windows. Вы можете отсканировать и распознать бумажный документ непосредственно при работе в Microsoft Word.

# **PDF или изображения в Microsoft Word**

Формат PDF часто используется для пересылки документов по электронной почте, для публикации документов на веб–сайтах или для хранения информации. Программа ABBYY FineReader поможет вам конвертировать PDF–документ в удобный для редактирования и дальнейшего использования документ Microsoft Word.

**Внимание!** Для выполнения данного сценария необходимо, чтобы на вашем компьютере была установлена программа Microsoft Word.

- 1. Запустите ABBYY FineReader.
- 2. В окне **Документ** проверьте выбранные для распознавания языки.
- 3. В окне Основные сценарии выберите PDF или изображения в Microsoft Word.
- 4. В диалоге **Открыть изображение** укажите файлы документов, подлежащих обработке. Процесс конвертирования в документ Microsoft Word выполняется автоматически с текущими настройками программы. **Замечание**. Если PDF–документ защищен паролем, программа запросит пароль.
- 5. В результате в программе Microsoft Word откроется новый документ, содержащий распознанный текст.

Возможно, вам потребуется изменить настройки программы, например, опции сохранения. После изменения настроек запустите данный сценарий еще раз (меню **Основные сценарии>PDF или изображения в Microsoft Word**). **Замечание**. Вы можете получить документ Microsoft Word, настраивая и запуская каждый из этапов обработки документа самостоятельно.

**Совет**. При установке программы ABBYY FineReader осуществляется ее интеграция с приложениями Microsoft Office и Проводником Windows. Вы можете отсканировать и распознать изображение или открыть и распознать PDF–документ непосредственно при работе в Microsoft Word.

# **Сканировать в Microsoft Excel**

Документы, содержащие таблицы, удобно редактировать в приложении Microsoft Excel. Создание электронной таблицы вручную на основе бумажного документа может быть трудоемким и занимать длительное время. Программа ABBYY FineReader поможет вам быстро конвертировать таблицу из бумажного документа в таблицу Microsoft Excel.

**Внимание!** Для выполнения данного сценария необходимо, чтобы на вашем компьютере была установлена программа Microsoft Excel.

- 1. Запустите ABBYY FineReader.
- 2. В окне **Документ** проверьте выбранные для распознавания языки.
- 3. В окне Основные сценарии выберите **Сканировать в Microsoft Excel**. Процесс конвертирования в таблицу Microsoft Excel выполняется автоматически с текущими настройками программы.
- 4. В результате в программе Microsoft Excel откроется новый документ, содержащий распознанный текст.

Возможно, вам потребуется изменить настройки программы, например, опции сохранения. После изменения настроек запустите данный сценарий еще раз (меню **Основные сценарии>Сканировать в Microsoft Excel**). **Замечание**. Вы можете получить электронную таблицу Microsoft Excel, настраивая и запуская каждый из этапов обработки

документа самостоятельно. **Совет**. При установке программы ABBYY FineReader осуществляется ее интеграция с приложениями Microsoft Office и Проводником Windows. Вы можете отсканировать и распознать бумажный документ непосредственно при работе в Microsoft Excel.

## **Сканировать в PDF**

С помощью ABBYY FineReader вы можете конвертировать бумажный документ в документ формата PDF. **Внимание!** Для выполнения данного сценария необходимо, чтобы на вашем компьютере было установлено приложение для просмотра PDF–документов.

- 1. Запустите ABBYY FineReader.
- 2. В окне **Документ** проверьте выбранные для распознавания языки.
- 3. В окне Основные сценарии выберите **Сканировать в PDF**. Процесс создания PDF–документа выполняется автоматически с текущими настройками программы.
- 4. В результате созданный PDF–документ будет сохранен и открыт в приложении для просмотра PDF–документов.

<span id="page-13-0"></span>ABBYY FineReader 9.0 Руководство пользователя

Возможно, вам потребуется изменить настройки программы, например, опции сохранения. После изменения настроек запустите данный сценарий еще раз (меню **Основные сценарии>Сканировать в PDF**). **Замечание**. Вы можете получить PDF–документ, настраивая и запуская каждый из этапов обработки документа самостоятельно.

**Совет**. При сохранении полученного текста в формате PDF вы можете задать пароли, защищающие ваш PDF–документ от несанкционированного открытия, печати и редактирования.

## **Конвертировать фотографию в Microsoft Word**

Программа ABBYY FineReader поможет вам конвертировать изображение с фотографий в документ Microsoft Word. **Внимание!** Для выполнения данного сценария необходимо, чтобы на вашем компьютере была установлена программа Microsoft Word.

- 1. Запустите ABBYY FineReader.
- 2. В окне **Документ** проверьте выбранные для распознавания языки.
- 3. В окне Основные сценарии выберите **Конвертировать фотографию в Microsoft Word**.
- 4. В диалоге **Открыть** укажите фотографии, подлежащие обработке. Процесс конвертирования в документ Microsoft Word выполняется автоматически с текущими настройками программы.
- 5. В результате в программе Microsoft Word откроется новый документ, содержащий распознанный текст.

Возможно, вам потребуется изменить настройки программы, например, опции сохранения. После изменения настроек запустите данный сценарий еще раз (меню **Основные сценарии>Конвертировать фотографию в Microsoft Word**). **Замечание**. Вы можете получить документ Microsoft Word, настраивая и запуская каждый из этапов обработки документа самостоятельно.

**Совет**. При установке программы ABBYY FineReader осуществляется ее интеграция с приложениями Microsoft Office и Проводником Windows. Вы можете открыть и распознать фотографии непосредственно при работе в Microsoft Word.

## **Сканировать и сохранить изображение**

С помощью программы ABBYY FineReader вы можете сохранять не только распознанный текст, но и исходные изображения.

- 1. Запустите ABBYY FineReader.
- 2. В окне Основные сценарии выберите **Сканировать и сохранить изображение**.

Процесс сохранения отсканированного документа в виде изображения выполняется автоматически с текущими настройками программы.

Вы можете самостоятельно получить и сохранить изображение.

- 1. Отсканируйте бумажный документ. Полученные со сканера изображения будут добавлены в текущий документ ABBYY FineReader.
- 2. В меню **Файл** выберите **Сохранить изображения…**

## **Работа из других приложений**

При установке программы ABBYY FineReader 9.0 на компьютер осуществляется ее интеграция с приложениями Microsoft Office и Проводником Windows. В результате интеграции:

● В Microsoft Word, Microsoft Excel и Microsoft Outlook появится панель **ABBYY FineReader 9.0**;

● В Проводнике Windows в контекстном меню файлов поддерживаемого формата появится пункт **ABBYY FineReader 9.0**. Вы сможете проверять и редактировать результаты распознавания с помощью привычных инструментов Microsoft Office, а также открывать файл изображения или PDF–файл в программе ABBYY FineReader прямо из Проводника Windows.

Как распознать документ из приложения Microsoft Office:

- 1. Нажмите кнопку на панели **ABBYY FineReader 9.0**;
- 2. В открывшемся диалоге проверьте опции и нажмите кнопку **Старт**.

В результате откроется программа ABBYY FineReader, и распознанный текст будет передан в приложение Microsoft Office.

Как открыть файлы с изображениями и PDF–файлы из Проводника Windows:

1. Выберите файл в Проводнике Windows;

2. В контекстном меню файла выберите команду **ABBYY FineReader 9.0>Открыть с помощью ABBYY FineReader**. **Замечание**. Если файл выбранного формата не поддерживается в ABBYY FineReader 9.0, в его контекстном меню указанной команды не будет.

В результате будет запущена программа ABBYY FineReader 9.0. Изображение из выбранного файла будет добавлено в новый документ ABBYY FineReader. Если же программа ABBYY FineReader 9.0 уже запущена, то изображение будет добавлено в текущий документ ABBYY FineReader.

#### **Что делать, если на панели инструментов приложения Microsoft Office отсутствует панель ABBYY FineReader 9.0...**

Для отображения панели ABBYY FineReader 9.0 на панели инструментов приложения Microsoft Office:

● В контекстном меню панели инструментов приложения выберите пункт **ABBYY FineReader 9.0**.

Если в списке панелей инструментов приложения пункт **ABBYY FineReader 9.0** отсутствует, это значит, что при выборочной установке ABBYY FineReader 9.0 интеграция с приложениями **Microsoft Office** была отключена.

Для того чтобы установить эту возможность:

- 1. Выберите **Установка и удаление программ** (меню **Пуск**>**Настройки**>**Панель управления**); **Замечание**. В операционной системе Microsoft Windows Vista данная команда называется **Programs and Features**.
- 2. Из списка установленных программ выберите программу **ABBYY FineReader 9.0** и нажмите кнопку **Изменить**;
- 3. В диалоге **Выборочная установка** выберите нужные компоненты;
- 4. Далее следуйте инструкциям программы установки.

## <span id="page-15-0"></span>Как улучшить полученные результаты

Данный раздел является "практическим руководством" по работе с программой ABBYY FineReader. Информация, содержащаяся в этом разделе, поможет вам при работе с нестандартными документами. Содержание раздела:

- Как учесть характеристики исходного документа
- Особенности получения изображения
- Рекомендации по распознаванию документа
- Способы проверки и редактирования текста
- Особенности сохранения результатов в различные форматы

### **Как учесть характеристики исходного документа**

Качество распознавания во многом зависит от качества исходного изображения. В этом разделе вы узнаете о том, на что следует обратить внимание до сканирования документа.

#### ● **Тип печати**

Документ может быть напечатан на различных устройствах, например, на пишущей машинке или матричном принтере. Качество распознавания таких документов может быть различным. Подробнее о выборе типа печати исходного документа.

● **Качество печати**

Качество распознавания может существенно снизиться, если исходный документ напечатан в плохом качестве, то есть содержит много "мусора". Подробнее о том, как правильно отсканировать подобный документ.

● **Язык документа**

Текст исходного документа может быть написан на нескольких языках. Подробнее о выборе языка для распознавания.

### **Тип печати**

При распознавании текстов, напечатанных на матричном принтере в черновом режиме или на пишущей машинке, можно добиться более высокого качества распознавания, установив правильный **Тип печати**.

Для большинства текстов тип печати определяется автоматически. Этому соответствует значение **Авто**, установленное в группе **Тип печати документа** в диалоге **Опции** (меню **Сервис>Опции…>**закладка **Документ**). При необходимости, вы можете выбрать другой тип печати в этой группе.

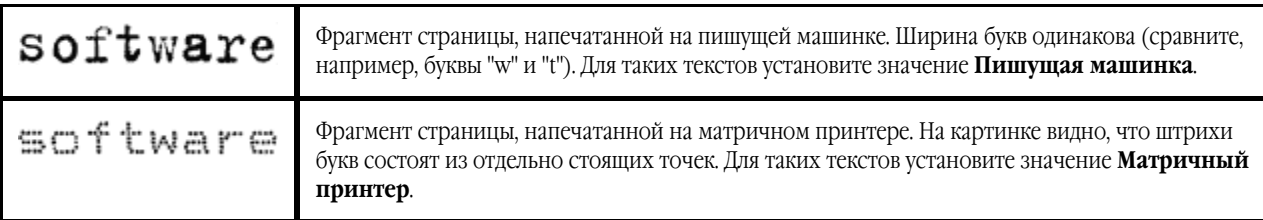

#### **Совет.**

- После распознавания текстов, напечатанных на пишущей машинке или матричном принтере, не забудьте снова выбрать значение **Авто** при возвращении к типографскому тексту.
- Если вы распознаете программную распечатку, отметьте опцию **Распознать как форматированный пробелами текст** в группе **Тип печати документа**.

В этом случае в распознанном тексте сохранится деление на строки; отступы от левого края будут переданы пробелами; каждая строка выделена в отдельный абзац, а расстояния между абзацами переданы пустыми строками. Все это позволит сохранить исходное форматирование текста при сохранении в формате txt.

## **Качество печати**

Для успешного распознавания документа, отпечатанного с плохим качеством, может потребоваться изменить настройки сканирования. Такой документ может содержать много "мусора", нечеткие границы букв, угловатые, неровные буквы с дефектами, перекос строк, смещение и неявные границы черных разделителей таблиц.

<span id="page-16-0"></span>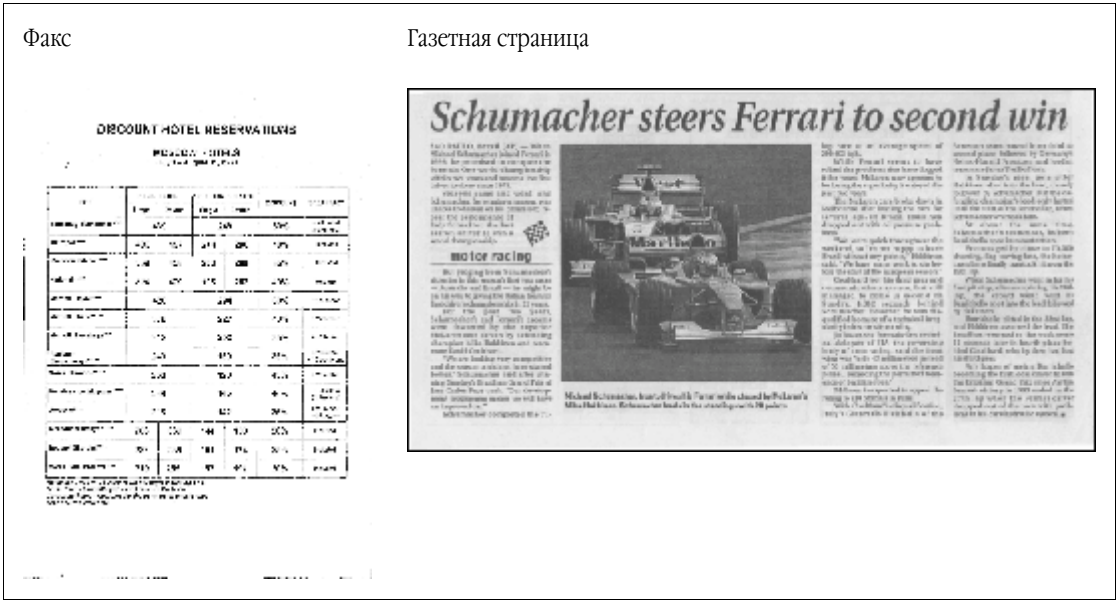

Подобные документы рекомендуется сканировать в сером режиме. При сканировании в сером режиме вам не нужно будет подбирать яркость сканирования, программа сделает это за вас автоматически.

Серый тип изображения обеспечивает более высокую степень сохранения информации о буквах сканируемого текста. Это приводит к улучшению качества распознавания документов среднего и низкого качества печати. Вы также можете устранить некоторые дефекты вручную, используя инструменты по обработке изображения в окне **Редактировать изображение**.

## **Язык документа**

ABBYY FineReader поддерживает распознавание как одноязычных, так и многоязычных (например, англо–французских) документов. Для распознавания многоязычного документа необходимо выбрать несколько языков распознавания.

Чтобы выбрать язык для распознавания, в выпадающем списке **Язык документа** окна **Документ** выберите один из пунктов:

#### ● **Авто**.

Язык будет выбираться автоматически из задаваемого списка словарных языков. Вы можете изменить состав данного списка. Для этого:

- 1. Нажмите ссылку **Выбор языков…** В результате откроется диалог **Редактор языков**.
- 2. Убедитесь, что включена опция **Автоматически выбирать язык распознавания из списка** включена.
- 3. Нажмите кнопку **Указать…**
- 4. В диалоге **Список языков** отметьте необходимые языки.
- ● **Язык или сочетание языков**.

Выберите один из предложенных вариантов. Список языков включает в себя часто употребляемые языки на компьютере пользователя, а также английский, немецкий язык и французский языки.

● **Выбор языков…**

Выберите данный пункт, если вы хотите выбрать другие языки для распознавания. В открывшемся диалоге **Редактор языков** отметьте опцию **Указать языки распознавания вручную** и укажите один или несколько языков. Для этого отметьте пункты с соответствующими названиями языков. Если вы часто используете какую–либо комбинацию языков, то создайте новую группу, содержащую эти языки.

Если нужного языка нет в списке, возможно:

- 1. Ваша копия программы ABBYY FineReader была приобретена в интернет–магазине. Для уменьшения времени загрузки в данную версию программы входят только наиболее распространенные языки интерфейса и языки распознавания. Для того чтобы загрузить недостающие языки, в меню **Пуск**>**Программы**>**ABBYY FineReader 9.0** выберите команду **Загрузить больше языков** и следуйте инструкциям программы.
- 2. Данный язык не поддерживается системой ABBYY FineReader.
- 3. Язык был отключен при выборочной установке.

Как установить языки распознавания позднее...

- 1. В меню **Пуск** на Панели Задач выберите пункт **Настройка>Панель** управления, затем в диалоге **Панель управления** выберите пункт **Установка и удаление программ**.
- 2. Из списка установленных программ выберите программу **ABBYY FineReader 9.0** и нажмите кнопку **Изменить**.
- <span id="page-17-0"></span>3. В диалоге **Выборочная установка** выберите нужные языки.
- 4. Далее следуйте инструкциям программы установки. **Замечание**. При установке убедитесь в том, что вы указали ту же папку, в которую вы ранее установили ABBYY FineReader.

## **Особенности получения изображения**

Качество распознавания зависит от качества исходного изображения и от выбранных настроек сканирования.

- Подробнее о сканировании через интерфейс ABBYY FineReader и через интерфейс драйвера сканера, особенностях Выбор режима сканирования каждого режима и способе переключения между ними.
- Если в исходном изображении мелкий шрифт
- Настройка яркости сканирования
- Если вы видите сообщение о коррекции разрешения
- Сканирование книжного разворота
- Как исправить искажение строк
- Данная статья поможет вам выбрать режим работы фотоаппарата и получить снимок документа, пригодный для ● Фотографирование текста распознавания текста.
- Как уменьшить размер сохраняемого изображения на этапе сканирования

# **Выбор режима сканирования**

В программе ABBYY FineReader возможны следующие варианты взаимодействия программы со сканерами:

- В этом случае для настройки опций сканирования используется диалог программы **ABBYY FineReader 9.0 Professional** через интерфейс ABBYY FineReader; **Edition**. Он позволяет устанавливать разрешение, яркость и тип изображения. Кроме этого здесь доступны такие функции как:
- сканирование многостраничных документов на сканерах без автоподатчика;
- автоматическое двустороннее сканирование (если данная возможность поддерживается сканером). **Замечание.** Для некоторых моделей сканеров опция **Использовать интерфейс ABBYY FineReader** может быть недоступна.
- через интерфейс TWAIN–драйвера сканера или WIA–драйвера сканера. Для настройки опций сканирования используется диалог драйвера сканера. Вид окна и описание его элементов вы **Внимание!** Для того чтобы правильно подключить сканер, обратитесь к документации, прилагаемой к устройству. При найдете в документации, прилагаемой к сканеру. установке не забудьте установить необходимое программное обеспечение, поставляемое вместе со сканером.
- По умолчанию сканирование выполняется через интерфейс ABBYY FineReader.

Вы можете легко переключаться между этими режимами:

- 1. Откройте диалог **Опции** на закладке **1. Сканировать/Открыть** (меню Се**рвис>Опции...**);
- 2. В группе **Сканер** установите переключатель в одно из положений: **Использовать интерфейс ABBYY FineReader** или **Использовать интерфейс сканера**.

## **Если в исходном изображении мелкий шрифт**

Для успешного распознавания текста с мелким шрифтом необходимо отсканировать документ с более высоким разрешением

- 1. Нажмите кнопку **Сканировать**;
- 2. В открывшемся диалоге укажите разрешение. В зависимости от используемого режима сканирования откроется диалог **ABBYY FineReader 9.0 Professional Edition** или диалог **драйвера сканера**.
- 3. Отсканируйте изображение.

Сравните результаты сканирования одного и того же документа с разными значениями разрешения. Для этого просмотрите полученные изображения в окне **Крупный план** в масштабе **С точностью до пикселя** (меню **Вид**>**Окно Крупный план**>**Масштаб**):

<span id="page-18-0"></span>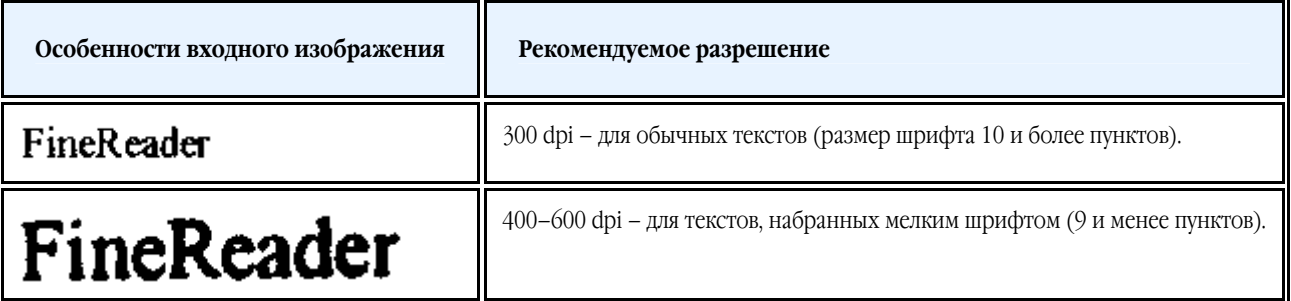

### **Настройка яркости сканирования**

Если яркость сканирования была подобрана неверно, при распознавании возникнет сообщение о необходимости изменить яркость сканирования. Для сканирования некоторых документов в черно–белом режиме может понадобиться дополнительная настройка яркости.

Как изменить яркость:

- 1. Нажмите кнопку **Сканировать**;
- 2. В открывшемся диалоге укажите яркость. В зависимости от используемого режима сканирования откроется диалог **ABBYY FineReader 9.0 Professional Edition** или диалог **драйвера сканера**. В большинстве случаев подходит среднее значение яркости – 50%.
- 3. Отсканируйте изображение.

Если в полученном изображении вы обнаружили большое количество дефектов (разрывов или склеек букв), то обратитесь к таблице, приведенной ниже. В ней указаны возможные способы их устранения.

┱

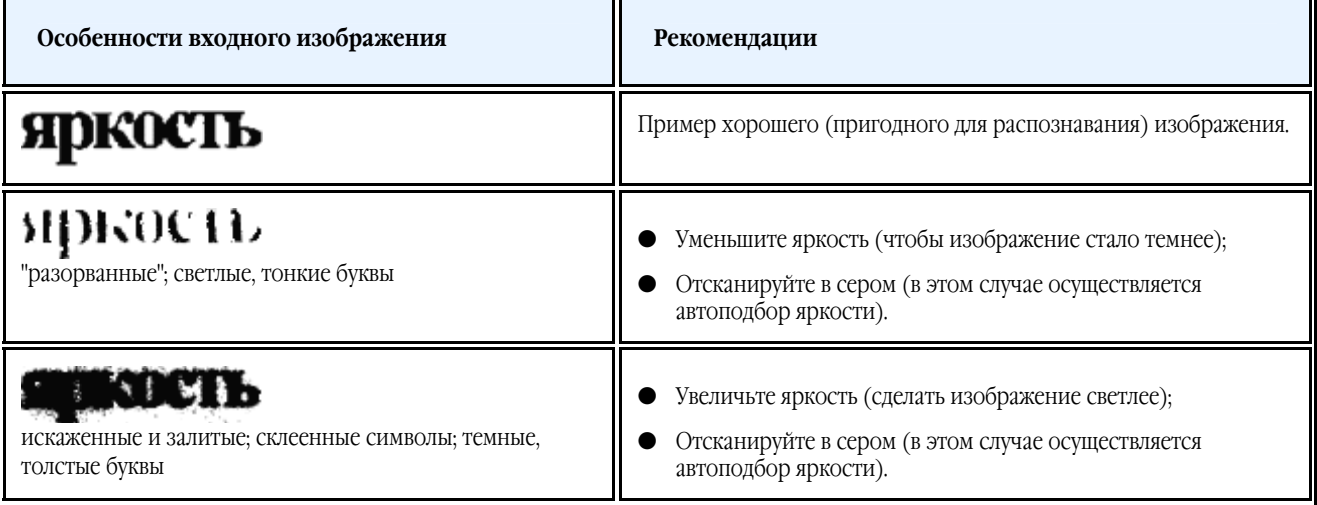

## **Если вы видите сообщение о необходимости изменить разрешение**

**Разрешение изображения** показывает насколько детальным является данное изображение. Разрешение обычно измеряется в dpi (dots per inch) – количестве точек, приходящихся на один дюйм.

Разрешение, оптимальное для распознавания, равно 300 dpi.

**Внимание**! Для качественного распознавания текста необходимо, чтобы разрешение изображения по вертикали и по горизонтали совпадало.

Слишком большое разрешение (более 600 dpi) приводит к увеличению времени распознавания текста. При этом качество распознавания существенно не улучшится. Слишком маленькое разрешение (менее 150 dpi) может приводить к ухудшению качества распознавания.

Ситуации, когда может появляться сообщение о коррекции разрешения:

- Если разрешение изображения меньше 200 dpi или больше 600 dpi;
- Если изображение имеет нестандартное разрешение. Например, факсы могут иметь разрешение 204\*96 dpi.

Как изменить разрешение:

- <span id="page-19-0"></span>1. Нажмите кнопку **Сканировать**;
- 2. В открывшемся диалоге укажите разрешение. В зависимости от используемого режима сканирования откроется диалог **ABBYY FineReader 9.0 Professional Edition** или диалог **драйвера сканера**.
- 3. Отсканируйте изображение.

**Совет.** Также вы можете исправить разрешение в диалоге Редактировать изображение (меню **Страница>Редактировать изображение страницы…**).

### **Сканирование книжного разворота**

При сканировании книжного разворота две страницы попадают на одно изображение. Показать пример изображения.

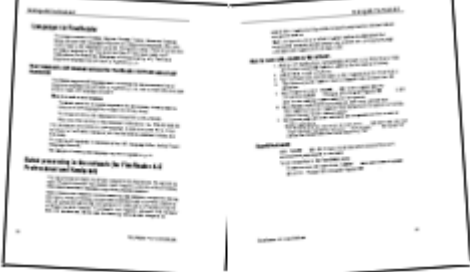

Для повышения качества распознавания необходимо разделить такое изображение на два. В программе существует специальный режим, при котором книжный разворот автоматически разделяется на две части и превращается в две отдельные страницы документа ABBYY FineReader.

Как отсканировать книжный разворот или сдвоенные страницы:

- 1. Откройте диалог **Опции** на закладке **1. Сканировать/Открыть** (меню **Сервис>Опции…**);
- 2. В группе **Обработка изображения** отметьте опцию **Делить разворот книги**;
- 3. Отсканируйте страницы.

Вы можете вручную разделить книжный разворот на две страницы.

Как разделить страницу на две вручную:

- 1. Откройте диалог **Редактировать изображение** (меню **Страница>Редактировать изображение страницы…**);
- 2. С помощью опций группы **Разбить** разделите страницу.

### **Как исправить искажение строк**

На качество распознавания может отрицательно повлиять искажение строк на изображении. Искажения строк могут содержать изображения, полученные путем сканирования книг или с помощью фотокамеры. Для того чтобы исправить искажение строк на изображении:

- 1. Откройте диалог **Редактировать изображение** (меню **Страница>Редактировать изображение страницы…**);
- 2. Нажмите кнопку **Исправить искажение строк** в группе **Исправить искажения**.

**Замечание**. Для выполнения данной операции может потребоваться значительное время.

### **Как обработать изображение вручную**

Если отсканированный или открытый документ содержит много "мусора", перекос строк, инвертированные цвета, вы можете исправить эти и некоторые другие дефекты изображения вручную.

Как обработать изображение вручную:

- 1. Откройте диалог **Редактировать изображение** (меню **Страница>Редактировать изображение страницы…**);
- 2. Используя инструменты, расположенные в данном диалоге вы можете:
	- исправить искажение строк;
	- исправить перекос изображения;
	- развернуть изображение:
	- разделить сдвоенную страницу;
	- изменить размер страницы;
	- инвертировать цвета на изображении;
- <span id="page-20-0"></span>● изменить разрешение изображения;
- удалить часть изображения.
- 3. После того, как вы выполните все необходимые действия, закройте диалог системной кнопкой  $\mathbb{R}$

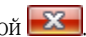

### **Фотографирование текста**

Фотосъемка документов требует определенной подготовки фотографа, а также налагает ограничения на характеристики фотоаппарата и режим съемки.

**Замечание**. Технические параметры вашего фотоаппарата и инструкции по работе с ним приведены в описании вашего устройства и другой прилагаемой к нему документации.

Перед съемкой убедитесь в том, что:

- 1. Страница целиком умещается в кадре.
- 2. Свет достаточно ровный, без теней на фотографируемом тексте.
- 3. Объектив располагается параллельно поверхности съемки и по центру фотографируемого изображения. Неровности бумаги (например, у корешка книги) нужно по возможности разгладить.

Ниже приведены требования к фотоаппарату и рекомендации по выбору режима съемки.

#### **Требования к фотоаппарату**

#### **Минимальные требования**

- Размер матрицы 2 млн. пикселов.
- Переменная дистанция фокусировки. Не рекомендуется использовать фотоаппараты с фиксированным фокусом (сфокусированные на гиперфокальное расстояние). Такие камеры обычно встречаются в сотовых телефонах и КПК.

#### **Рекомендуемые параметры**

- Размер матрицы 5 млн. пикселов.
- Возможность отключения фотовспышки.
- Возможность установки диафрагмы вручную т.е. наличие режима приоритета диафрагмы или ручного режима.
- Режим ручной фокусировки.
- Объектив с оптической стабилизацией изображения, при его отсутствии рекомендуется использовать штатив.
- Оптический зум.

#### **Рекомендации по проведению фотосъемки**

#### **Освещение**

По возможности обеспечьте хорошее освещение, лучше всего дневное. Если используется подсветка, то лучше использовать подсветку двумя лампами с разных сторон, чтобы избежать образования теней.

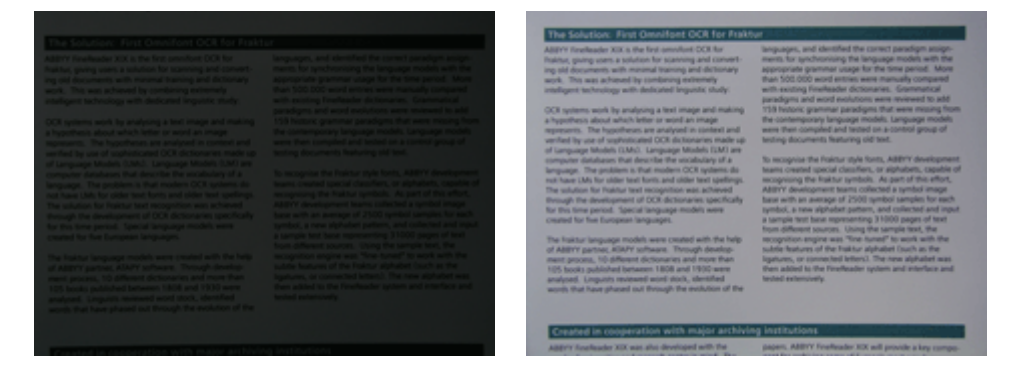

#### **Как располагать фотоаппарат**

Для съемки документов рекомендуется использовать штатив. Объектив должен располагаться параллельно поверхности съемки и по центру фотографируемого изображения.

Фотоаппарат должен быть удален от страницы настолько, чтобы при максимальном оптическом увеличении страница полностью умещалась в кадре. Обычно это расстояние около 50–60 см.

#### **Вспышка**

Если освещение позволяет, вспышку лучше всего отключить, поскольку она создает пересвеченные области и резкие тени. При недостаточном освещении, если съемка ведется с достаточного расстояния (~50 сантиметров), можно использовать вспышку.

**Замечание**. При использовании вспышки желательно подсветить документ.

**Внимание!** Категорически не рекомендуется использовать вспышку при съемке документов, отпечатанных на глянцевой бумаге.

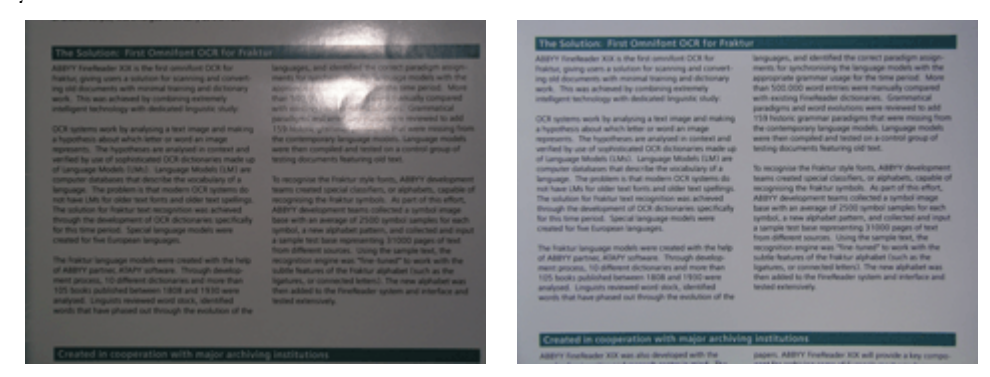

#### **Баланс белого**

По возможности установите баланс белого по цвету бумаги. Если ваш фотоаппарат не позволяет произвольно задавать баланс белого, выберите режим, максимально отвечающий условиям съемки.

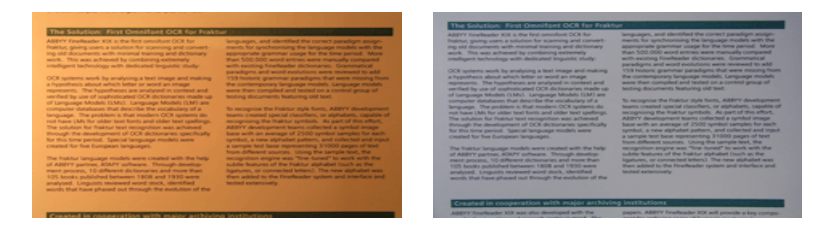

#### **Что делать если...**

#### **Недостаточно освещения для фотосъемки**

При недостаточном освещении рекомендуется:

- выбрать небольшое **значение диафрагмы**, т.е. максимально открыть диафрагму. Если съемка ведется при ярком дневном свете, значение диафрагмы лучше увеличить, чтобы получить более резкий снимок;
- выбрать большую **чувствительность матрицы** (большее значение ISO);
- использовать **ручную фокусировку**, так как автоматический фокус может срабатывать плохо (аппарат не может сфокусироваться).

#### **Снимок слишком темный и неконтрастный**

Постарайтесь улучшить освещение. Если такой возможности нет – установите меньшее значение диафрагмы.

#### **Снимок нерезкий**

Возможно, автофокус плохо срабатывает из–за отсутствия света. Попробуйте улучшить освещение. Если это не помогает, используйте ручную фокусировку.

Если нерезкая только часть снимка – попробуйте выставить большее значение диафрагмы. Снимайте с большего расстояния при максимальном оптическом увеличении. Наводите фокус на точку, расположенную между центром и краем изображения. При недостаточном освещении в автоматическом режиме используются большие выдержки, что отрицательно сказывается на резкости получаемого изображения. Поэтому рекомендуется дополнительно:

- Использовать стабилизатор изображения.
- Использовать автоспуск. Это позволит избежать подрагивания камеры при нажатии на кнопку спуска. Такие проблемы могут возникать даже при наличии штатива.

Вспышка создает пересвеченную область в центре кадра.

Отключите вспышку. Если нет возможности использовать другие источники света, снимайте с большего расстояния.

# <span id="page-22-0"></span>**Как уменьшить размер сохраняемого изображения на этапе сканирования**

Если исходное изображение черно–белое или вам не нужно сохранять цвета исходного изображения, вы можете сохранить его в черно–белом цвете. В этом случае сохраняемые изображения будут занимать меньше места на диске.

- 1. Откройте диалог **Опции** на закладке **1. Сканировать/Открыть** (меню **Сервис>Опции…**);
- 2. Отметьте опцию Конвертировать цветные и серые изображения в черно–белые;
- 3. Отсканируйте или откройте изображение;
- 4. Теперь вы можете:
	- сохранить изображение страницы. Для этого в меню **Файл** выберите пункт **Сохранить изображения…**
	- сохранить документ ABBYY FineReader. Для этого в меню **Файл** выберите пункт **Сохранить документ FineReader…**

## **Рекомендации по распознаванию документа**

В этом разделе описывается, как настроить параметры распознавания, приводятся нестандартные ситуации, решение которых может потребовать некоторых дополнительных настроек. Вы узнаете о возможных причинах возникновения ошибок и ухудшения качества распознавания, а также о том, как устранить некоторые проблемы и, по возможности, избежать их возникновения.

- Настройка параметров распознавания
- Если в распознанном тексте некорректно отображается шрифт или на месте некоторых букв стоят значки "?" или "□"
- Если в исходном документе есть декоративные (нестандартные) шрифты
- Если в исходном документе сложная структура и после распознавания она не сохранилась
- Если таблица на странице не найдена
- Если в таблице неправильно выделены ячейки
- Если картинка на странице распозналась неправильно
- Если штрих–код на странице не найден
- Если вертикальный или инвертированный текст не распознался
- Редактирование формы и положения областей

# **Настройка параметров распознавания**

Правильно установленные параметры распознавания помогут вам быстро получить качественный документ, пригодный для дальнейшего редактирования. Выбор параметров зависит не только от объема и сложности исходного документа, но и от последующего его использования.

Выбрать необходимые параметры вы можете на закладке **2. Распознать** диалога **Опции** (меню **Сервис>Опции…**). **Внимание.** Распознавание страниц, добавленных в документ ABBYY FineReader, выполняется в автоматическом режиме с текущими настройками программы. Вы можете отключить автоматический анализ и распознавание добавленных изображений на закладке **1. Сканировать/Открыть** диалога **Опции** (меню **Сервис>Опции…**). **Замечание**. Если вы изменили язык распознавания, выделили области на изображении вручную или изменили другие настройки программы, выполните распознавание вручную.

На закладке **2. Распознать** диалога **Опции** вы можете изменить настройки для следующих групп опций:

#### **Режим распознавания**

Выберите один из режимов распознавания. В ABBYY FineReader 9.0 предусмотрено два режима распознавания:

#### ● **Тщательное распознавание**

Данный режим пригоден для распознавания как простых, так и к сложных документов. Например, для документов, содержащих текст на цветном фоне, или для документов, содержащих таблицы, в том числе таблицы без линий сетки и таблицы с цветными ячейками.

**Замечание**. По сравнению с **Быстрым** режимом распознавания **Тщательный** режим требует больше времени, но обеспечивает лучшее качество распознавания.

#### <span id="page-23-0"></span>● **Быстрое распознавание**

Данный режим рекомендуется для обработки больших объемов документов с простым оформлением и хорошим качеством печати.

Для выбора режима распознавания в группе **Режим распознавания** выберите одну из опций: **Тщательное распознавание**  или **Быстрое распознавание**.

#### ● **Распознавание Таблиц**

Выберите способ распознавания таблиц.

- ● **Искать таблицы с явно заданными разделителями** Включите данную опцию, чтобы только таблицы с черными разделителями были распознаны как таблица.
- **В каждой ячейке таблицы не более одной строки текста** Включите данную опцию, чтобы при распознавании в каждую ячейку таблицы помещалось не больше одной строки текста.

Если данная опция отключена, ячейки таблицы могут содержать несколько строк текста, то есть быть многострочными.

#### ● **Обучение**

По умолчанию режим распознавание с обучением отключен. Для того чтобы в процессе распознавания проводилось обучение неизвестным символам, отметьте опцию **Распознавание с обучением**. Распознавание с обучением используется для распознавания следующих текстов:

- для набора которых использованы декоративные шрифты;
- в которых встречаются специальные символы (например, отдельные математические символы);
- большого объема (более 100 страниц) текста плохого качества. При распознавании вы можете использовать встроенные эталоны или создать собственный эталон. Для этого выберите нужную опцию в группе **Обучение**.

## **Если в распознанном тексте некорректно отображается шрифт или на месте некоторых букв стоят значки "?" или "□"**

Если в окне **Текст** вместо некоторых букв стоят значки "?" или "□", проверьте используемые шрифты: они должны содержать все символы языка документа.

Вы можете изменить шрифт в уже распознанном документе, не запуская процесс распознавания еще раз.

Как изменить шрифт, если у вас небольшой документ:

- 1. Выделите абзац, в котором некорректно отображается шрифт;
- 2. В его контекстном меню выберите пункт **Свойства**;
- 3. На панели **Свойства текста** в списке шрифтов выберите шрифт. Выделенный абзац будет отображаться указанным шрифтом.

Как изменить шрифт в большом документе, форматирование текста в котором определено стилями:

- 1. В меню **Сервис** выберите пункт **Редактор стилей…**
- 2. В открывшемся диалоге **Редактор стилей** выберите стиль и измените шрифт.
- 3. Нажмите кнопку **ОК**.

Свойства стиля будут изменены. Весь текст, форматирование которого определено данным стилем, будет отображаться указанным шрифтом.

**Внимание.** В документе ABBYY FineReader, распознанном или отредактированном на другом компьютере, может некорректно отображаться распознанный текст. Убедитесь, что на вашем компьютере установлены шрифты, которые используются в этом документе.

# **Если в исходном документе есть декоративные (нестандартные) шрифты**

Если в вашем документе используются декоративные шрифты или встречаются специальные символы (например, отдельные математические символы), для улучшения качества распознавания рекомендуется использовать режим **Распознавание с обучением**.

В результате обучения создается эталон букв, встречающихся в тексте. Этот эталон в дальнейшем используется при распознавании основного объема текста.

<span id="page-24-0"></span>Как распознать документ, используя пользовательский эталон:

- 1. Откройте диалог **Опции** (меню **Сервис>Опции…**) на закладке **2. Распознать**.
- 2. В группе **Обучение** установите переключатель в положение **Распознавание с обучением**. **Замечание**. Если на данной закладке отметить опцию **Использовать встроенные эталоны**, то в процессе распознавания программа будет использовать как пользовательские, так и встроенные эталоны.
- 3. Нажмите кнопку **Эталоны…**
- 4. В открывшемся диалоге **Редактор эталонов** выберите эталон для работы и закройте диалог.
- 5. В главном окне ABBYY FineReader нажмите кнопку **Распознать**.

### **Если в исходном документе сложная структура и после распознавания она не сохранилась**

Перед распознаванием программа выделяет области с текстом, картинками, таблицами и штрих–кодами. Области выделяются для того, чтобы указать системе, какие участки изображения надо распознавать и в каком порядке. По ним воспроизводится исходное оформление страницы.

При добавлении страниц в документ ABBYY FineReader выполняется автоматический анализ страниц документа. В сложных документах некоторые области могут быть выделены неправильно. Часто оказывается удобнее исправить только их, а не выделять все области заново.

Для этого:

- Воспользуйтесь инструментами ручной разметки областей, расположенными на инструментальной панели окна **Изображение**;
- Запустите процесс распознавания еще раз.

### **Если таблица на странице не найдена**

Область **Таблица** используется для обозначения таблиц или текста, имеющего табличную структуру. Если в процессе автоматического анализа таблица не была выделена в соответствующую область, выполните данную процедуру вручную.

- 1. На панели инструментов окна **Изображение** выберите и курсором мыши выделите таблицу на изображении в рамку.
- 2. В контекстном меню выберите пункт **Анализ структуры таблицы**. Затем отредактируйте полученные результаты, используя инструменты по работе с таблицей.
- 3. Запустите процесс распознавания еще раз.

Вы можете присвоить тип **Таблица** уже выделенной области. Для этого в контекстном меню области выберите пункт **Изменить тип области**>**Таблица**.

## **Если в таблице неправильно выделены ячейки**

Если в результате автоматического анализа страницы разделение таблицы на строки и столбцы произошло неправильно, попробуйте отредактировать полученные результаты вручную и запустить распознавание еще раз. Пример сложной таблицы:

|               |                       | One you apt to data in check webs<br><b>TELFS!</b><br>72723.33 |                                                    |                |            |                                |                                              | Ans. Demin. Capital Div.                        |                     |  |
|---------------|-----------------------|----------------------------------------------------------------|----------------------------------------------------|----------------|------------|--------------------------------|----------------------------------------------|-------------------------------------------------|---------------------|--|
|               |                       | <b>Form Leise</b><br><b>MILL-2004</b><br><b>Institute Li</b>   | Reputation Population of<br><b>Indiana</b><br>3021 | $-188$         | kys<br>484 | Garminson<br>in Marky<br>yam1) | New of Course for<br><b>Europe e máis su</b> | <b>HEL 881</b><br><b>Dommer</b><br><b>Hills</b> | <b>Castlet City</b> |  |
|               | <b>MAD-910</b>        | 8,246                                                          | TAME                                               | M              | ٠          | w                              | 61769.001                                    | 111                                             |                     |  |
|               | <b>BOAR DEVELOPED</b> | $8 - 97$                                                       | 1246                                               | $\overline{u}$ | m          | $\overline{r}$                 | 125,554                                      | 40                                              |                     |  |
|               | <b>LEASTERN OPED</b>  | <b>Natrix</b>                                                  | 561                                                | 3.9            | ٠          | M                              | 5140A.BVP                                    | $1 - 4.8$                                       |                     |  |
| ᆍ             | legy(X)               | <b>FSLX</b>                                                    | w.                                                 | 59             | 4          | via                            | 2010/06                                      | 137                                             | CSK                 |  |
|               | Higenie               | 123.9                                                          | 504.5                                              | A4             | ٦          | 欠                              | 000.000                                      | 366                                             | Abus                |  |
|               | <b>Dhiople</b>        | 93                                                             | 117.6                                              | AA             | ä          | 炅                              | 405.374                                      | 163                                             | Addo Abche          |  |
|               | Tanzano               | M3                                                             | 39.8                                               | 40             | <b>E</b>   | x                              | 304.8                                        | 106                                             | <b>Duking</b>       |  |
|               | Grego Denn Rapid      | 近土                                                             | 133.6                                              | 48             | E.         | 44                             | <b>SEC 371</b>                               | $^{44}$                                         | Kindlaws            |  |
|               | ∍<br>Small Af Ice     | 43.0                                                           | 30.1                                               | 24             | a          | m                              | 421,464                                      | $3-1$                                           | Postale             |  |
| 841           | Control               | 51.5                                                           | 55.0                                               | $1 - 4$        | <b>DV</b>  | n                              | 3,846,930                                    | ×.                                              | Ohme                |  |
|               | UNION SCANA           | FW 4                                                           | 324.0                                              | 57             | TH.        | w                              | 3.031.049                                    | $r_F$                                           | WAIMADIA II         |  |
|               | PERANO-               | 19,892.7                                                       | 1991                                               | 33             | ٠          | 15                             | 726,304                                      | 119                                             | PERCO L'EV          |  |
| a<br>Sig<br>× | According             | 見る                                                             | 17.2                                               | <b>DE</b>      | <b>WI</b>  | n                              | 1008.844                                     | 3.8                                             | Becrea Alea         |  |
| ÷             | <b>Barat</b>          | <b>TFLE</b>                                                    | 3130                                               | 30             | ĸ          | Ś.                             | ココロスリフトを                                     | 4.5                                             | <b>Hondia</b>       |  |
|               | Googrisia             | 13.8                                                           | 537                                                | 32             | к          | m                              | 400.704                                      | 103                                             | <b>Bearing</b>      |  |
|               | Annuality 2. Geometry | 23                                                             | 45                                                 | 28             | <b>TEX</b> | m                              | 3306, MT                                     | 13                                              |                     |  |
|               | Be gledevin           | 153.6                                                          | ITT &                                              | úC             | a          | 39                             | <b>M.MA</b>                                  | 2.405                                           | D' salva            |  |
|               | La Ba                 | 1,345.5                                                        | 1.3/8.6                                            | 58             | d.         | 4B                             | 205.340                                      | <b>SIP</b>                                      | <b>Box Drive</b>    |  |
| k.            | PALEMAN               | 1415                                                           | 287                                                | 62             | A.         | $^{21}$                        | 28.1.387                                     | <b>SILI</b>                                     | <b>ISMORPH</b>      |  |
| 清爽            | I ytry ani a          | 217.0                                                          | 1519                                               | 1.4            | ٠          | 68                             | TH WH                                        | 295                                             | <b>SENTE</b>        |  |
|               | <b>Militynania</b>    | 410                                                            | 115.5                                              | 5.3            | ă          | $-54$                          | 115, 108                                     | $-0.8$                                          | <b>Rearing</b>      |  |
|               | <b>Victoria</b>       | FA.T                                                           | 1.81 *                                             | 57             | ٠          | vid.                           | <b>INC. AVE</b>                              | <b>GEA</b>                                      | <b>HIVER</b>        |  |
|               | China                 | 1,393.7                                                        | 64047                                              | 59             | y          | TH.                            | 3,666,900                                    | 347                                             | Deing               |  |
|               | 2010                  | 1464                                                           | im.                                                | 14             | <b>TM</b>  | n                              | THIS JANA                                    | d <sup>1</sup> d                                | Telling             |  |
|               | Units: Kingdom        | 33.3                                                           | 31.5                                               | 18             | m          | n                              | <b>BC.348</b>                                | 335                                             | Low Jun             |  |
|               | Fatuur.               | 58.5                                                           | 382                                                | 11             | 30         | m                              | 216.854                                      | k*k                                             | Pain                |  |
| ä             | Gener                 | 324                                                            | 15                                                 | 1e             | ió.        | 75                             | 157.63                                       | 515                                             | <b>De in</b>        |  |
|               | <b>Photosis</b>       | LLN AL                                                         | 11%                                                | LB             | D.         | M                              | 47902.930                                    | 35                                              | <b>Prima store</b>  |  |
|               | 1244                  | 53.1                                                           | SF 5                                               | 14             | 164        | N.                             | 115.52                                       | <b>SOF4</b>                                     | <b>ROOM</b>         |  |

Способы редактирования таблицы:

- <span id="page-25-0"></span>● С помощью инструментов, расположенных на панелях в окне **Изображение**.
	- Вы можете добавить вертикальную или горизонтальную линию, а также удалить линию. Для этого выберите на инструментальной панели окна **Изображение** инструмент **H**<sub>E</sub>  $\left| \frac{1}{1} \right|$   $\left| \frac{1}{1} \right|$  <sub>или</sub> **L**<sub>O</sub> соответственно.
	- Если ячейка таблицы содержит только картинку, на панели **Свойства области** (контекстное меню области**>Свойства области**) отметьте опцию **Считать ячейку картинкой**. Если же помимо картинки, в ячейке содержится текст, то выделите картинку в отдельную область внутри ячейки.
- С помощью команд контекстного меню.

В контекстом меню области **Таблица** выберите:

- ● **Анализ структуры таблицы**, чтобы не рисовать вертикальные и горизонтальные линии в выделенной вручную области. Затем отредактируйте полученные результаты с помощью инструментов, расположенных на панели в окне **Изображение**.
- ● **Объединить (Разбить) столбцы** или **Объединить строки**, чтобы объединить/разбить выделенные ячейки таблицы.
- С помощью настроек в диалоге **Опции**.

Для того чтобы в каждой ячейке таблицы было не больше одной строки текста:

- 1. Откройте диалоговое окно **Опции** на закладке **2. Распознать** (меню **Сервис>Опции…**);
- 2. В группе **Распознавание таблиц** отметьте опцию **В каждой ячейке таблицы не более одной строки текста**.
- 3. Запустите процесс распознавания еще раз.

**Замечание**. Корректировка результатов автоматического анализа также может потребоваться, если таблица содержит ячейки с вертикальным текстом.

### **Если картинка на странице распознана неправильно**

Область **Картинка** используется для обозначения иллюстрации или любой другой части текста, которую вы хотите передать в распознанный текст в качестве картинки. Если в процессе автоматического анализа картинки были выделены неправильно, выполните данную процедуру вручную.

- 1. На панели инструментов окна **Изображение** выберите инструмент и курсором мыши выделите картинку в рамку.
- 2. Запустите процесс распознавания еще раз.

Вы можете присвоить тип **Картинка** уже выделенной области. Для этого в контекстном меню области выберите **Изменить тип области>Картинка**.

### **Если штрих–код на странице не найден**

Область **Штрих–код** используется для распознавания штрих–кодов. Если ваш документ содержит штрих–код, и вы хотите передать его не картинкой, а перевести его в последовательность букв и цифр, выделите штрих–код в отдельную область и присвойте ей тип **Штрих–код**.

Как выделить штрих–код в отдельную область и распознать его:

- 1. Откройте диалог **Опции** на закладке **Дополнительные** (меню **Сервис>Опции…**);
- 2. В группе **Распознавание** убедитесь в том, опция **Искать штрих–коды** отмечена;
- 3. Закройте данный диалог и перейдите в окно **Изображение**;
- 4. Удерживая клавиши **CTRL+SHIFT+ALT**, курсором мыши выделите штрих–код в прямоугольную область.
- 5. Запустите процесс распознавания.

#### **Типы штрих–кодов, поддерживаемых ABBYY FineReader 9.0...**

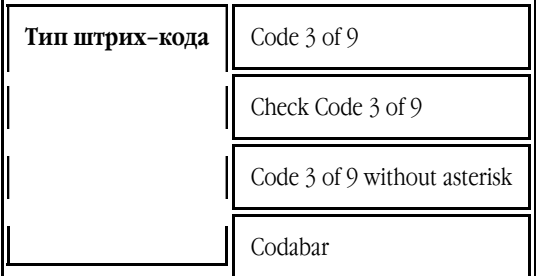

<span id="page-26-0"></span>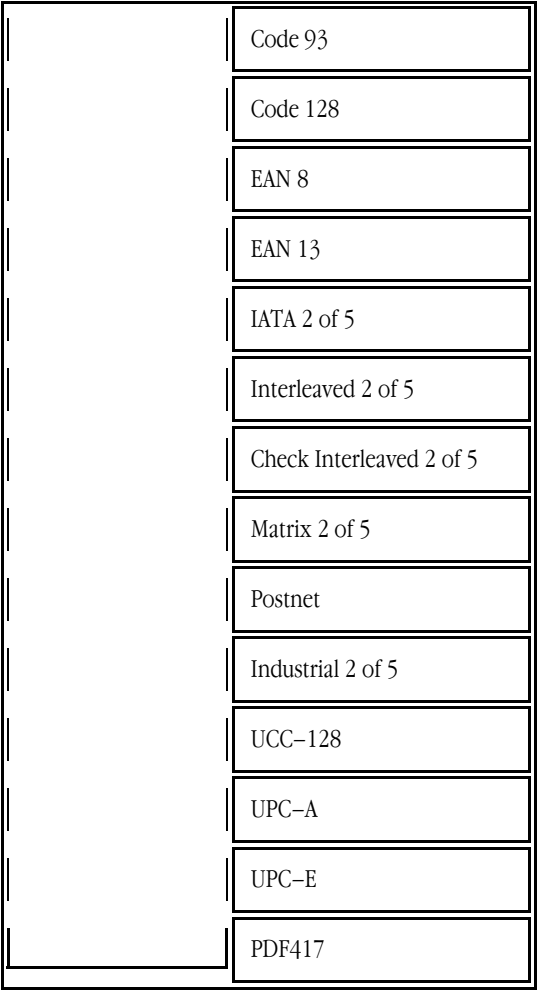

## **Если вертикальный или инвертированный текст не распознался**

Распознанный текст может содержать много ошибок из–за того, что была неверно определена ориентация текста или текст был инвертированным (светлый текст на темном фоне).

Как распознать вертикальный или инвертированный текст:

- 1. В окне **Изображение** выберите область или ячейку таблицы, которая содержит вертикальный или инвертированный текст (светлый текст на темном фоне).
- 2. На панели **Свойства области** этого же окна (контекстное меню области**>Свойства области**) выберите:
	- В выпадающем списке **Ориентация** (**Направление текста**) направление текста;

**или** 

- В выпадающем списке **Инверсия** выберите пункт **Инвертирован**.
- 3. Запустите процесс распознавания еще раз.

## **Редактирование формы и положения областей**

Перед распознаванием программа выделяет участки изображения в рамку. Образуются так называемые области различного типа: **Текст**, **Картинка**, **Таблица** и **Штрих–код**. Они выделяются для того, чтобы указать системе, какие участки изображения надо распознавать и в каком порядке. По ним воспроизводится исходное оформление страницы. Области разных типов имеют различные цвета рамок.

#### **Как изменить цвета рамок областей:**

- 1. Откройте диалог **Опции** на закладке **Вид** (меню **Сервис**>**Опции…**);
- 2. В группе **Объекты** выберите нужный тип области и в поле **Цвет** требуемый цвет.

Выделенная область является активной. Для того чтобы сделать область активной достаточно щелкнуть на ней курсором мыши. Перемещаться по областям можно с помощью клавиши **Tab**. Последовательность обхода областей определяется их порядковыми номерами.

Если текст области не умещается внутри ее границ (например, в результате редактирования распознанного текста), то часть текста неактивной области может быть не видна на экране. Признаком этого являются специальные красные маркеры на границах области. Когда область становится активной, ее границы расширяются таким образом, чтобы весь текст был виден на экране целиком.

Инструменты для ручной разметки и редактирования областей расположены на панели окна **Изображение**. **Внимание**. После того, как все операции по редактированию областей будут завершены, запустите распознавание еще раз.

#### **Как создать новую область...**

1. Выберите один из инструментов на панели окна **Изображение**: – выделить зону распознавания; 団 – выделить область Текст; Ø – выделить область Картинка; 屇 – выделить область Таблица.

2. Курсором мыши выделите прямоугольную область.

Вы можете выделить новую область, не выбирая нужный инструмент на панели окна **Изображение**. Достаточно выделить область на изображении курсором мыши, удерживая следующие клавиши:

- CTRL+SHIFT выделить область **Текст**;
- ALT+SHIFT выделить область **Картинка**;
- CTRL+ALT выделить область **Таблица**;
- CTRL+SHIFT+ALT выделит область **Штрих–код**.

Вы можете изменить тип области. Для этого в контекстном меню выделенной области выберите **Изменить тип области**, а затем – нужный тип.

#### **Как передвинуть границу области**

- 1. Установите курсор мыши на границу области.
- 2. Нажмите левую кнопку мыши и потяните в нужную сторону.
- 3. Отпустите кнопку мыши.

1. Выберите инструмент

**Замечание**. Если вы установите курсор мыши на угол области, то при движении мыши будут одновременно изменяться вертикальная и горизонтальная границы области.

#### **Как добавить/удалить прямоугольную часть области**

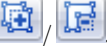

- 2. Установите курсор мыши внутри области и выделите часть изображения в прямоугольник. Данный прямоугольник будет добавлен к области или удален из нее.
- 3. При необходимости передвиньте границу области.

#### **Замечания.**

- 1. Используя указанные инструменты, нельзя добавить/удалить прямоугольную область в таблице.
- 2. Вы также можете изменять границы области, добавляя на них новые узлы (точки разбиения). Получившиеся отрезки можно перемещать мышью в любом направлении. Чтобы добавить новый узел, подведите курсор, удерживая клавиши **CTRL+SHIFT**, к нужной точке границы (курсор при этом примет форму перекрестия) и щелкните мышью. На границе области появится новый узел.
- 3. ABBYY FineReader накладывает на форму области некоторые ограничения, обусловленные необходимостью распознавать неразрывные текстовые строки. Поэтому в программе автоматически корректируются границы областей после добавления или удаления прямоугольной части области. Также запрещаются некоторые операции по передвижению отрезков, образующих границу области.

#### **Как выделить одну или несколько областей**

● Выберите один из инструментов **FT** | **FT** | | или | НТ | на панели окна **Изображение** и, удерживая клавишу **CTRL**<br>Шеричиче и ни ю на треблем и областях Итобы отменит выпедание их выбранной область телетически найщелкните мышью на требуемых областях. Чтобы отменить выделение уже выбранной области щелкните на ней повторно.

#### **Как передвинуть область**

<span id="page-28-0"></span>● Выберите область и, удерживая клавишу **CTRL**, мышью переместите область.

#### **Как перенумеровать область**

- 1. Выберите инструмент .
- 2. Выделите области в том порядке, в котором вы хотите видеть их содержимое в полученном в результате конвертирования тексте.

#### **Как удалить область**

- Выберите инструмент и щелкните на область, которую вы хотите удалить;
- Выделите области, которые вы хотите удалить, затем контекстном меню выберите **Удалить область**;
- Выделите области, которые вы хотите удалить, затем нажмите клавишу **DEL**;

#### **Для того чтобы удалить все области:**

● выберите пункт **Удалить все области и текст** в контекстном меню окна **Изображение**. **Внимание!** Если вы удаляете область с уже распознанного изображения, то одновременно с этим в окне **Текст** удаляется текст, соответствующий этой области.

#### **Как настроить ориентацию текста в области**

● На панели **Свойства области** (контекстное меню области**>Свойства области**) выберите направление текста в выпадающем списке **Ориентация**.

### **Способы проверки и редактирования текста**

После завершения распознавания результат появляется в окне **Текст**. Здесь вы можете проверить и отредактировать полученный текст.

- Проверка в окне **Текст**
- Проверка в диалоге **Проверка**
- Пользовательский словарь: добавление и удаление слов
- Создание и редактирование стилей
- Редактирование гиперссылок
- Редактирование таблиц
- Редактирование колонтитулов

### **Проверка в окне Текст**

В окне **Текст** вы можете проверить и отредактировать результаты распознавания. На панели инструментов окна **Текст** расположены опции, с помощью которых можно сохранить или изменить исходное оформление документа.

Инструменты для редактирования полученных результатов расположены на:

- панели инструментов окна **Текст**;
- панели **Свойства текста** (контекстное меню окна **Текст>Свойства**).

Воспользуйтесь кнопками **или для перемещения к следующему или**, соответственно, предыдущему неуверенно распознанному слову.

## **Проверка в диалоге Проверка**

Программа ABBYY FineReader позволяет проверить неуверенно распознанные слова с помощью встроенного диалога **Проверка орфографии** (меню **Сервис>Проверка…**).

<span id="page-29-0"></span>Аналог окна Крупный план, в нем показано изображение слова с возможной ошибкой

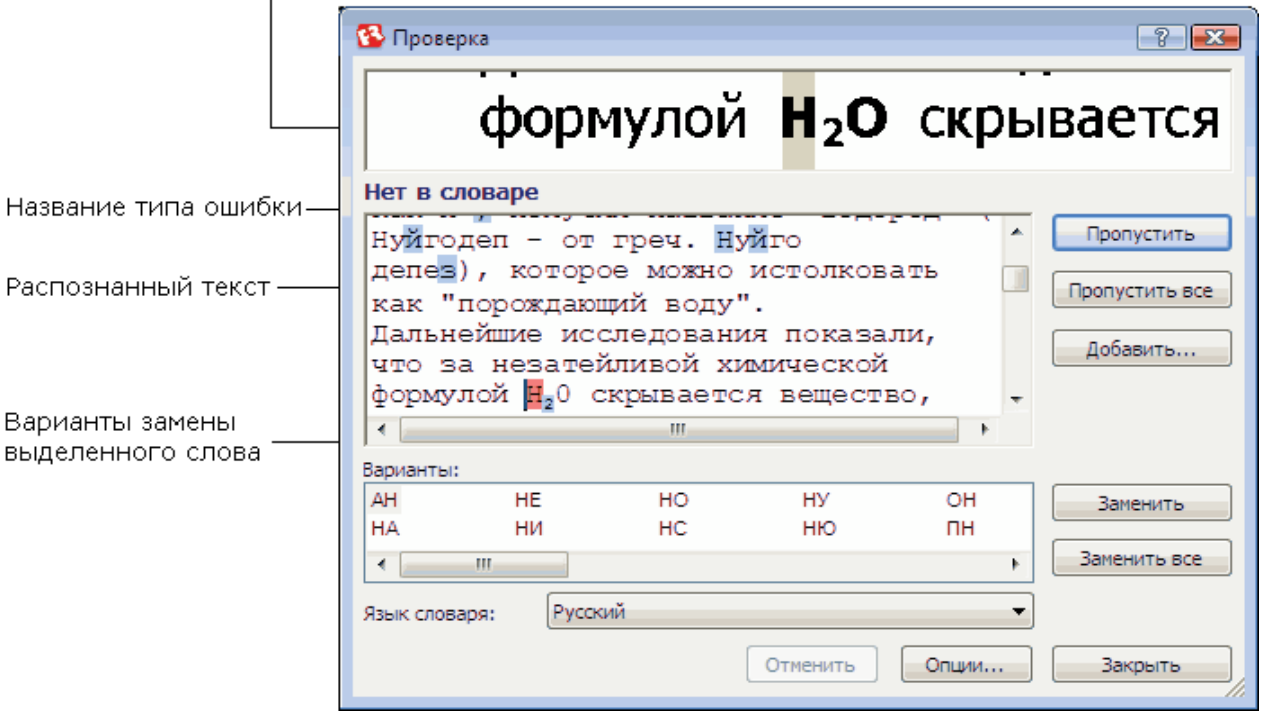

Используя диалог проверки, вы можете:

- Пропустить выделенное слово, не изменяя его. Для этого нажмите кнопку **Пропустить**. При этом со слова снимается выделение цветом.
- Заменить выделенное слово одним из предложенных вариантов. Для этого нажмите кнопку **Заменить**.
- Добавить выделенное слово в словарь. Для этого нажмите кнопку **Добавить…** В этом случае при дальнейшей проверке орфографии, если это слово (или одна из его форм) встретится в тексте, оно не будет считаться ошибочным.

**Совет**. Если вы хотите изменить параметры проверки текста, нажмите кнопку **Опции…** В открывшемся диалоге **Опции проверки орфографии** отметьте необходимые опции.

## **Пользовательский словарь: добавление и удаление слов**

Если в распознанном тексте много специальных терминов, сокращений или названий, можно повысить качество распознавания, добавив их в словарь. Так как при распознавании система проверяет слова по словарю. При добавлении слова система строит его парадигму (совокупность всех форм данного слова). Благодаря этому система может уверенно распознавать не только ту форму, которая уже однажды встретилась в тексте и была добавлена в словарь, но и все формы добавленного слова.

Как добавить слово в словарь во время проверки орфографии:

- 1. Нажмите кнопку **Добавить…** в диалоге **Проверка**.
- 2. В диалоге **Начальная форма** установите следующие параметры:
	- Часть речи (Существительное, Прилагательное, Глагол, Неизменяемое слово).
	- Если слово всегда пишется с большой буквы, отметьте пункт **С заглавной буквы**.
	- Начальная форма слова.
- 3. Нажмите **ОК.** Откроется диалог **Построение парадигмы**.

В данном диалоге ответьте на вопросы, нажимая кнопки **Да** или **Нет**. Если вы ошиблись, нажмите кнопку **Сначала**, чтобы иметь возможность ответить на этот вопрос по–другому. Система покажет построенную парадигму в диалоге **Парадигма**. **Внимание!** Построение парадигмы при добавлении слова в словарь возможно для следующих языков: английского, испанского, итальянского, немецкого (новая и старая орфография), русского, украинского и французского.

Если вы хотите, чтобы при добавлении слова в английский словарь парадигма не строилась (слово добавлялось бы как неизменяемое), то в диалоге **Опции** (меню **Сервис>Опции…**) на закладке **Дополнительные** нажмите кнопку **Проверка орфографии…** и в открывшемся диалоге отметьте опцию **Добавлять слово как неизменяемое (только для английского словаря)**.

<span id="page-30-0"></span>Как добавить или удалить слово во время просмотра списка слов в словаре:

- 1. В меню **Сервис** выберите пункт **Просмотр словарей…**;
- 2. В открывшемся диалоге **Выбор словаря** выберите язык и нажмите кнопку **Просмотр…**;
- 3. В открывшемся диалоге **Словарь** наберите слово и нажмите кнопку **Добавить…** или выделите слово и нажмите кнопку **Удалить**.

Если добавляемое слово уже есть в словаре, система предупредит вас об этом. В этом случае вы можете посмотреть его парадигму. Если существующая парадигма вас не устраивает, можете создать другую (кнопка **Добавить…** в диалоге **Добавить слово**).

Вы можете импортировать пользовательские словари, созданные в предыдущих версиях ABBYY FineReader (6.0, 7.0 и 8.0). Для этого:

- 1. В меню **Сервис** выберите пункт **Просмотр словарей…**. Далее выберите язык словаря и нажмите кнопку **Посмотреть…**.
- 2. В открывшемся диалоге **Словарь** нажмите кнопку **Импорт…** и выберите файлы с расширениями (\*.pmd, \*.txt или \*.dic).

### **Форматирование текста с помощью стилей**

Программа ABBYY FineReader создавать и редактировать стили. С помощью редактора стилей вы легко сможете задать набор параметров для полученного текста и объединить их под одним названием. Используя созданные стили, вы быстро отредактируете результаты распознавания в окне **Текст**.

Как применить стиль к выделенному фрагменту текста:

- 1. Выделите текстовый фрагмент в окне **Текст**;
- 2. В его контекстном меню выберите пункт **Свойства**;
- 3. На открывшейся панели **Свойства текста** в списке **Стиль** выберите нужный стилей.

**Замечание**. При сохранении текста в формат RTF/DOC/WordML/DOCX все используемые стили также сохраняются.

Как изменять, просматривать, создавать или удалять стиль:

- 1. В меню **Сервис** выберите пункт **Редактор стилей…**
- 2. В открывшемся диалоге **Редактор стилей** из списка существующих стилей выберите нужный стиль и нажмите кнопку **ОК**. При необходимости измените его параметры. **Замечания.** 
	- Для того чтобы создать новый стиль, нажмите кнопку **Новый**. Созданный стиль будет добавлен в список существующих стилей.
	- Для того чтобы удалить все стили, нажмите кнопку **Удалить все**.

## **Редактирование гиперссылок**

Программа ABBYY FineReader распознает текст и восстанавливает адрес гиперссылки в выходном документе. Все найденные гиперссылки выделяются синим цветом и подчеркиванием.

При наведении курсора на гиперссылку в окне **Текст** возникает всплывающая подсказка с ее адресом. Для перехода по ссылке нажмите клавишу **CTRL** и щелкните по ссылке левой кнопкой мыши.

Как добавить в текст гиперссылку или изменить ее:

1. В окне **Текст** выделите текст гиперссылки; **Совет**. Для того чтобы удалить гиперссылку из документа, в еe контекстном меню выберите команду **Удалить гиперссылку**.

- 2. Нажмите кнопку , расположенную на панели инструментов окна **Текст**;
- 3. В открывшемся диалоге **Редактирование гиперссылки** в поле **Текст гиперссылки** отредактируйте текст гиперссылки;
- 4. В группе **Связать с** выберите тип гиперссылки:
	- ● **Веб–страница** для того чтобы создать гиперссылку, указывающую на веб–страницу. В поле **Адрес** введите адрес веб–страницы (например, *http://www.abbyy.com*).
	- ● **Файл** для того чтобы создать гиперссылку, указывающую на файл. Чтобы выбрать файл, на который будет указывать ссылка, нажмите кнопку **Обзор…** (например, file://**D:\MyDocuments\ABBYY FineReaderGuide.pdf**).
	- ● **Электронная почта** для того чтобы создать гиперссылку, позволяющую пользователю отправить письмо по заданному адресу.

В поле **Адрес** введите адрес электронной почты (например, *mailto:office@abbyy.com*).

## <span id="page-31-0"></span>**Редактирование таблиц**

Программа ABBYY FineReader позволяет редактировать распознанную таблицу. В окне **Текст** вы можете выполнить одно из действий:

1. Объединить содержимое ячеек.

Курсором мыши выделите ячейки или строки, которые вы хотите объединить, затем нажмите кнопку

**В Объединить строки** или **В Объединить ячейки** на панели инструментов окна **Текст**.

2. Разбить содержимое ячеек.

**Текст**.

Щелкните курсором мыши в ячейке таблицы и нажмите кнопку **на Разбить ячейки** на панели инструментов окна

**Внимание!** Команда применяется только к ранее объединенным ячейкам таблицы.

3. Удалить содержимое ячейки.

Выделите ячейку (или несколько ячеек), содержимое которой вы хотите удалить, и нажмите клавишу **DEL**.

**Замечание**. По умолчанию на панели инструментов окна **Текст** нет инструментов для редактирования таблиц. Вам необходимо добавить нужные кнопки на данную панель инструментов с помощью диалога **Настройка** (меню **Сервис>Настройка…**).

### **Редактирование колонтитулов и сносок**

Программа ABBYY FineReader распознает колонтитулы и сноски, встречающиеся в исходном тексте. В окне **Текст** они выделяются пунктирной рамкой.

Как колонтитулы, так и сноски можно редактировать в окне **Текст**, используя все доступные в данном окне инструменты.

# **Особенности сохранения результатов в различные форматы**

Результаты распознавания можно сохранить в файл, передать во внешнее приложение, не сохраняя на диск, скопировать в буфер обмена или отправить по электронной почте в любом из поддерживаемых программой ABBYY FineReader форматов сохранения.

- Общая информация Возможности сохранения в программе ABBYY FineReader.
- Формат RTF/DOC/WordML/DOCX
- Формат XLS/XLSX
- Формат PDF
- Параметры защиты PDF Как установить пароль на открытие документ, редактирование или печать документа; что такое уровень шифрования и как влияет заданный уровень на совместимость с различными версиями Adobe Acrobat.
- Формат HTML
- Формат PPT
- Формат TXT
- Формат DBF
- Формат CSV
- Формат LIT
- Сохранение изображения страницы Как сохранить изображения без распознавания и как уменьшить размер файла изображения.

## **Общая информация по сохранению распознанного текста**

В меню **Файл** вы можете выбрать различные способы сохранения или передачи распознанного текста в различные приложения:

● **Файл>Сохранить документ FineReader...** 

Позволяет сохранить документ ABBYY FineReader. При этом сохраняются и распознанный текст, и его изображение в файл.

- <span id="page-32-0"></span>● **Файл>Сохрнить как>**  Передает распознанный текст в файл выбранного формата и сохраняет его на диск.
- ● **Файл>Передать в>** Передает распознанный текст в выбранное приложение без сохранения его на диск.
- ● **Файл>Передать выбранные страницы в>** Передает выбранные страницы распознанного текста в указанное приложение без сохранения его на диск.
- ● **Файл>Сохранить в Microsoft Share Point**  Позволяет сохранить распознанный текст в сети: на сайте, на портале, в электронной библиотеке. **Замечание**. Файл, который уже существует в сети невозможно заменить.
- ● **Файл>Отправить по электронной почте>** Позволяет отправить изображение или распознанный документ по электронной почте. Открывает диалог **Отправить страницы по электронной почте**, в котором необходимо задать параметры прикрепленного файла. Полученный файл будет прикреплен к новому электронному письму.

#### ● **Файл>Печать>**

Позволяет напечатать распознанные страницы или их изображения. **Список поддерживаемых приложений**

- Microsoft Word 6.0, 7.0, 97 (8.0), 2000 (9.0), 2002 (10.0), 2003 (11.0) и 2007 (12.0);
- $\bullet$  WordPerfect 2003 (11.0);
- Microsoft Excel 6.0, 7.0, 97 (8.0), 2000 (9.0), 2002 (10.0), 2003 (11.0) и 2007 (12.0);
- Microsoft PowerPoint 2002 (10.0), 2003 (11.0) и 2007 (12.0);
- Corel WordPerfect 7.0, 8.0, 9.0, 10.0 (2002), 11.0 (2003) и 12.0;
- Lotus Word Pro 9.5, 97 и Millennium Edition;
- OpenOffice 2.0 и выше;
- Adobe Acrobat/Reader (все версии).

# **Формат RTF/DOC/WordML/DOCX**

Как сохранить текст в формат RTF/DOC/WordML/DOCX:

- 1. На панели инструментов окна **Текст** в выпадающих списках выберите формат, в который хотите сохранить распознанный текст, и режим сохранения оформления.
- 2. Нажмите кнопку **Сохранить**.

**Совет**. В случае необходимости вы можете настроить дополнительные опции сохранения на закладке **3. Сохранить**>**RTF/DOC/WordML/DocX** диалога **Опции** (меню **Сервис>Опции…**). Данная закладка содержит следующие группы настроек:

#### **Оформление**

Выбор режима сохранения оформления зависит от того, как вы будете использовать созданный документ в дальнейшем:

● **Точная копия**

Позволяет получить документ, оформление которого будет полностью соответствовать оригиналу. Рекомендуется использовать для документов сложного оформления, например, рекламных брошюр. Однако данный режим не предполагает внесение значительных правок в текст и оформление.

● **Редактируемая копия** 

Позволяет получить документ, оформление которого может незначительно отличаться от оригинала. Документ, полученный с помощью данного режима, легко редактируется.

#### ● **Форматированный текст**

В полученном документе сохранятся начертание и размер шрифта, разбиение на абзацы, но не сохраняется расположение объектов на странице и межстрочные интервалы. Таким образом, будет получен сплошной текст с выравниванием по левому краю.

#### ● **Простой текст**

В данном режиме, в отличие от режима **Форматированный текст**, не сохраняется размер шрифта. В остальном оформление будет таким же.

#### **Размер бумаги по умолчанию**

Вы можете указать размер бумаги, который будет использован при сохранении результатов распознавания в формат RTF, DOC, WordML и DOCX. Размер бумаги задается в выпадающем списке **Размер бумаги по умолчанию**. **Совет**. Для того чтобы распознанный текст полностью умещался на странице при сохранении, отметьте опцию **Автоматически увеличивать размер страницы**. В этом случае выбор размера бумаги будет выполнен автоматически.

#### <span id="page-33-0"></span>**Text settings**

Значения по умолчанию, установленные для опций сохранения текста, зависят от выбранного режима сохранения оформления.

- **Сохранять колонтитулы**
	- Указывает, что при сохранении распознанного текста в формате RTF/DOC/WordML/DocX будут сохранены колонтитулы.

#### ● **Сохранять деление на страницы**

Указывает, что при сохранении распознанного текста в формате RTF/DOC/WordML/DocX разделение на страницы будет таким же, как и на исходном изображении.

**• Сохранять деление на строки** 

Указывает, что при сохранении распознанного текста в формате RTF/DOC/WordML/DocX разделение на строки будет таким же, как и на исходном изображении.

● **Сохранять цвет текста** 

Позволяет сохранить исходный цвет букв.

**Замечание**. Так как программа Word версий 6.0, 7.0, 97 (8.0) использует ограниченное количество цветов для выделения текста и фона, то цвета документа могут быть заменены на цвета, допустимые палитрой Word. Word 2000 версии 9.0 или более поздних такого ограничения не имеет: цвета документа сохраняются полностью.

#### **Качество картинок**

Если распознанный текст содержит большое количество иллюстраций, то размер конечного файла может быть очень большим. Качество картинок и размер полученного файла зависят от выбранного значения в выпадающем списке группы **Качество картинок**.

**Совет.** 

- Для того чтобы не сохранять иллюстрации в распознанном тексте выберите в списке пункт **Без картинок**.
- Для того чтобы изменить параметры сохранения картинок выберите пункт **Пользовательское**. В открывшемся диалоговом окне **Параметры сохранения картинок** выберите необходимые значения и нажмите кнопку **Ок**.

#### **Дополнительно**

Вы можете настроить дополнительные опции сохранения. Для этого нажмите кнопку **Настроить…** в группе **Дополнительно** и в диалоге **Дополнительные опции сохранения** отметьте необходимые опции.

#### ● **Выделять неуверенно распознанные символы**

Отметьте эту опцию, если вы собираетесь редактировать распознанный текст в Microsoft Word, а не в окне **Текст** программы ABBYY FineReader. Если эта опция отмечена, все неуверенно распознанные символы будут выделены цветом в программе Microsoft Word.

**Совет**. Цвет выделения неуверенно распознанных символов можно изменить на закладке **Вид** в диалоге **Опции** (меню **Сервис**>**Опции…**).

● **Совместимость с Microsoft Word 95**

Позволяет получить документ, который можно будет открывать и редактировать в программе Microsoft Word 95. При сохранении в формате, совместимом с Microsoft Word 95, иллюстрации сохраняются только в формате BMP.

# **Формат XLS/XLSX**

Как сохранить текст в формат XLS/XLSX:

- 1. На панели инструментов окна **Текст** в выпадающих списках выберите формат **Документ Microsoft Excel (\*.xls)** или **Документ Microsoft Excel 2007 (\*.xlsx)**, а также режим сохранения оформления.
- 2. Нажмите кнопку **Сохранить**.

**Совет**. В случае необходимости вы можете настроить дополнительные опции сохранения на закладке **3. Сохранить**>**XLS/XLSX** диалога **Опции** (меню **Сервис>Опции…**). Данная закладка содержит следующие настройки:

- ● **Игнорировать текст вне таблицы**  Указывает, что в файл будут сохранены только таблицы.
- ● **Сохранять числовые данные в формате "Цифры"** Указывает, что при сохранении распознанного текста в формате XLS числа будут сохранены в формате "Цифры". Этот формат в Excel используется для выполнения арифметических операций над ячейками, содержащими числа.
- ● **Сохранять колонтитулы**

Отметьте эту опцию, если вы хотите, чтобы текст колонтитулов был сохранен. Если данная опция отключена, текст колонтитулов сохраняться не будет.

## **Формат PDF**

Как сохранить текст в формат PDF:

1. На панели инструментов окна **Текст** в выпадающих списках выберите формат **Документ PDF (\*.pdf)** и режим сохранения оформления.

#### 2. Нажмите кнопку **Сохранить**.

**Совет**. В случае необходимости вы можете настроить дополнительные опции сохранения на закладке **3. Сохранить**>**PDF** диалога **Опции** (меню **Сервис>Опции…**). Данная закладка содержит следующие группы настроек: Размер бумаги по умолчанию

Вы можете указать размер бумаги, который будет использован при сохранении результатов распознавания в формат PDF. Размер бумаги задается в выпадающем списке **Размер бумаги по умолчанию**.

#### **Режим сохранения**

Выбор режима сохранения зависит от того, как вы будете использовать созданный документ в дальнейшем:

#### ● **Только изображение**

В данном режиме сохраняется изображение страницы. Внешний вид полученного PDF–документа будет не отличим от оригинала, однако в таком документе невозможен поиск по тексту.

#### ● **Только текст и картинки**

В данном режиме сохраняются распознанный текст и иллюстрации. PDF–файл такого типа имеет относительно небольшой размер, и в нем возможен полнотекстовый поиск. Внешний вид документа может незначительно отличаться от оригинала.

#### ● **Текст поверх изображения страницы**

В данном режиме сохраняются фон и иллюстрации исходного документа, на них накладывается распознанный текст. Обычно размер такого PDF–файла больше, чем файла, получаемого при сохранении в режиме **Только текст и картинки**. В PDF–документе этого типа есть возможность полнотекстового поиска, однако внешний вид документа может незначительно отличаться от оригинала.

#### ● **Текст под изображением страницы**

В данном режиме сохраняется изображение страницы, распознанный текст помещается на невидимый слой под изображением. Таким образом, получается документ с возможность поиска по тексту, при этом внешний вид PDF– документа практически не отличим от оригинала.

#### ● **Документ PDF/A**

Выберите этот режим, если вы хотите создать PDF документ с возможностью поиска по тексту и без потери визуального качества и если данный документ в дальнейшем будет храниться в архиве.

В зависимости от выбранного режима сохранения будут доступны следующие опции:

● **Заменять неуверенно распознанные слова их изображениями**  Указывает, что при сохранении текста в формат PDF все неуверенно распознанные символы будут заменяться их изображением.

#### ● **Сохранять цвет фона и букв**

Указывает, что при сохранении текста в формат PDF будет сохранен цвет букв и фона.

#### ● **Сохранять колонтитулы**

Отметьте эту опцию, если вы хотите, чтобы текст колонтитулов был сохранен. Если данная опция отключена, текст колонтитулов сохраняться не будет.

● **Разрешить теги PDF (для Acrobat 5.0 или более поздней версии)**

Указывает, что при сохранении распознанного текста в формате PDF будут автоматически сохранены теги PDF. Помимо текста и иллюстраций PDF–файлы могут содержать информацию о структуре документа: логических частях, иллюстрациях и таблицах. Эта информация хранится в виде тегов PDF. Теги PDF обеспечивают удобство просмотра документа на экранах различного размера, например, на экранах карманных компьютеров.

#### ● **Использовать смешанное растровое содержание (MRC)**

Отметьте эту опцию, если вы хотите, чтобы при сильном сжатии документа сохранилось высокое качество текста и изображений. В результате размер конечного файла будет небольшим, а качество текст и иллюстраций будет высоким.

#### **Параметры сохранения иллюстраций**

Если распознанный текст содержит большое количество иллюстраций, то размер конечного файла может быть очень большим. Качество картинок и размер полученного файла зависят от выбранного значения в выпадающем списке группы **Качество картинок**.

**Совет**. Для того чтобы изменить параметры сохранения картинок выберите пункт **Пользовательское**. В открывшемся диалоговом окне **Параметры сохранения картинок** выберите необходимые значения и нажмите кнопку **ОК**.

#### **Параметры сохранения шрифтов**

При сохранении распознанного текста в формат PDF можно использовать стандартные шрифты Acrobat или системные шрифты, установленные на компьютере пользователя. Для того чтобы указать, какой набор шрифтов должен быть использован, в выпадающем списке **Шрифт** выберите:

#### <span id="page-35-0"></span>● **Использовать стандартные шрифты**

При выборе данной опции PDF–файл содержит ссылку на стандартные шрифты Acrobat: TimesNewRoman, Arial, CourierNew.

● **Использовать системные шрифты**  При выборе данной опции PDF–файл содержит ссылку на системные шрифты, установленные на компьютере пользователя.

#### **Параметры защиты PDF**

- Вы можете задать пароли, защищающие ваш PDF–документ от несанкционированного открытия, печати и редактирования:
- Нажмите кнопку **Параметры защиты PDF…**. В открывшемся диалоге вы можете установить необходимые параметры защиты.

## **Параметры защиты PDF**

При сохранении распознанного текста в формате PDF вы можете задать пароли, защищающие ваш PDF–документ от несанкционированного открытия, печати и редактирования.

Пароли и другие параметры защиты документа задаются в диалоге **Параметры защиты PDF**. Для того чтобы открыть этот диалог нажмите кнопку **Параметры защиты PDF…**, которая находится на закладке **3. Сохранить>PDF** в диалоге **Опции** (меню **Сервис>Опции…**).

PDF–документ может быть защищен с помощью пароля открытия документа и/или с помощью пароля для изменения прав доступа.

#### **Пароль открытия документа**

Данный пароль защищает PDF–документ от несанкционированного открытия. Пользователь может открыть документ, только указав пароль, заданный автором документа.

1. Отметьте опцию Запрашивать пароль для открытия документа;

- 2. Нажмите кнопку  $\begin{array}{c} \cdots \end{array}$
- 3. В открывшемся диалоге **Пароль открытия документа** введите пароль и подтвердите его.

Заданный вами пароль отображается точками в поле **Пароль открытия документа** в диалоге **Параметры защиты PDF**.

#### **Пароль для изменения прав доступа**

Данный пароль защищает PDF–документ от несанкционированного редактирования, а также вывода на печать. Редактирование и вывод на печать документа становятся возможными только после указания пароля, заданного автором документа.

- 1. Отметьте опцию Ограничить печать и редактирование документа и параметров защиты;
- 2. Нажмите кнопку
- 3. В открывшемся диалоге **Пароль для изменения прав доступа** введите пароль и подтвердите его.

Заданный вами пароль отображается точками в поле **Пароль для изменения прав доступа** в диалоге **Параметры защиты PDF**.

Вы также можете разрешить или запретить печать документа, его редактирование или копирование. Данные ограничения на использование документа задаются в группе **Ограничения документа**.

- Пункты выпадающего списка **Разрешить печать** позволяют разрешить/запретить вывод документа на печать.
- Пункты выпадающего списка **Разрешить изменения** позволяют разрешить/запретить редактирование документа.
- Если отмечена опция **Разрешить копирование текста, картинок и другого содержимого**, то пользователь сможет выбирать и копировать текст, иллюстрации и т.п. Если вы хотите запретить копирование содержимого документа, убедитесь в том, что эта опция не отмечена.
- Опция **Разрешить изменение содержимого для специальных возможностей** обеспечивает удобство просмотра PDF–документа на экранах разного размера, например, на экранах карманных компьютеров.
- Пункты выпадающего списка **Уровень шифрования** позволяют задать тип шифрования для PDF–документа, защищенного паролем. Выберите один из уровней шифрования:
- пункт **Низкий (40 бит) совместим с Acrobat 3.0 или более поздней версией** задает низкий 40–битный уровень шифрования, основанный на стандарте RC4;
- пункт **Высокий (128 бит) совместим с Acrobat 5.0 или более поздней версией** задает высокий 128–битный уровень шифрования, основанный на стандарте RC4, при выборе данного уровня пользователи более ранних версий программы Acrobat не смогут открывать PDF–документ;
- пункт **Высокий (128 бит AES) совместим с Acrobat 7.0 или более поздней версией** задает высокий 128–битный уровень шифрования, основанный на стандарте AES, однако при таком уровне шифрования пользователи более ранних версий программы Acrobat не смогут открывать данные PDF–документы.

# <span id="page-36-0"></span>**Формат HTML**

Как сохранить текст в формат HTML:

- 1. На панели инструментов окна **Текст** в выпадающих списках выберите формат **Документ HTML (\*.htm)** и режим сохранения оформления.
- 2. Нажмите кнопку **Сохранить**.

**Совет**. В случае необходимости вы можете настроить дополнительные опции сохранения на закладке **3. Сохранить**>**HTML**  диалога **Опции** (меню **Сервис>Опции…**). Данная закладка содержит следующие группы настроек:

#### **Оформление**

Выбор режима сохранения оформления зависит от того, как вы будете использовать созданный документ в дальнейшем:

#### ● **Точная копия**

Позволяет получить документ, оформление которого будет полностью соответствовать оригиналу. Рекомендуется использовать для документов сложного оформления, например, рекламных брошюр. Однако данный режим не предполагает внесение значительных правок в текст и оформление.

#### ● **Форматированный текст**

В полученном документе сохранятся начертание и размер шрифта, разбиение на абзацы, но не сохраняется расположение объектов на странице и межстрочные интервалы. Таким образом, будет получен сплошной текст с выравниванием по левому краю.

#### ● **Простой текст**

В данном режиме, в отличие от режима **Форматированный текст**, не сохраняется размер шрифта. В остальном оформление будет таким же.

#### **Режим сохранения**

Выберите один из режимов сохранения документа в формате HTML:

- 1. **Полный (с использованием CSS)** файл записывается в формате HTML 4, что позволяет точно передать оформление документа, используя при этом таблицу стилей, встраиваемую в HTML–файл.
- 2. **Простой (совместим со всеми браузерами)** файл записывается в формате HTML 3; оформление сохраняется приблизительно (не сохраняются отступы первой строки, неточное сохранение размера шрифта). Этот формат HTML поддерживается всеми браузерами, включая их старые версии (например, Internet Explorer версии 3.0).

#### **Параметры сохранения текста**

● **Сохранять деление на строки** 

При сохранении в формат HTML распознанный текст будет разбит на строки так же, как и исходное изображение. Если эта опция не отмечена, то при сохранении в формат HTML весь распознанный текст будет записан в одну строку.

- ● **Сохранять цвет текста**  Позволяет сохранить исходный цвет букв.
- ● **Разделять страницы сплошной линией** 
	- Сохраненный в формате HTML распознанный текст будет разбит на страницы так же, как и исходное изображение. При этом конец страницы обозначен сплошной линией.
- ● **Сохранять колонтитулы** Отметьте эту опцию, если вы хотите, чтобы текст колонтитулов был сохранен. Если данная опция отключена, текст колонтитулов сохраняться не будет.

#### **Параметры сохранения иллюстраций**

Если распознанный текст содержит большое количество иллюстраций, то размер конечного файла может быть очень большим. Качество картинок и размер полученного файла зависят от выбранного значения в выпадающем списке группы **Качество картинок**.

**Совет.** 

- Для того чтобы не сохранять иллюстрации в распознанном тексте выберите в списке пункт **Без картинок**.
- Для того чтобы изменить параметры сохранения картинок выберите пункт **Пользовательское**. В открывшемся диалоговом окне Параметры сохранения картинок выберите необходимые значения и нажмите кнопку **ОК**. Кодировка символов

Программа ABBYY FineReader автоматически подбирает кодовую страницу. Если вы хотите изменить кодовую страницу или ее тип, выбранный автоматически, выберите нужное значение из выпадающих списков в группе **Кодировка символов**.

# <span id="page-37-0"></span>**Формат PPT**

Как сохранить текст в формат PPT:

- 1. На панели инструментов окна **Текст** в выпадающих списках выберите формат **Документ Microsoft PowerPoint (\*.ppt)** и режим сохранения оформления.
- 2. Нажмите кнопку **Сохранить**.

**Совет**. В случае необходимости вы можете настроить дополнительные опции сохранения на закладке **3. Сохранить**>**PPT** диалога **Опции** (меню **Сервис>Опции…**). Данная закладка содержит следующие группы настроек:

#### **Параметры сохранения текста**

#### ● **Сохранять деление на строки**

При сохранении в формате PPT распознанный текст будет разбит на строки так же, как и исходное изображение. Если эта опция не отмечена, то при сохранении в формат PPT весь распознанный текст будет записан в одну строку.

● **Переносить по словам**

При сохранении деления на строки распознанный текст будет умещен по ширине текстового блока слайда.

● **Сохранять колонтитулы**

Отметьте эту опцию, если вы хотите, чтобы текст колонтитулов был сохранен. Если данная опция отключена, текст колонтитулов сохраняться не будет.

#### **Параметры сохранения иллюстраций**

Если распознанный текст содержит большое количество иллюстраций, то размер конечного файла может быть очень большим. Качество картинок и размер полученного файла зависят от выбранного значения в выпадающем списке группы **Качество картинок**.

#### **Совет.**

- Для того чтобы не сохранять иллюстрации в распознанном тексте выберите в списке пункт **Без картинок**.
- Для того чтобы изменить параметры сохранения картинок выберите пункт **Пользовательское**. В открывшемся диалоговом окне **Параметры сохранения картинок** выберите необходимые значения и нажмите кнопку **ОК**.

**Внимание!** При сохранении в формат PPT результаты распознавания сохраняются в виде специальных HTML–файлов, содержащих разные части презентации. Для того чтобы презентация была сохранена в одном файле, ее необходимо повторно сохранить в программе PowerPoint, выбрав в меню **Файл** пункт **Сохранить как** и указав в качестве формата сохранения формат PPT.

# **Формат TXT**

Как сохранить текст в формат TXT:

- 1. На панели инструментов окна **Текст** в выпадающих списках выберите формат **Текст (\*.txt)** и режим сохранения оформления.
- 2. Нажмите кнопку **Сохранить**.

**Совет**. В случае необходимости вы можете настроить дополнительные опции сохранения на закладке **3. Сохранить**>**TXT** диалога **Опции** (меню **Сервис>Опции…**). Данная закладка содержит следующие группы настроек:

#### **Параметры сохранения текста**

#### ● **Сохранять деление на строки**

При сохранении в формате TXT распознанный текст будет разбит на строки так же, как и исходное изображение. Если этот пункт не отмечен, то при сохранении в формат TXT каждый абзац распознанного текста будет записан в одну строку.

- ● **Добавлять в конец файла**  Позволяет сохранять распознанный текст в уже существующий файл \*.txt, добавив распознанный текст в конец файла.
- Разделять страницы символом конца страницы (#12) При сохранении в формате TXT распознанный текст будет разбит на страницы так же, как и исходное изображение.
- ● **Разделять абзацы пустыми строками**  При сохранении в формате TXT абзацы распознанного текста разделяются пустыми строками.
- ● **Сохранять колонтитулы**

Отметьте эту опцию, если вы хотите, чтобы текст колонтитулов был сохранен. Если данная опция отключена, текст колонтитулов сохраняться не будет.

#### **Кодировка символов**

Программа ABBYY FineReader автоматически подбирает кодовую страницу. Если вы хотите изменить кодовую страницу или ее тип, выбранный автоматически, выберите нужное значение из выпадающих списков в группе **Кодировка символов**.

# <span id="page-38-0"></span>**Формат DBF**

Как сохранить текст в формат DBF:

- 1. На панели инструментов окна **Текст** в выпадающих списках выберите формат **Документ DBF (\*.dbf)** и режим сохранения оформления.
- 2. Нажмите кнопку **Сохранить**.

**Совет**. В случае необходимости вы можете настроить дополнительные опции сохранения на закладке **3. Сохранить**>**DBF** диалога **Опции** (меню **Сервис>Опции…**). Данная закладка содержит следующие группы настроек:

#### **Параметры сохранения текста**

#### **Добавлять в конец файла**

Позволяет сохранять распознанный текст в уже существующий файл \*.dbf, добавив распознанный текст в конец файла.

#### **Кодировка символов**

Программа ABBYY FineReader автоматически подбирает кодовую страницу. Если вы хотите изменить кодовую страницу или ее тип, выбранный автоматически, выберите нужное значение из выпадающих списков в группе **Кодировка символов**.

## **Формат CSV**

Как сохранить текст в формат CSV:

- 1. На панели инструментов окна **Текст** в выпадающих списках выберите формат **Документ CSV (\*.csv)** и режим сохранения оформления.
- 2. Нажмите кнопку **Сохранить**.

**Совет**. В случае необходимости вы можете настроить дополнительные опции сохранения на закладке **3. Сохранить**>**CSV** диалога **Опции** (меню **Сервис>Опции…**). Данная закладка содержит следующие группы настроек:

#### **Параметры сохранения текста**

- ● **Игнорировать текст вне таблицы**  Указывает, что в файл будут сохранены только таблицы.
- ● **Добавлять в конец файла**  Позволяет сохранить распознанный текст в уже существующий файл \*.csv, добавив распознанный текст в конец файла.
- ● **Разделять страницы символом конца страницы (#12)**  Указывает, что при сохранении распознанного текста в формате CSV деление на страницы будет таким же, как и в исходном документе.
- ● **Разделитель**

Указывает символ, который будет разделять столбцы данных в файле формата CSV.

#### **Кодировка символов**

Программа ABBYY FineReader автоматически подбирает кодовую страницу. Если вы хотите изменить кодовую страницу или ее тип, выбранный автоматически, выберите нужное значение из выпадающих списков в группе **Кодировка символов**.

# **Формат LIT**

Как сохранить текст в формат LIT:

- 1. На панели инструментов окна **Текст** в выпадающих списках выберите формат **Microsoft Reader eBook (\*.lit)** и режим сохранения оформления.
- 2. Нажмите кнопку **Сохранить**.

**Совет**. В случае необходимости вы можете настроить дополнительные опции сохранения на закладке **3. Сохранить**>**LIT** диалога **Опции** (меню **Сервис>Опции…**). Данная закладка содержит следующие группы настроек:

#### **Параметры сохранения текста**

- ● **Сохранять деление на строки**  При сохранении в формате LIT распознанный текст будет разбит на строки так же, как и исходное изображение. Если эта опция не отмечена, то при сохранении в формат LIT весь распознанный текст будет записан в одну строку.
- ● **Преобразовывать таблицы в текст**  Отметьте данную опцию, если вы хотите, чтобы таблицы были преобразованы в текст.
- ● **Сохранять цвет текста и фона**  Если данная опция отмечена, в распознанном тексте будет сохранен цвет букв и фона.

#### <span id="page-39-0"></span>● **Сохранять колонтитулы**

Отметьте эту опцию, если вы хотите, чтобы текст колонтитулов был сохранен. Если данная опция отключена, текст колонтитулов сохраняться не будет.

#### **Параметры сохранения иллюстраций**

Если распознанный текст содержит большое количество иллюстраций, то размер конечного файла может быть очень большим. Качество картинок и размер полученного файла зависят от выбранного значения в выпадающем списке группы **Качество картинок.** 

**Совет.** 

- Для того чтобы не сохранять иллюстрации в распознанном тексте выберите в списке пункт **Без картинок**.
- Для того чтобы изменить параметры сохранения картинок выберите пункт **Пользовательское**. В открывшемся диалоговом окне **Параметры сохранения картинок** выберите необходимые значения и нажмите кнопку **ОК**.

### **Сохранение изображения страницы**

Как сохранить одно или несколько изображений:

- 1. Выделите нужные страницы в окне **Документ**;
- 2. В меню **Файл** выберите пункт **Сохранить изображения…**;
- 3. В открывшемся диалоге **Сохранить изображения как** выберите диск, папку для размещения сохраняемого файла;
- 4. Выберите графический формат, в который вы хотите сохранить изображение. **Внимание**. Если вы хотите сохранить нескольких страниц в один файл, выберите формат TIF и отметьте опцию **Сохранить страницы в один файл**.
- 5. Укажите имя файла и нажмите **Сохранить**.

Как сохранить одну или несколько областей:

- 1. Выделите нужные области в окне **Изображение**;
- 2. В меню **Файл** выберите пункт **Сохранить изображения…**;
- 3. В открывшемся диалоге **Сохранить изображения как** выберите диск, папку для размещения сохраняемого файла и формат;
- 4. Отметьте опцию Сохранить выделенные области. **Совет**. Данная опция доступна, если в окне **Документ** выделена одна страница.
- 5. Укажите имя файла и нажмите **Сохранить**.

**Совет**. При сохранении вы можете выбрать формат и метод сжатия изображения. Сжатие изображений позволяет уменьшить размер файла. Методы, применяемые для сжатия изображений, различаются по степени сжатия и наличию потерь данных. На выбор метода сжатия влияют два фактора: качество получаемого изображения и размер файла.

#### **Как выбрать метод сжатия изображения при сохранении в формат TIF**

ABBYY FineReader позволяет использовать следующие методы сжатия:

- **ZIP** не приводит к потере данных и применяется для изображений, содержащих большие участки одного цвета. Например, для снимков экрана (скриншотов). Также этот метод подходит для черно–белых изображений.
- ● **JPEG** применяется для серых и цветных изображений, например, для фотографий. Данный метод позволяет достичь значительного сжатия изображения, но приводит к потере данных и, как следствие, к ухудшению качества изображения (размыванию контуров и потере оттенков цветов).
- ● **CCITT** не приводит к потере данных и применяется для черно–белых изображений, созданных в графических редакторах или полученных со сканера. Сжатие **CCITT Group 4** является широко используемым методом сжатия и применимо практически ко всем изображениям. **CCITT Group 3** используется для передачи изображений по факсу.
- ● **Packbits** не приводит к потере данных и подходит для отсканированных черно–белых изображений.
- ● **LZW** не приводит к потере данных и подходит для графики и серых изображений.

### <span id="page-40-0"></span>Дополнительные возможности

Содержание раздела:

- Как настроить рабочее пространство
- Использование шаблонов областей
- Пользовательские языки и группы языков
- Документ ABBYY FineReader
- Распознавание с обучением
- Сценарии ABBYY FineReader
- Коллективная работа в сети
- Работа с ABBYY Hot Folder & Scheduling

### **Как настроить рабочее пространство**

Вы можете настроить рабочее пространство программы ABBYY FineReader. **Главное окно программы** 

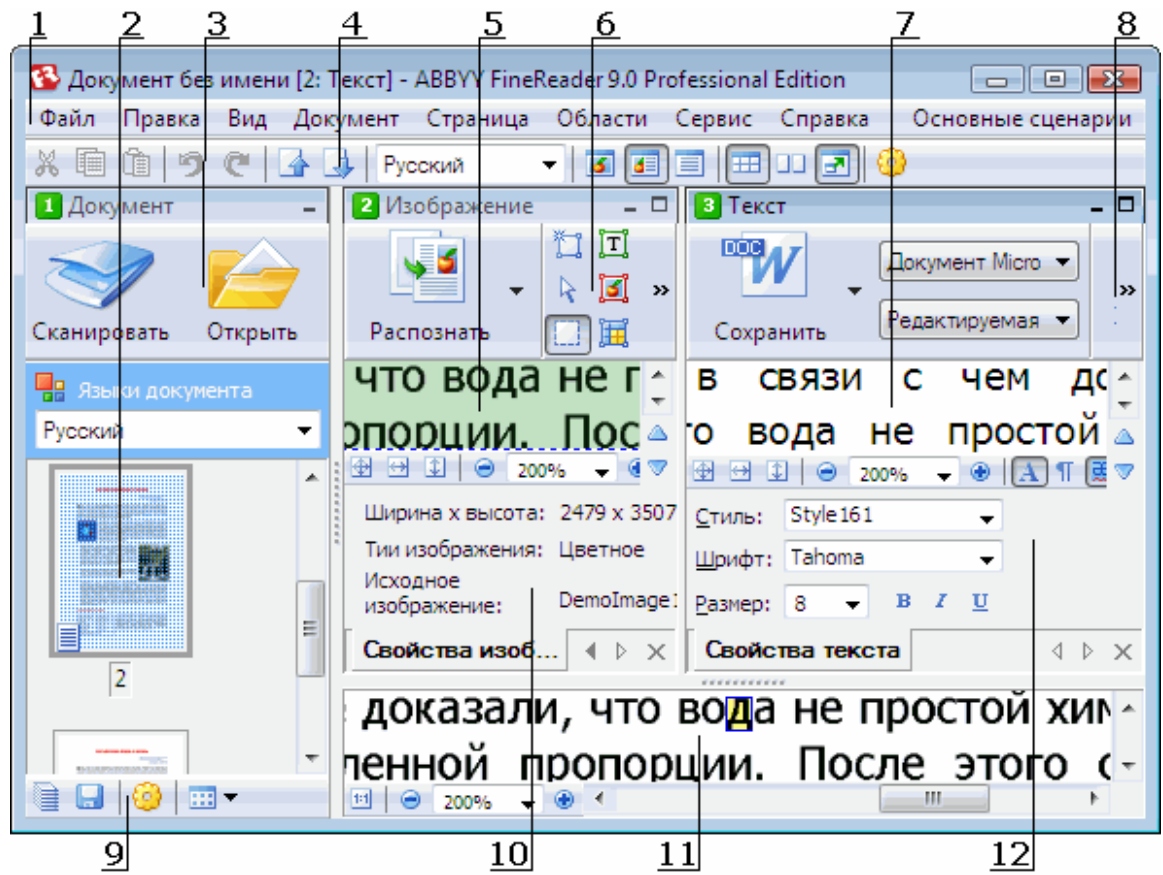

- 1 Главное меню;
- 2, 5, 7, 11 Окно **Документ**, **Изображение**, **Текст, Крупный план** соответственно;
- 6, 8 Панели инструментов соответствующих окон: **Изображение**, **Текст**;
- 3, 9 Панели инструментов окна **Документ**;
- 4 Панель быстрого доступа;
- 10 Панели **Свойства области/Свойства изображения** окна **Изображение**;
- 12 Панель **Свойства текста** окна **Текст**.
- Чтобы скрыть или показать окна **Документ**, **Изображение** или **Текст** нажмите кнопку или  $\Box$  соответственно. Кнопки расположены в правом верхнем углу каждого окна;
- Чтобы открыть панель **Свойства** в окне **Изображение** или **Текст**, в контекстном меню окна выберите пункт **Свойства** или нажмите кнопку  $\boxed{1}$ или  $\boxed{\triangle}$  соответственно.
- <span id="page-41-0"></span>● Чтобы изменить настройки окон, нажмите кнопку на панели настроек окна **Документ**. В открывшемся диалоге **Опции** перейдите на закладку **Вид**.
- Чтобы открыть панель быстрого доступа, в меню **Вид>Toolbar** выберите пункт **Быстрый доступ**.

#### **Окно Документ**

- Чтобы изменить вид страниц в окне **Документ**, нажмите кнопку на панели инструментов данного окна и в открывшемся списке выберите нужный пункт.
- Чтобы поменять расположение окна **Документ** на экране в меню **Вид>Окно Документ** выберите один из пунктов **Слева**, **Вверху**, **Справа** или **Внизу**.

#### **Клавиши для работы с окнами**

- Для переключения между окнами нажмите **CTRL+TAB**;
- Чтобы активизировать окно **Документ**, нажмите **Alt+1**;
- Чтобы активизировать окно **Изображение**, нажмите **Alt+2**;
- Чтобы активизировать окно **Текст**, нажмите **Alt+3**.

#### **Панели инструментов**

- Чтобы изменить вид кнопок на панелях инструментов, выберите **Маленькие кнопки** в меню **Вид>Панели инструментов** или в контекстом меню любой панели;
- Чтобы настроить инструментальные панели, то есть добавить и удалить кнопки, осуществляющие доступ ко всем командам программы:
	- 1. Откройте диалог **Настройка** (меню **Сервис>Настройка…**).
	- 2. На закладке **Панели инструментов** в поле **Категории** выберите нужную категорию. **Замечание**. Выбор категории меняет набор команд в списке **Команды**.
	- 3. В поле **Панель инструментов** выберите инструментальную панель, на которой требуется добавить или удалить команду.
	- 4. В списке **Команды** выберите команду и нажмите кнопку **>>** или **<<**. Выбранная команда появится в списке команд выбранной инструментальной панели и на панели в главном окне программы или будет удалена.
	- 5. Нажмите кнопку **ОК**

#### **Клавиши для работы с программой**

Чтобы настроить клавиши для работы с программой:

- 1. Откройте диалог **Настройка** (меню **Сервис>Настройка…**).
- 2. На закладке **Сочетания клавиш** в поле **Категории** выберите нужную категорию.
- 3. В поле **Команды** выберите команду, для которой вы хотите задать или изменить клавиши.
- 4. Установите курсор в поле **Укажите новое сочетание клавиш**, затем нажмите клавиши на клавиатуре, с помощью которых будет вызываться выбранная команда.
	- Указанные клавиши будут добавлены в поле **Текущее сочетание**.
- 5. Нажмите кнопку **ОК**.

#### **Язык интерфейса**

Язык интерфейса выбирается при установке ABBYY FineReader. На этом языке будут написаны все сообщения программы, названия диалогов, кнопок и пунктов меню. В процессе работы вы можете изменять язык интерфейса.

Как изменить язык интерфейса:

- 1. Откройте диалог **Опции** на закладке **Дополнительные** (меню **Сервис>Настройка…**);
- 2. В выпадающем списке **Язык интерфейса** выберите нужный язык.
- 3. Нажмите кнопку **Закрыть**.
- 4. Перезапустите ABBYY FineReader.

# **Использование шаблонов областей**

При работе с документами с одинаковым расположением текста и картинок, такими, например, как формы, бланки и т.п., вместо того чтобы анализировать структуру каждой страницы, вы можете провести анализ одной из них, сохранить

<span id="page-42-0"></span>расположение областей на этой странице в файл, а затем, когда потребуется, наложить шаблон на изображение (или группу изображений) со сходным расположением текста.

Как создать шаблон областей:

- 1. Откройте изображение и выделите на нем области автоматически или вручную.
- 2. В меню **Области** выберите пункт **Сохранить шаблон областей…** В открывшемся диалоге укажите имя для шаблона областей и нажмите кнопку **Сохранить**.

**Внимание**. Созданный шаблон областей можно использовать только для документов, полученных с тем же разрешением, что и документ, на котором данный шаблон областей создавался.

Как наложить шаблон областей:

- 1. В окне **Документ** выделите страницы, на которые вы хотите наложить существующий шаблон.
- 2. В меню Области выберите пункт Загрузить шаблон областей…
- 3. В открывшемся диалоге **Открыть шаблон областей** выберите файл (\*.blk) с нужным расположением областей.
- 4. Убедитесь, что в группе **Применить к** переключатель установлен в положение **Выделенным страницам**. **Совет.** Если вы хотите наложить шаблон на все страницы документа ABBYY FineReader, установите переключатель в положение **Всем страницам**.
- 5. Нажмите кнопку **Открыть**.

### **Пользовательские языки и группы языков**

В процессе распознавания можно использовать не только предопределенные языки и группы языков, но и создать новый язык или объединить существующие языки в новую группу и при распознавании подключить именно их.

- Создание нового языка
- Создание новой группы языков

### **Как создать новый язык**

В процессе распознавания программа опирается на знание о языке, указанном в качестве языка распознавания. При обработке текстов, содержащих много неестественных конструкций, например, артикулы, увеличивается вероятность возникновения ошибок распознавания. Перед распознаванием подобного документа необходимо создать новый язык.

- 1. В меню **Сервис** выберите пункт **Редактор языков…**;
- 2. В диалоге **Редактор языков** нажмите кнопку **Новый…**;
- 3. В открывшемся диалоге установите переключатель в положение **Создать новый язык на основе существующего**, выберите язык, на основе которого вы создаете новый, и нажмите кнопку **ОК**;
- 4. Откроется диалог **Свойства языка**. В данном диалоге определите все необходимые параметры.
	- Имя нового языка.
	- В поле **Базовый язык** указан язык, на основе которого вы создаете новый язык. В данном поле отображается язык, который вы выбрали в диалоге **Свойства языка**. В выпадающем списке вы можете выбрать другой язык.
	- Алфавит языка указан алфавит языка, на основе которого вы создаете новый язык. Нажмите кнопку **......**, чтобы отредактировать алфавит.
	- ● **Словарь**, который будет использоваться системой при распознавании и проверке распознанного текста. Возможны следующие варианты:
		- ● **Нет** Не подключать словарь к языку.
		- ● **Встроенный словарь** Используется словарь, поставляемый с программой.
		- ● **Пользовательский словарь**

Чтобы наполнить словарь или подключить старый пользовательский словарь или текстовый файл в Windows (ANSI)–кодировке (слова должны быть разделены пробелами или другими символам, не включенными в алфавит), нажмите кнопку **Свойства…**

**Замечание**. При проверке орфографии словарные слова пользовательского языка не выделяются, если в тексте они встретились в том виде, в котором они заданы в словаре, или в стандартном виде: всеми маленькими, всеми большими буквами, с большой буквы.

<span id="page-43-0"></span>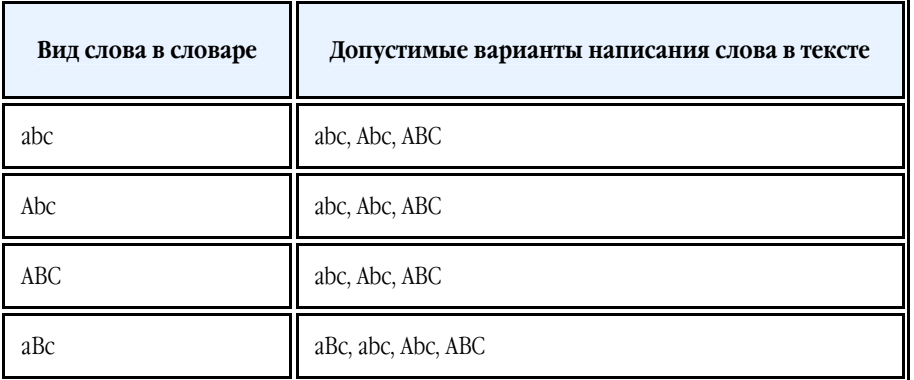

#### ● **Регулярное выражение**

Вы можете создать словарь пользовательского языка, используя регулярные выражения.

- Вы можете указать дополнительные свойства языка. Для этого нажмите кнопку **Дополнительно…** В диалоге **Дополнительные свойства языка** вы можете указать:
	- символы, которые могут встречаться в начале или в конце слова;
	- небуквенные символы, которые пишутся отдельно от слов;
	- указать игнорируемые символы, которые могут встречаться внутри слова;
	- символы, которые заведомо не могут встречаться в текстах, распознаваемых с подключением данного языка (запрещенные символы);
	- все распознаваемые символы языка.
- 5. После того, как язык создан, выберите его для распознавания.

По умолчанию пользовательский язык будет сохранен в папку документа ABBYY FineReader. Вы можете указать другую папку для хранения пользовательских языков в поле **Папка для хранения пользовательских словарей** на закладке **Дополнительные** диалога **Опции** (меню **Сервис>Опции…**).

## **Создание новой группы языков**

Если при распознавании текстов вы часто используете некоторое сочетание языков, для удобства можно объединить эти языки в группу.

- 1. В меню **Сервис** выберите пункт **Редактор языков…**
- 2. В открывшемся диалоге **Редактор языков** нажмите кнопку **Новый…**.
- 3. В открывшемся диалоге **Новый язык или группа языков** выберите пункт **Создать новую группу** и нажмите **ОК**.
- 4. Откроется диалог **Свойства группы языков**.

В данном диалоге задайте имя группы и выберите подключенные языки. **Замечание**. Вы можете указать символы, которые заведомо не встречаются в распознаваемом документе. Указание таких символов может существенно увеличить скорость и надежность распознавания. Для этого в диалоге **Свойства группы языков** нажмите кнопку **Дополнительно…** и в диалоге **Дополнительные свойства группы языков** введите соответствующие символы в поле **Исключенные из распознавания символы**.

5. Нажмите кнопку **ОК**.

Созданная группа появится в выпадающем списке **Языки документа** окна **Документ**.

По умолчанию пользовательская группа языков будет сохранена в папку документа ABBYY FineReader. Вы можете указать другую папку для хранения пользовательских групп языков в поле **Папка для хранения пользовательских словарей** на закладке **Дополнительные** диалога **Опции** (меню **Сервис>Опции…**).

**Совет**. Комбинацию языков вы можете указать непосредственно в выпадающем списке языков окна **Документ**.

- 1. В выпадающем списке **Языки документа** выберите пункт **Выбор языков…**.
- 2. В открывшемся диалоге Редактор языков отметьте пункт Указать языки распознавания вручную;
- 3. Выберите необходимые языки и нажмите кнопку **ОК**.

# **Документ ABBYY FineReader**

В документе ABBYY FineReader хранятся исходные изображения, соответствующий им распознанный текст, а также настройки программы (опции сканирования, распознавания, сохранения, а также созданные в процессе работы пользовательские эталоны, языки и группы языков).

- <span id="page-44-0"></span>Общая информация Особенности отображения страниц в окне **Документ**. Как настроить способ представления документа в программе ABBYY FineReader.
- Работа с документом ABBYY FineReader Как создать или открыть, удалить или закрыть документ ABBYY FineReader; добавить изображение в документ, сохранить сам документ или его настройки.
- Нумерация страниц документа

# **Общая информация**

При запуске программы по умолчанию открывается новый документ ABBYY FineReader. Вы можете работать с ним или открыть существующий. Все страницы отображаются в окне **Документ**.

Чтобы просмотреть страницу, в окне **Документ** щелкните курсором мыши по ее значку или дважды щелкните по ее номеру. В окне **Изображение** будет отображено изображение страницы, в окне **Текст** – результаты распознавания.

Вид страниц в окне **Документ** зависит от выбранного способа представления.

Для того чтобы изменить способ представления страниц, воспользуйтесь одним из способов:

- Нажмите кнопку на панели инструментов окна **Документ** и в открывшемся списке выберите нужный пункт: **Пиктограммы** или **Со свойствами**. **Замечание**. Вы можете настроить отображаемые свойства страницы, способ сортировки страниц документа и т.д. Для этого выберите пункт **Настройка…**
- На закладке **Вид** диалога **Опции** (меню **Сервис>Опции…**) в группе **Окно Документ** установите переключатель в одно из положений: **Пиктограммы** или **Со свойствами**.
- В контекстном меню окна **Документ** выберите пункт **Окно Документ** и способ отображения страниц: **Пиктограммы** или **Со свойствами**.

# **Работа с документом ABBYY FineReader**

При работе с документом ABBYY FineReader доступны следующие операции:

- Создать документ
	- В меню **Файл** выберите пункт **Новый документ FineReader** или
	- В окне Документ нажмите кнопку Новый документ FineReader (
- Удалить страницу из документа
	- В меню Страница выберите пункт Удалить страницу из документа или
	- В контекстном меню выделенной страницы в окне **Документ** выберите **Удалить страницу из документа**. Чтобы удалить несколько страниц, выделите в окне **Документ** нужные страницы.
- Открыть документ

При запуске ABBYY FineReader по умолчанию открывает новый документ.

**Замечание**. Если вы хотите, чтобы при запуске программа открывала последний документ, с которым вы работали, отметьте опцию **Открывать последний документ при запуске ABBYY FineReader** на закладке **Дополнительные** диалога **Опции** (меню **Сервис>Опции…**).

Как открыть документ:

- 1. В меню Файл выберите пункт Открыть документ FineReader…;
- 2. В открывшемся диалоге **Открыть документ FineReader** выберите папку, где находится нужный вам документ.

Вы можете открыть документ ABBYY FineReader из Проводника Windows. Для этого в контекстном меню папки документа

(отображается значком ) выберите пункт **Открыть с помощью ABBYY FineReader**. Запустится новая копия ABBYY FineReader с выбранным документом.

- Добавить изображение в документ
	- В меню **Файл** выберите пункт **Открыть PDF/изображение…**;
	- В диалоге **Открыть изображение** выберите одно или несколько изображений и нажмите кнопку **ОК.** Изображение будет добавлено в открытый документ, и его копия будет сохранена в папке документа.

**Замечание**. Вы можете добавить изображение из Проводника Windows:

<span id="page-45-0"></span>● Выделите в Проводнике Windows один или несколько файлов с изображениями, затем в контекстном меню выберите пункт **Открыть с помощью ABBYY FineReader**.

Если на вашем компьютере уже открыт ABBYY FineReader, выделенные файлы будут добавлены в текущий документ, в противном случае ABBYY FineReader запустится автоматически, и файлы будут добавлены в новый документ.

- Сохранить документ
	- 1. В меню Файл выберите пункт **Сохранить документ FineReader…**;
	- 2. В открывшемся диалоге **Сохранить документ FineReader** укажите название документа и путь, по которому будет храниться данный документ.

**Внимание!** При сохранении документа ABBYY FineReader сохраняются не только все его страницы (изображения и текст), но и дополнительные файлы, созданные в процессе работы с этим документом: эталон, пользовательские языки.

- Закрыть документ
	- Чтобы закрыть выбранную страницу документа, в меню **Документ** выберите пункт **Закрыть текущую страницу**;
	- Чтобы закрыть весь документ, в меню **Файл** выберите пункт **Закрыть документ FineReader**.
- Сохранить настройки документа Как сохранить настройки документа в отдельный файл:
	- 1. Откройте диалог **Опции** (меню **Сервис**>**Опции…**) на закладке **Дополнительные**;
	- 2. Нажмите кнопку **Сохранить опции…**; **Замечание**. Чтобы вернуться к опциям, устанавливаемым системой по умолчанию, нажмите кнопку **Настройки по умолчанию**.
	- 3. В открывшемся диалоге **Сохранить опции** укажите имя файла. В этот файл будут сохранены:
		- все настройки с закладок **Документ**, **1. Сканировать/Открыть**, **2. Распознать**, **3. Сохранить**, **Вид** и **Дополнительные** диалога **Опции** (меню **Сервис>Опции…**);
		- путь к папке, в которой хранятся пользовательские языки и их словари; а также группы языков, пользовательские словари и эталоны.
- Загрузить настройки документа
	- 1. Откройте диалог **Опции** (меню **Сервис**>**Опции…**) на закладке **Дополнительные**;
	- 2. Нажмите кнопку **Загрузить опции…**;
	- 3. В диалоге **Загрузить опции** выберите файл формата FBT и нажмите кнопку **Открыть**.

# **Нумерация страниц документа ABBYY FineReader**

Все страницы в документе пронумерованы. Номер страницы указывается в окне **Документ** рядом с условным обозначением страницы.

В окне **Документ** выделите страницу и воспользуйтесь одним из способов нумерации страниц:

- Щелкните мышью по ее номеру или нажмите **F2**, затем введите новый номер страницы.
- В контекстном меню окна **Документ** выберите пункт Перенумеровать страницы…. В открывшемся диалоге **Перенумеровать страницы** введите новый номер и нажмите кнопку **ОК**.

Положение страницы в окне **Документ** изменится в соответствии с введенным номером.

# **Распознавание с обучением**

Режим "Распознавание с обучением" используется для:

- распознавания текстов, для набора которых использованы декоративные шрифты;
- распознавания текстов, в которых встречаются специальные символы (например, математические символы);
- распознавания большого объема (более 100 страниц) текста плохого качества.

В других случаях распознавание с обучением использовать **не рекомендуется**, т.к. затраты на обучение будут больше, чем полученный выигрыш в качестве распознавания. Как выполнить распознавание с обучением, см. Если в исходном документе есть декоративные нестандартные) шрифты.

Создание и обучение эталона Последовательность действий при обучении эталона. Обучение символам или лигатурам. <span id="page-46-0"></span>ABBYY FineReader 9.0 Руководство пользователя

- Выбор эталона для работы Как выбрать эталон и особенности работы с эталонами.
- Редактирование эталона Как просмотреть символы созданного пользователем эталона, как изменить начертание шрифта.

## **Создание и обучение эталона**

- 1. Откройте диалог **Опции** (меню **Сервис>Опции…**) на закладке **2. Распознать**;
- 2. В группе **Обучение** установите переключатель в положение **Распознавание с обучением**;
- 3. Нажмите кнопку **Эталоны…**;
- 4. В открывшемся диалоге **Редактор эталонов** нажмите кнопку **Новый…**;
- 5. В открывшемся диалоге **Создать эталон** введите имя эталона и нажмите **ОК**;
- 6. Нажмите кнопку **Закрыть** в диалоге **Редактор эталонов**, затем кнопку **ОК** в диалоге **Опции**;

#### 7. В окне **Изображение** нажмите кнопку **Распознать**;

Если в процессе распознавания встретится неизвестный символ, откроется диалог **Ручное обучение эталона** с изображением этого символа.

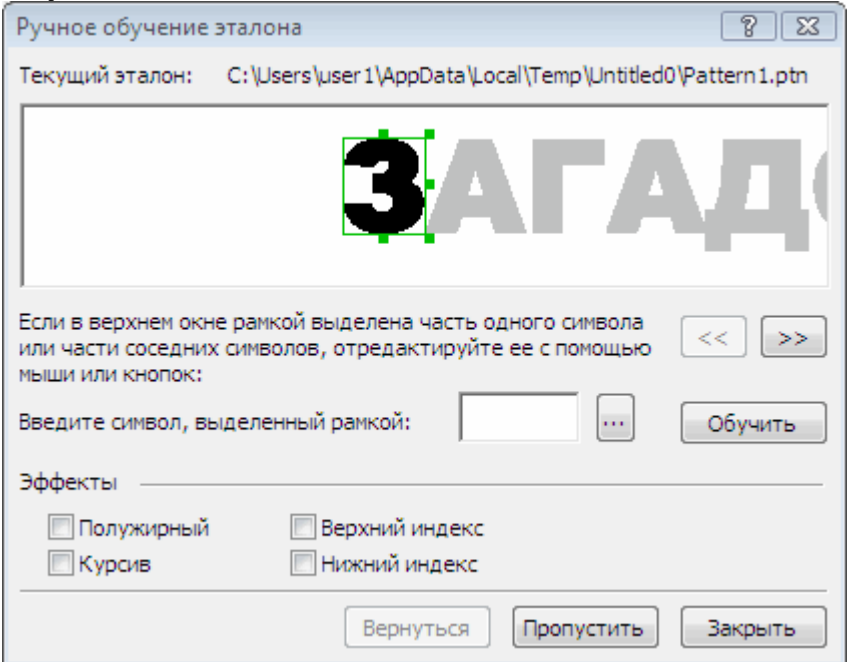

#### 8. Обучите эталон **символам** или **лигатурам**.

Лигатуры – это сочетания двух или трех символов, которые из–за особенностей их начертания невозможно разделить при обучении и которые поэтому сразу обучаются как комбинации символов. Обучение лигатурам происходит так же, как и обучение отдельным символам.

**Замечание**. Если вам важно в распознаваемом тексте сохранить начертание шрифта, верхний или нижний индексы, отметьте соответствующие опции в группе **Эффекты**.

В процессе обучения вы можете вернуться к редактированию предыдущего символа. Для этого нажмите кнопку **Вернуться**. В этом случае охватывающий прямоугольник вернется на предыдущую позицию, а последняя обученная пара "изображение – символ" будет удалена из эталона. Кнопка **Вернуться** действует в пределах одного слова.

#### **Внимание!**

● Обучение возможно только для символов, входящих в алфавит языка. Если вы обучаете программу символам, которые нельзя ввести с клавиатуры, то для их обозначения можно использовать комбинацию из двух символов, или вы можете

скопировать требуемый символ из **Вставка символа** (открывается при нажатии кнопки ).

● В одном эталоне может содержаться до 1000 новых символов. Однако не следует создавать слишком много лигатур, т.к. это может отрицательно сказаться на качестве распознавания.

# **Выбор эталона для работы**

Программа ABBYY FineReader позволяет использовать эталоны для более качественного распознавания документов.

1. В меню **Сервис** выберите пункт **Редактор эталонов…**

<span id="page-47-0"></span>2. В открывшемся диалоге **Редактор эталонов** из списка существующих эталонов выберите нужный и нажмите кнопку **Выбрать**.

При работе с эталонами существуют следующие особенности:

- 1. Изображения некоторых символов не различаются системой распознавания и сопоставляются с каким–то одним символом. Например, прямой ('), левый (') и правый (') апострофы хранятся в эталоне как изображение прямого апострофа. Таким образом, в результате распознавания в тексте никогда не появится правый или левый апостроф, хотя при обучении были указаны именно эти символы.
- 2. Для некоторых изображений решение о том, какому символу в распознанном тексте сопоставить встретившееся конкретное изображение, принимается на основе общего анализа распознанного текста. Так, например, решение о том, является ли символ, обозначаемый "кружком", буквой о или цифрой ноль, система принимает в зависимости от того, находятся ли рядом другие цифры или буквы.
- 3. Созданный эталон можно использовать только для распознавания текстов, использующих тот же шрифт и размер шрифта и отсканированных с тем же разрешением, что и документ, на котором данный эталон создавался.
- 4. Вы можете сохранить созданный эталон для работы с другими документами ABBYY FineReader. Для этого сохраните настройки документа ABBYY FineReader в файл набора опций (\*.fbt).
- 5. При переходе к распознаванию текстов, напечатанных другим шрифтом, не забудьте отключить эталон (на закладке **2. Распознать** диалога **Опции** (меню **Сервис>Опции…**) установите переключатель в положение **Не использовать пользовательский эталон**).

## **Редактирование эталона**

Прежде чем запускать распознавание с только что созданным эталоном, рекомендуется просмотреть эталон и, если потребуется, отредактировать его. Этим вы сведете к минимуму ошибки распознавания, которые могут возникнуть из–за неправильно обученного эталона. Эталон должен содержать только целые символы или лигатуры. Символы, обрезанные с краев, и символы с неправильными буквенными соответствиями следует удалить из эталона.

- 1. В меню **Сервис** выберите пункт **Редактор эталонов…**.
- 2. В открывшемся диалоге **Редактор эталонов** выберите нужный эталон и нажмите кнопку **Редактировать…**
- 3. В открывшемся диалоге **Символы пользовательского эталона** выберите символ и нажмите кнопку **Свойства…** В открывшемся диалоге:
	- в поле **Символ** введите букву, которая соответствует символу;
	- в поле **Эффекты** укажите правильное начертание: курсив, полужирный, верхний или нижний индексы.

Чтобы удалить неправильно обученные символы нажмите кнопку **Удалить** в диалоге **Символы пользовательского эталона**.

# **Сценарии ABBYY FineReader**

Процесс обработки документов в программе ABBYY FineReader очень часто состоит из одного и того же набора операций – например, сканирование документов, их распознавание и сохранение распознанного текста в определенном формате. Автоматизировать однотипные действия вам помогут сценарии ABBYY FineReader.

**Сценарий ABBYY FineReader** – это набор последовательных шагов, каждый из которых соответствует одному этапу обработки документа. В программе предусмотрены встроенные сценарии, полностью готовые к использованию. Запуск встроенных сценариев осуществляется из окна **Основные сценарии**. Если окно **Основные сценарии** закрыто, выберите в главном меню программы пункт **Основные сценарии**.

С помощью **Мастера сценариев** можно создать свои (пользовательские) сценарии, состоящие из шагов, необходимых для решения ваших задач.

- Запуск и выполнение сценария
- Управление сценариями
- Пользовательские сценарии
- Создание пользовательского сценария

## **Запуск и выполнение сценария**

Сценарии ABBYY FineReader выполняются автоматически, с использованием настроек, выбранных в диалоге **Опции** (меню **Сервис>Опции…**).

Как запустить выполнение сценария:

● Выберите встроенный сценарий в окне **Основные сценарии**. **Совет**. Если окно **Основные сценарии** закрыто, выберите в главном меню программы пункт **Основные сценарии**. В результате данное окно будет открыто.

<span id="page-48-0"></span>● Выберите встроенный или пользовательский сценарий в меню **Сервис>Сценарии**.

После запуска сценария на экране появляется **панель выполнения сценария**, содержащая индикатор выполнения сценария, список шагов сценария, а также подсказки и предупреждения.

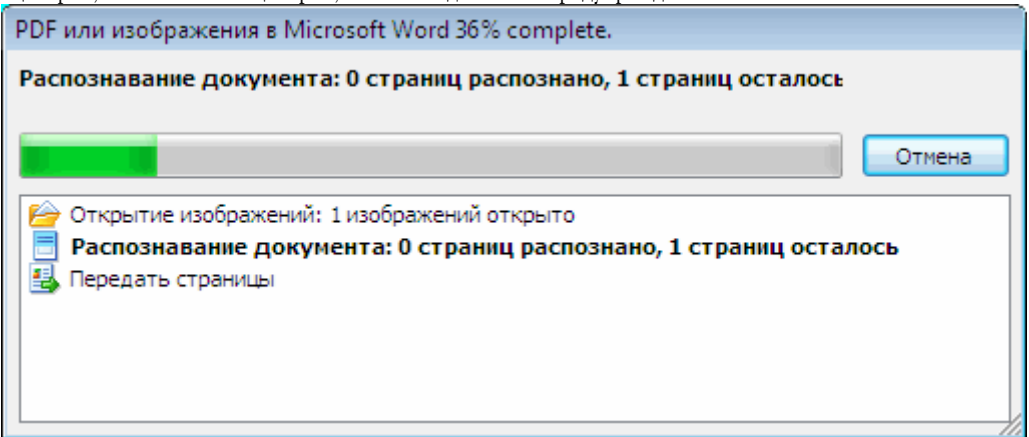

## **Управление сценариями**

Управление сценариями – это запуск выполнения сценариев, создание и редактирование пользовательских сценариев, а также удаление неиспользуемых пользовательских сценариев. Осуществляется с помощью **Менеджера сценариев**.

Открыть диалог **Менеджер сценариев** можно одним из следующих способов:

- Выберите пункт **Менеджер сценариев…** в меню **Сервис>Сценарии**;
- Нажмите **CTRL+T**.

В диалоге **Менеджер сценариев** располагается список сценариев. Из них:

- Встроенные сценарии ABBYY FineReader отмечены значком  $\mathcal{F}$ Такие сценарии нельзя удалять и редактировать. Можно создать копию сценария, а затем внести в нее все необходимые изменения.
- Пользовательские сценарии отмечены значком  $\mathbb{Z}^3$ : Изменить название пользовательского сценария, можно выбрав команду **Переименовать…** в контекстном меню сценария.
- $\bullet$  Сценарии, которые невозможно выполнить на данном компьютере, отмечаются значком  $\mathbb{D}$ Для передачи распознанного текста в выбранное внешнее приложение, требуется наличие этого приложения на компьютере. Поэтому сценарии, предусматривающие передачу распознанного текста в приложения, отсутствующие на компьютере, не будут выполняться на данном компьютере. Такие сценарии не отображаются в меню **Сервис>Сценарии** На панели инструментов диалога **Менеджера сценариев** расположены кнопки, позволяющие создать, изменить,

копировать, удалить и запустить выполнение сценария.

<span id="page-49-0"></span>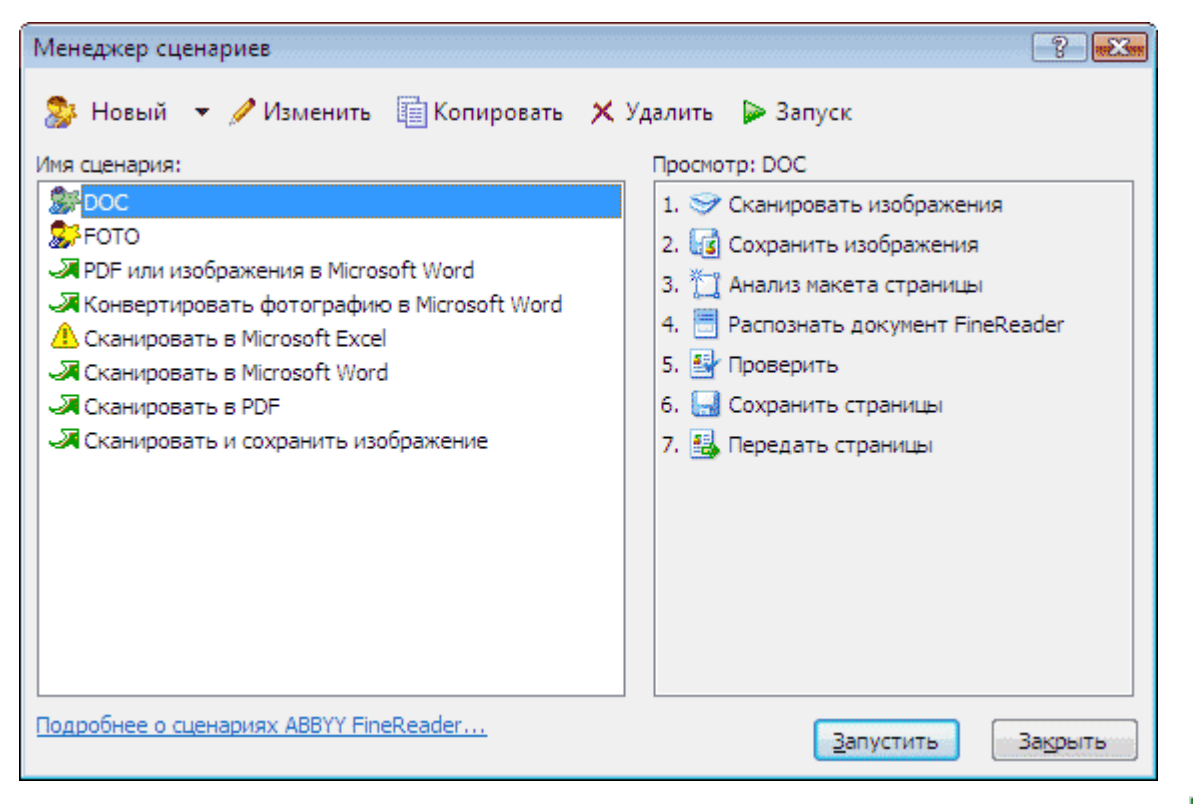

Чтобы начать обработку документов в соответствии с выбранным сценарием нажмите кнопку **Запустить** или кнопку в диалоге **Менеджер сценариев**.

### **Создание пользовательского сценария**

- 1. Запустите Менеджер сценариев (меню **Сервис>Сценарии>Менеджер сценариев…**).
- 2. На панели инструментов **Менеджер сценариев** нажмите кнопку **Новый** и введите имя сценария.
- 3. В открывшемся диалоге **Мастер сценариев** на левой панели выберите один из доступных шагов. Выбранный шаг будет помещен на правую панель.

<span id="page-50-0"></span>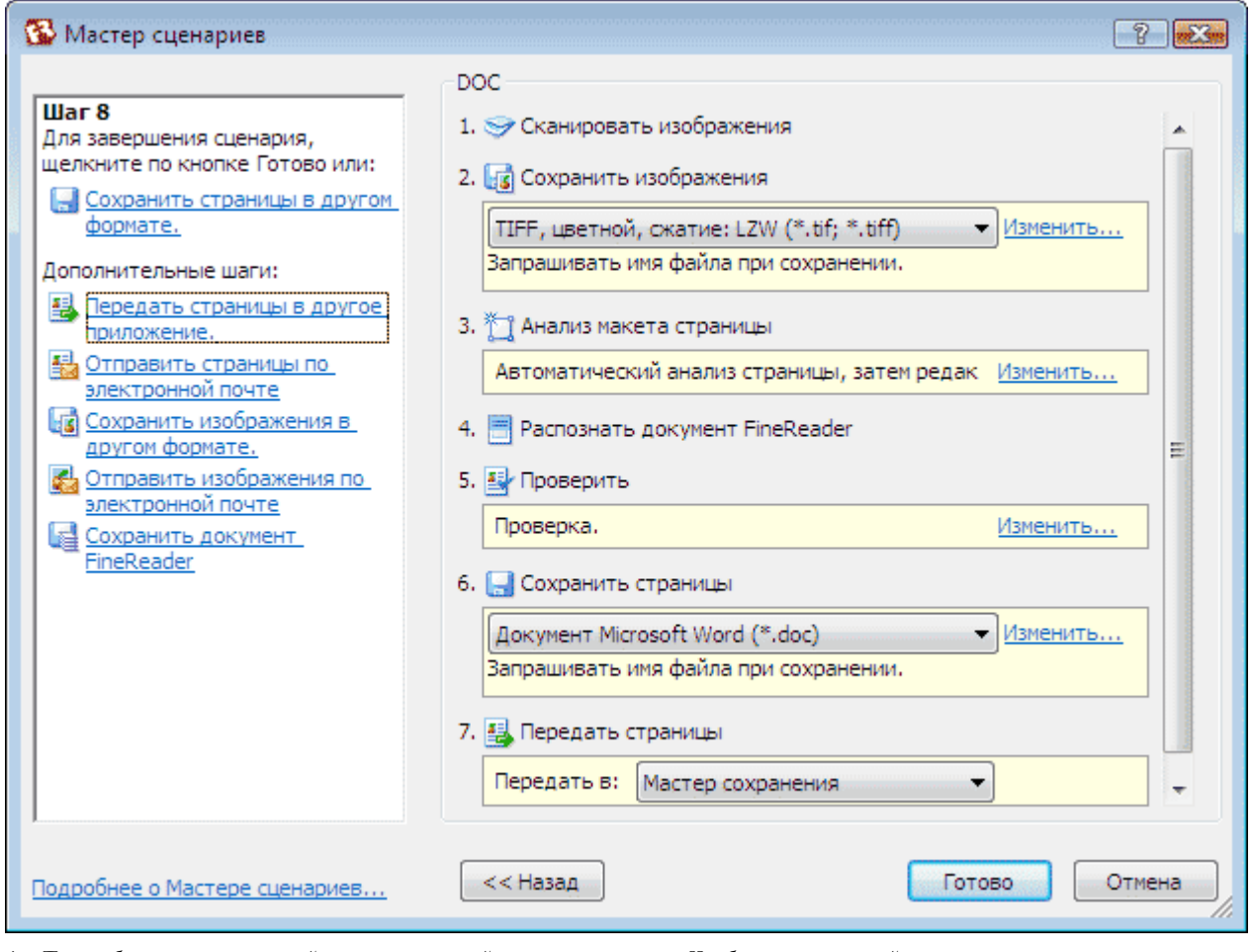

4. При добавлении в сценарий шаги имеют свойства по умолчанию. Чтобы изменить свойства шага, нажмите кнопку **Изменить…** 

С помощью кнопки **Удалить** можно удалить из сценария ненужный шаг. Выбор каждого следующего шага сценария зависит от шагов выбранных ранее. Поэтому не все шаги можно удалить по отдельности. Если в сценарий добавлен шаг **Распознавание**, то из сценария уже невозможно удалить шаг **Анализ страницы**. В этом случае для удаления шага вам придется воспользоваться кнопкой **<< Назад** и вернуться к тому шагу, который вы хотите удалить.

5. После того, как вы добавили в сценарий все необходимые шаги и выбрали их настройки, нажмите кнопку **Готово**.

# **Пользовательские сценарии**

Пользовательские сценарии предоставляют большее разнообразие шагов по сравнению со встроенными сценариями. Последовательность шагов сценария должна соответствовать этапам обработки документа в программе ABBYY FineReader. При этом шаги *получение изображения*, *распознавание* и *сохранение* являются обязательными, а шаги *проверка результатов* и *анализ страницы* не обязательные.

При создании пользовательского сценария на каждом шаге выберите одно из предложенных действий:

- 1. Шаг получения изображения Данный шаг всегда первый в сценарии, его цель – получение изображения для дальнейшей обработки. Выберите один из предложенных способов получения изображения:
	- Сканировать изображения Сканирование выполняется с текущими настройками программы.
	- ● **Открыть изображения**

Укажите папку из которой в программу будут добавляться изображения при запуске сценария.

- ● **Открыть документ FineReader** Укажите документ ABBYY FineReader из которого будут обрабатываться изображения при запуске сценария. **Замечания:**
- Если при выполнении сценария изображения добавляются в документ, уже содержащий изображения, то будет выполнена обработка только добавленных изображений. Если же в ходе выполнения сценария должен быть обработан новый документ, то будут обработаны все изображения из этого документа.

<span id="page-51-0"></span>Если при выполнении сценария должен быть обработан документ ABBYY FineReader, в котором есть распознанные страницы, и страницы, на которых уже была выполнена разметка областей, то распознанные страницы повторно обрабатываться не будут, страницы с размеченными областями будут распознаны.

#### 2. Шаг анализа страницы

Данный шаг является необязательным. Позволяет настроить использование шаблонов областей.

#### ● **Загрузить шаблон областей**

Укажите путь к файлу шаблона областей.

#### ● **Анализ макета страницы**

После получения изображения программа ABBYY FineReader выполнит анализ изображений и разметит на них области. Если вы хотите нарисовать области вручную, включите опцию **Выделить области вручную**.

#### 3. Шаг распознавания

Данный шаг позволяет распознать изображения.

#### ● **Распознать документ FineReader**

Распознавание выполняется с текущими настройками ABBYY FineReader 9.0

#### 4. Шаг проверки результатов распознавания

Данный шаг является необязательным. Позволяет настроить проверку результатов распознавания.

#### ● **Проверка**

Выберите способ проверки распознанного текста.

5. Шаг сохранения результатов распознавания

Данный шаг позволяет сохранить распознанный текст в файлы различных форматов или передать его в выбранное приложение. Пользовательский сценарий может содержать несколько шагов сохранения.

#### ● **Сохранить страницы**

Вы можете указать имя файла, формат, папку, в которую будет помещен файл с распознанным текстом, а также опции файла.

**Замечание**. Для того чтобы при каждом выполнении вам не приходилось задавать новую папку (т.е. перенастраивать сценарий), отметьте опцию **При каждом запуске сценария сохранять файлы в новую папку, к имени которой добавлять время и дату**.

#### Сохранить страницы в другом формате.

Выберите нужный формат в выпадающем списке. Вы можете указать имя файла, папку, в которую будет помещен файл с распознанным текстом, а также опции файла.

6. Дополнительные шаги сценария позволяют передать распознанный текст во внешнее приложение, отправить полученное изображение или распознанный текст по электронной почте или создать копию документа ABBYY FineReader.

#### ● **Передать страницы**

Выберите нужное приложение из выпадающего списка. При выполнении сценария распознанный текст будет помещен в новый файл, открытый в выбранном приложении. **Внимание**. В данном случае распознанный текст не сохраняется на диск.

#### ● **Отправить страницы по электронной почте**

В выпадающем списке выберите нужный формат файла. Вы можете указать режим сохранения страниц. Распознанный текст будет сохранен в выбранном формате, полученные файлы – присоединены к электронному письму.

#### ● **Сохранить изображения**

В выпадающем списке выберите нужный формат. Вы можете указать имя файла, формат, папку, в которую будет помещен файл с изображениями, а также опции файла.

**Замечание**. Для того чтобы сохранить все изображения в один файл, отметьте опцию **Сохранить в один многостраничный файл** (только для форматов TIFF и PDF)

#### ● **Отправить изображения по электронной почте**

В выпадающем списке выберите нужный формат. Вы можете указать имя файла, формат, папку, в которую будет помещен файл с изображениями, а также опции файла. Изображения будут сохранены в выбранном формате, полученные файлы с изображениями – присоединены к электронному письму.

#### ● **Сохранить документ FineReader** Укажите папку, в которую будет сохранен документ ABBYY FineReader.

## **Коллективная работа в сети**

В программе предусмотрена возможность для коллективной работы в сети.

● Особенности работы с одним документом ABBYY FineReader на нескольких компьютерах

● Совместное использование пользовательских языков и пользовательских словарей

### <span id="page-52-0"></span>**Особенности работы с одним документом ABBYY FineReader на нескольких компьютерах**

В процессе работы с документом ABBYY FineReader по сети вы можете использовать все доступные инструменты программы. Далее рассматриваются особенности использования одного документа на нескольких компьютерах:

- На каждом компьютере должна быть установлена отдельная копия программы ABBYY FineReader 9.0;
- Всем пользователям должен быть предоставлен полный доступ к документу ABBYY FineReader;
- Каждый пользователь может добавлять и редактировать страницы документа ABBYY FineReader. Если один из пользователей добавил страницы и запустил их распознавание, программа заново обрабатывает весь документ. Во время этого процесса у всех пользователей данного документа:
	- инструменты редактирования в окне **Текст** недоступны;
	- цвет фона страниц в окне **Текст** меняется на серый;

● возможна только проверка орфографии и исправление ошибок в тексте. Как только цвет фона страниц изменится на белый, можно продолжить работу с результатами распознавания, используя все инструменты окна **Текст**.

- Страница документа, которая обрабатывается одним пользователем, заблокирована для других компьютеров.
- В окне **Документ** можно отслеживать состояние страниц. Например, кем (имя пользователя и имя компьютера) данная страница в данный момент открыта; была ли страница распознана, отредактирована и т.д. Вся эта информация отображается в соответствующих колонках окна **Документ** в режиме отображения страниц **Вид со свойствами**.
- На каждом компьютере должны быть установлены шрифты, которые используются в документе ABBYY FineReader. В противном случае в документе может некорректно отображаться распознанный текст.

## **Совместное использование пользовательских языков и пользовательских словарей**

ABBYY FineReader позволяет использовать одни и те же пользовательские языки и подключенные к ним пользовательские словари нескольким пользователям одновременно.

Как сделать пользовательские языки и подключенные к ним словари общедоступными:

- 1. Создайте/Откройте документ ABBYY FineReader и настройте для него параметры сканирования и распознавания.
- 2. Перед созданием пользовательского языка укажите папку хранения пользовательских языков с их словарями. Это должна быть папка, доступная всем пользователям в сети. По умолчанию файлы пользовательских языков и словарей хранится в папке документа ABBYY FineReader.

#### **Как указать папку хранения пользовательских языков:**

● Укажите путь к пользовательским языкам в группе **Папка для хранения пользовательских словарей** на закладке **Дополнительные** диалога **Опции** (меню **Сервис>Опции…**)

#### **Как указать папку хранения пользовательских словарей:**

- a. На закладке Дополнительные диалога **Опции** (меню **Сервис>Опции…**) нажмите кнопку **Проверка орфографии…**;
- b. В диалоге **Опции проверки орфографии** нажмите кнопку **Изменить…** и укажите требуемую папку.
- 3. Сохраните настройки документа ABBYY FineReader в файл набора опций (\*.fbt).
- 4. Чтобы несколько пользователей могли работать с созданными пользовательскими языками и подключенными к ним пользовательскими словарями, каждый пользователь, создавая новый документ ABBYY FineReader, должен загрузить настройки документа из ранее сохраненного FBT–файла. Таким образом, для всех пользователей будет установлен общий путь к папке хранения пользовательских языков с их словарями.

**Внимание.** Каждый пользователь должен иметь права на чтение и запись для папки, в которой хранятся пользовательские языки и пользовательские словари.

Список доступных пользовательских языков и их параметры вы можете посмотреть в диалоге **Редактор языков** в группе **Пользовательские языки** (меню **Сервис**>**Редактор языков…**).

При совместном использовании пользовательские языки доступны в режиме "чтения", т.е. вы не можете изменить параметры уже существующего пользовательского языка. При этом вы можете редактировать словарь пользовательского языка.

В момент редактирования словаря одним пользователем, для других пользователей данный словарь доступен в режиме "чтения", т.е. словарь используется программой для распознавания и проверки, но добавлять или удалять слова из него нельзя. <span id="page-53-0"></span>Изменения, сделанные одним пользователем, становятся доступными всем, кто работает с папкой, в которой хранятся пользовательские языки и словари.

Для того чтобы изменения в словаре вступили в силу, выполните одно из действий:

- Нажмите кнопку **Добавить…** в диалоге **Проверка** (меню **Сервис>Проверка…**); **или**
- Нажмите любую кнопку в диалоге **Выбор словаря** (меню **Сервис>Просмотр словарей…**).

# **Приложение ABBYY Hot Folder & Scheduling**

#### **(только для версий ABBYY FineReader 9.0 Corporate Edition, ABBYY FineReader 9.0 Site License Edition)**

ABBYY FineReader включает в себя приложение **ABBYY Hot Folder & Scheduling**. Это приложение–планировщик, с помощью которого можно назначить время обработки документов из выбранной папки. Открытие файлов и распознавание изображений может быть выполнено в то время, когда компьютер наименее загружен, например, ночью. Для автоматической обработки изображений необходимо настроить задачу для выбранной папки. Настройки задачи включают в себя все необходимые параметры открытия изображений, распознавания и сохранения распознанного текста,

режим проверки папки (однократно или постоянно), время начала обработки папки.

**Внимание!** Для того чтобы обработка папки началась в заданное время, на компьютере должен быть выполнен вход в систему.

- Установка и запуск
- Главное окно
- Настройка задач для папок
- Отчет об обработке папки
- Дополнительные возможности

### **Установка и запуск**

Приложение ABBYY Hot Folder & Scheduling устанавливается вместе с программой ABBYY FineReader 9.0. Если приложение ABBYY Hot Folder & Scheduling отсутствует на вашем компьютере, это значит, что при выборочной установке ABBYY FineReader 9.0 компонент **ABBYY Hot Folder & Scheduling** был отключен.

Как установить ABBYY Hot Folder & Scheduling позднее:

- 1. Нажмите кнопку Пуск на Панели Задач и выберите пункт Настройка>Панель управления;
- 2. Дважды щелкните по значку **Установка и удаление программ**;
- 3. Из списка установленных программ выберите программу **ABBYY FineReader 9.0** и нажмите кнопку **Изменить**;
- 4. В диалоге Выборочная установка выберите компонент ABBYY Hot Folder & Scheduling;
- 5. Далее следуйте инструкциям программы установки.

#### **Запуск приложения ABBYY Hot Folder & Scheduling**

Запустить приложение ABBYY Hot Folder & Scheduling можно одним из следующих способов:

- В меню Старт>Программы>ABBYY FineReader 9.0 выберите пункт ABBYY Hot Folder & Scheduling, или
- В меню Сервис программы ABBYY FineReader 9.0 выберите команду Hot Folder & Scheduling…, или
- Щелкните по значку приложения, расположенной на панели задач Windows (данный значок появляется после того, как на компьютере была настроена хотя бы одна задача).

## **Главное окно**

При запуске приложения **ABBYY Hot Folder & Scheduling** открывается главное окно.

На панели инструментов приложения расположены кнопки, позволяющие настраивать, копировать, удалять задачи для папок, а также запускать обработку папок и просматривать отчет об обработке папки.

<span id="page-54-0"></span>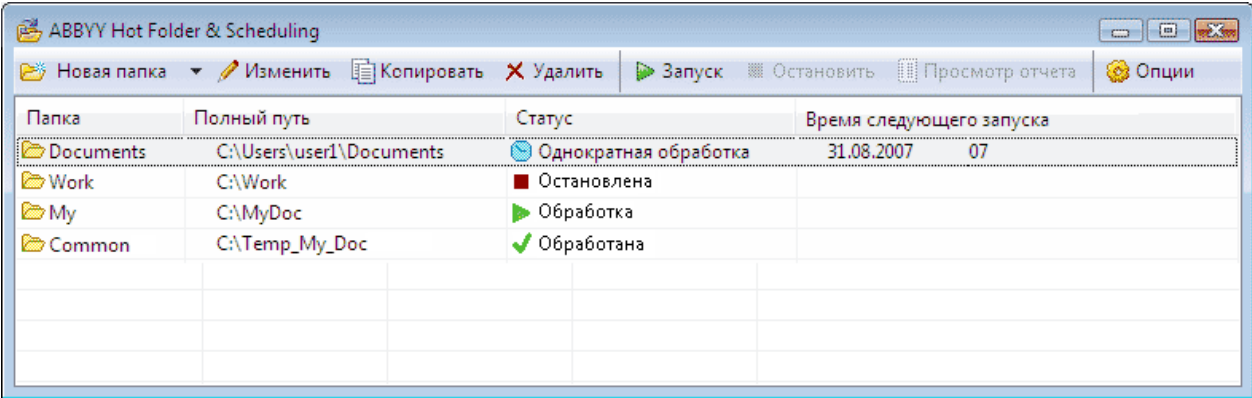

Для того чтобы создать новую задачу нажмите кнопку **Новый** на панели инструментов. **Мастер ABBYY Hot Folder & Scheduling** поможет вам выбрать шаги задачи и полностью их настроить.

**Замечание.** По умолчанию файлы задач сохраняются в папку **%Userprofile%\Local Settings\Application Data\ABBYY\HotFolder\9.00**.

(На Microsoft Windows Vista в **%Userprofile%\AppData\Local\ABBYY\HotFolder\9.00**)

В окне **ABBYY Hot Folder & Sсheduling** располагается список настроенных задач. Для каждой задачи указывается полный путь к обрабатываемой папке, статус задачи и время следующего сеанса обработки папки. Статусы задач отражают ход выполнения обработки папки. В процессе выполнения задача может иметь следующие статусы:

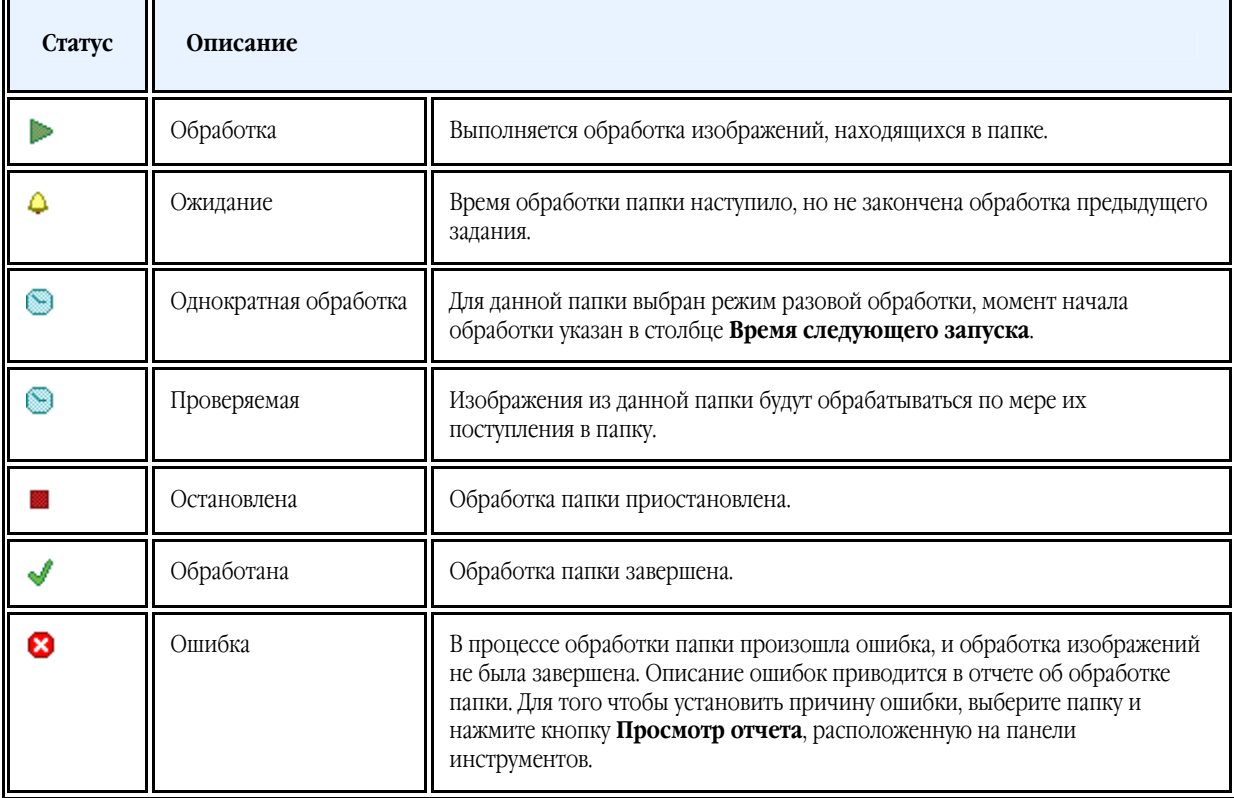

### **Настройка задачи для папки**

**Мастер ABBYY Hot Folder & Scheduling** поможет вам настроить задачу для папки.

Как настроить задачу для папки:

- 1. Нажмите кнопку **Новая** на панели инструментов приложения ABBYY Hot Folder & Sсheduling. В открывшемся диалоге **Hot Folder – Шаг 1 из 3: Получение изображений** укажите папку, из которой будут браться изображения, а также режим проверки папки.
	- В выпадающем списке **Выбор типа папки** укажите тип папки:
		- ● **Открыть изображения из папки** позволяет обрабатывать изображения из локальных и сетевых папок.
		- ● **Открыть изображения из FTP папки** позволяет обрабатывать изображения из папок, расположенных на FTP сервере.

Если для получения доступа к FTP папке необходимо указать логин и пароль, введите их в поля **FTP login** и **FTP пароль**. Если же для доступа к FTP папке не требуются логин и пароль, отметьте опцию **Анонимное подключение**.

- **Открыть изображения из папки Microsoft Office Outlook** позволяет обрабатывать изображения из папок, расположенных в почтовом ящике.
- В группе Содержимое папки выберите способ обработки изображений:
	- **Обрабатывать изображения как отдельные документы** каждое изображение из указанной папки будет обработано как отдельный документ. То есть сначала первое изображение будет открыто, распознано и сохранено, затем второе, третье и т.д.
	- **Обрабатывать изображения как один документ** все изображения из указанной папки будут обработаны как один документ. То есть сначала все изображения будут по очереди открыты, затем распознаны и сохранены.
- В группе Режим проверки папки выберите режим обработки папки:
	- ● **Проверять однократно при запуске** при запуске задачи будут обработаны все изображения, находящиеся на этот момент в папке. На этом обработка папки закончится.
	- ● **Проверять постоянно** позволяет обрабатывать папки, в которые постоянно добавляются изображения. Интервал проверки папки – 1 минута. При обнаружении новых файлов выполняется их обработка.
- В поле **Время запуска** укажите момент начала обработки папки. При выборе пункта **Отложить** выполнение задачи будет отложено.
- В группе **Обработанные изображения** укажите, нужно ли удалять изображения из папки входящих изображений, если задача была выполнена успешно.
- 2. Нажмите кнопку **Далее.** В открывшемся диалоге **Hot Folder Шаг 2 из 3: Распознавание** выберите язык распознавания и режим распознавания.
	- В выпадающем списке **Язык распознавания** выберите язык, соответствующий тексту на изображениях, которые вы собираетесь распознать.

**Замечание**. Возможен выбор нескольких языков распознавания.

- Для того чтобы использовать шаблон областей для анализа страниц, в поле **Использовать шаблон областей** укажите путь к файлу шаблона.
- В группе **Режим распознавания** выберите режим:
	- ● **Тщательный** позволяет распознавать изображения даже низкого качества.
	- ● **Быстрый** рекомендуется только для изображений хорошего качества.
- Для того чтобы все гиперссылки, найденные в процессе распознавания, были выделены цветом, отметьте опцию **Выделять гиперссылки** в группе **Гиперссылки**. Затем выберите цвет для их выделения.
- 3. Нажмите кнопку **Далее**. В открывшемся диалоге **Hot Folder Шаг 3: Сохранение распознанного документа и изображения** укажите папку для сохранения результатов распознавания и выберите формат сохранения.
	- В поле **Сохранить изображения в папку** укажите путь к папке.
	- Группа **Режим сохранения** позволяет выбрать режим сохранения страниц и имя файла.
		- В выпадающем списке **Сохранить как** выберите формат файла. **Совет**. Вы можете включить в процесс обработки папки несколько шагов сохранения, и создать копии документов в различных форматах. Для этого в выпадающем списке **Сохранить как** выберите пункт **(Выбор нескольких форматов…)**. В открывшемся диалоге отметьте нужные форматы.
		- **●** В выпадающем списке **Опции файла** выберите способ сохранения страниц в файл: **– Сохранять каждую страницу в отдельный файл** – позволяет сохранить каждую страницу документа ABBYY FineReader в отдельный файл указанного формата;

**– Сохранять с именами исходных изображений** – позволяет сохранить распознанные страницы в отдельные файлы выбранного формата, причем имена этих файлов будут совпадать с именами соответствующих файлов изображений;

**– Пофайловое деление по пустым страницам** – все страницы рассматривается как совокупность групп страниц, разделенных пустыми страницами. Для каждой такой группы при сохранении образуется отдельный файл, в который последовательно записываются страницы группы; имена формируемых в этом режиме файлов образуются добавлением к указанному пользователем имени файла индексов следующего вида: –1, –2, –3 и т.д.; – **Сохранить все страницы в один файл** – позволяет сохранить все (или все выделенные) страницы в один файл;

- В поле **Имя файла** укажите имя, которое будет присвоено файлам, содержащим распознанный текст.
- Отметьте опцию **Сохранить документ**, для того чтобы сохранить документ ABBYY FineReader.

<span id="page-56-0"></span>**Замечание.** Вид данного диалога зависит от настроек указанных на шаге 1.

4. Нажмите кнопку **Завершить**.

Настроенная задача будет отображена в окне **ABBYY Hot Folder & Sсheduling**.

**Замечание.** По умолчанию файлы задач сохраняются в папку **%Userprofile%\Local Settings\Application Data\ABBYY\HotFolder\9.00**.

(На Microsoft Windows Vista в **%Userprofile%\AppData\Local\ABBYY\HotFolder\9.00**)

**Внимание!** Для того чтобы обработка папки началась в заданное время, на компьютере должен быть выполнен вход в систему.

# **Отчет об обработке папки**

Обработка изображений из папки, для которой была настроена задача, выполняется автоматически. В ходе обработки приложение **ABBYY Hot Folder & Scheduling** фиксирует все события процесса обработки, и регистрирует их в отчете об обработке папки в процессе выполнения задачи.

Как просмотреть отчет:

- 1. В списке задач главного окна **ABBYY Hot Folder & Scheduling** выберите задачу;
- 2. На панели инструментов нажмите кнопку **Просмотр отчета**.

Данный отчет содержит:

- Название и перечень настроек задачи,
- Список ошибок и предупреждений,
- Статистику выполнения задачи (количество обработанных страниц, количество ошибок и предупреждений, выявленных в ходе обработки, количество неуверенно распознанных символов).

### **Дополнительные возможности**

Дополнительные настройки приложения ABBYY Hot Folder & Sсheduling выбираются в диалоге **Опции**.

Нажмите кнопку **Опции** на панели ABBYY Hot Folder & Sсheduling. В открывшемся диалоге **Опции** установите необходимые параметры:

- ● **Сохранять отчет в папке сохранения распознанного текста** Отчет об обработке папки будет сохранен в файл формата TXT в той же папке, что и файлы с распознанным текстом.
- ● **Показывать сообщение при завершении задачи** Сообщение о завершении задачи будет отображаться при наведении курсора мыши на значок приложения ABBYY Hot Folder & Sсheduling, расположенную на панели задач рабочего стола Windows.

## <span id="page-57-0"></span>Приложение

Содержание раздела:

- Поддерживаемые текстовые форматы
- Поддерживаемые графические форматы
- Регулярные выражения
- Глоссарий
- Горячие клавиши

### **Поддерживаемые текстовые форматы**

ABBYY FineReader сохраняет результаты распознавания в следующих форматах:

- Microsoft Word Document (\*.**DOC**);
- Microsoft Office Word 2007 Document (\*.DOCX);
- Rich Text Format (\*.**RTF**);
- Microsoft Office WordML Documents (\*.**XML**);
- Adobe Acrobat Document (\*.**PDF**);
- HTML Document (**\*.HTM**);
- Microsoft PowerPoint Presentation (\*. **PPT**);
- Microsoft Office Excel Comma Separated Values File (\*.**CSV**);
- Text Document (\*.**TXT**); ABBYY FineReader поддерживает различные кодовые страницы (Windows, DOS, Mac, ISO) и кодировку Unicode.
- Microsoft Excel Worksheet (\*.**XLS**);
- Microsoft Office Excel 2007 Workbook (\*.**XLSX**);
- DBF File (\*.**DBF**);
- Microsoft Reader EBook File (\*.**LIT**);
- $\bullet$  PDF/A.

## **Поддерживаемые графические форматы**

В таблице представлены графические форматы поддерживаемые в программе ABBYY FineReader 9.0

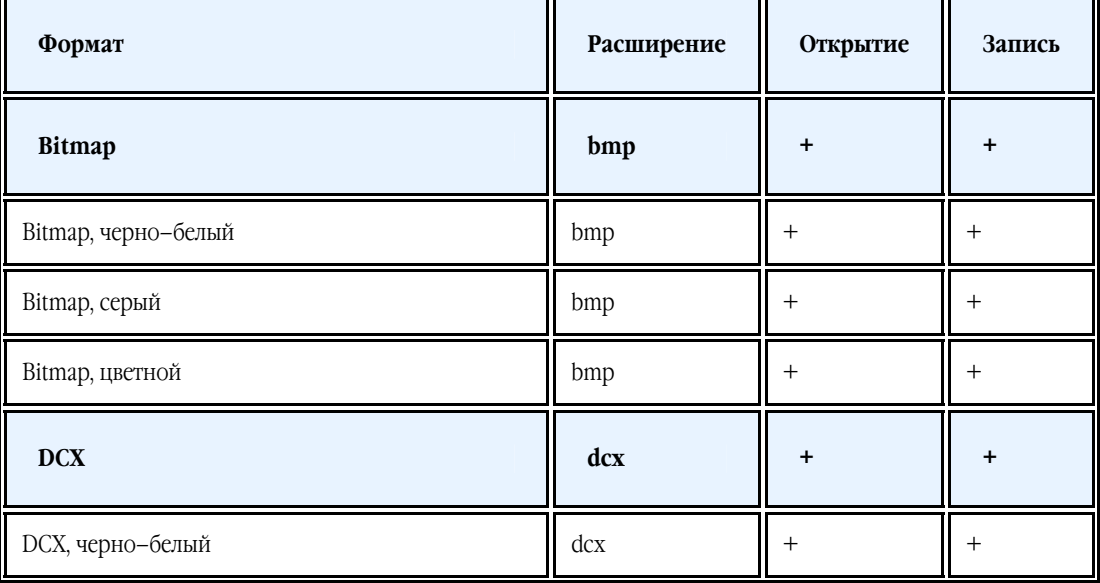

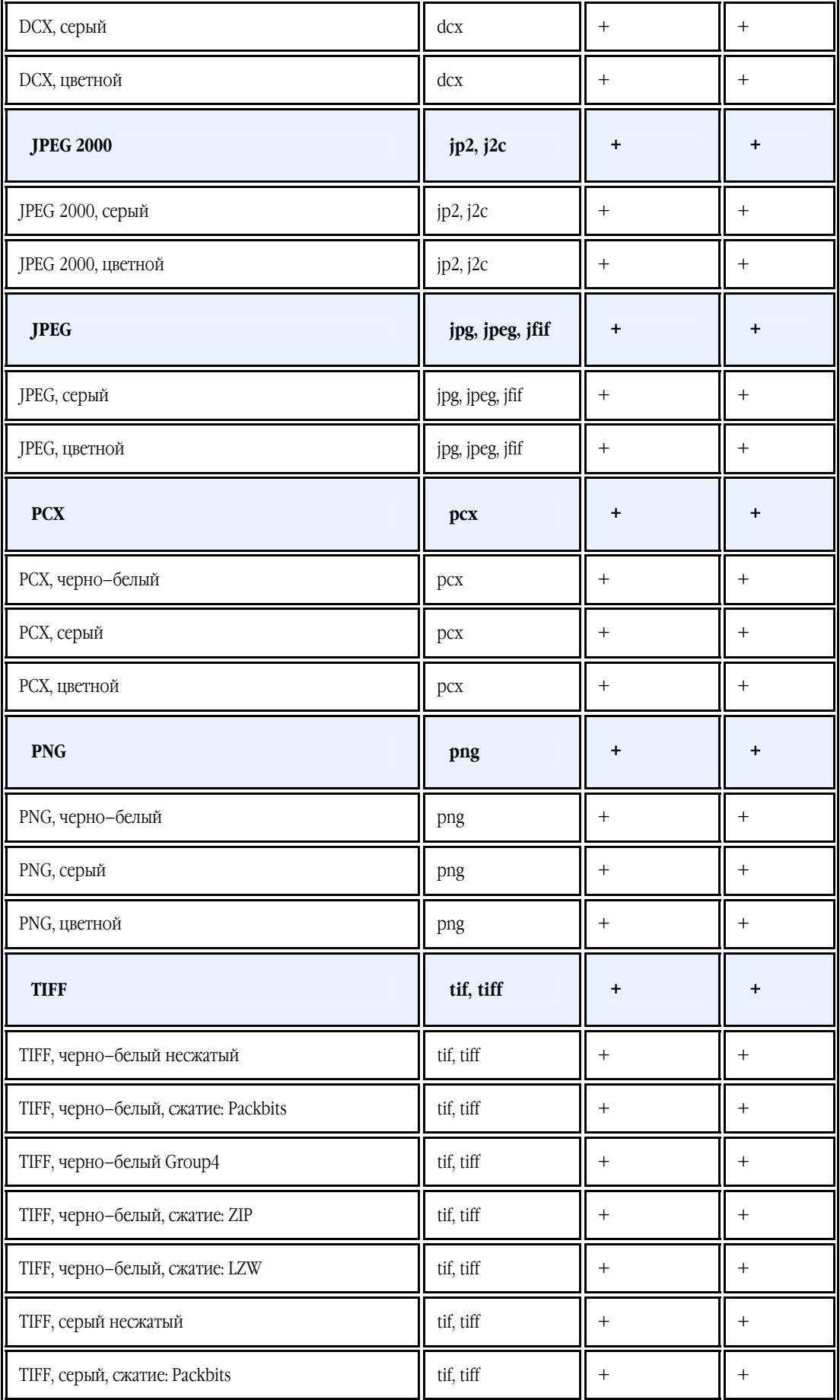

<span id="page-59-0"></span>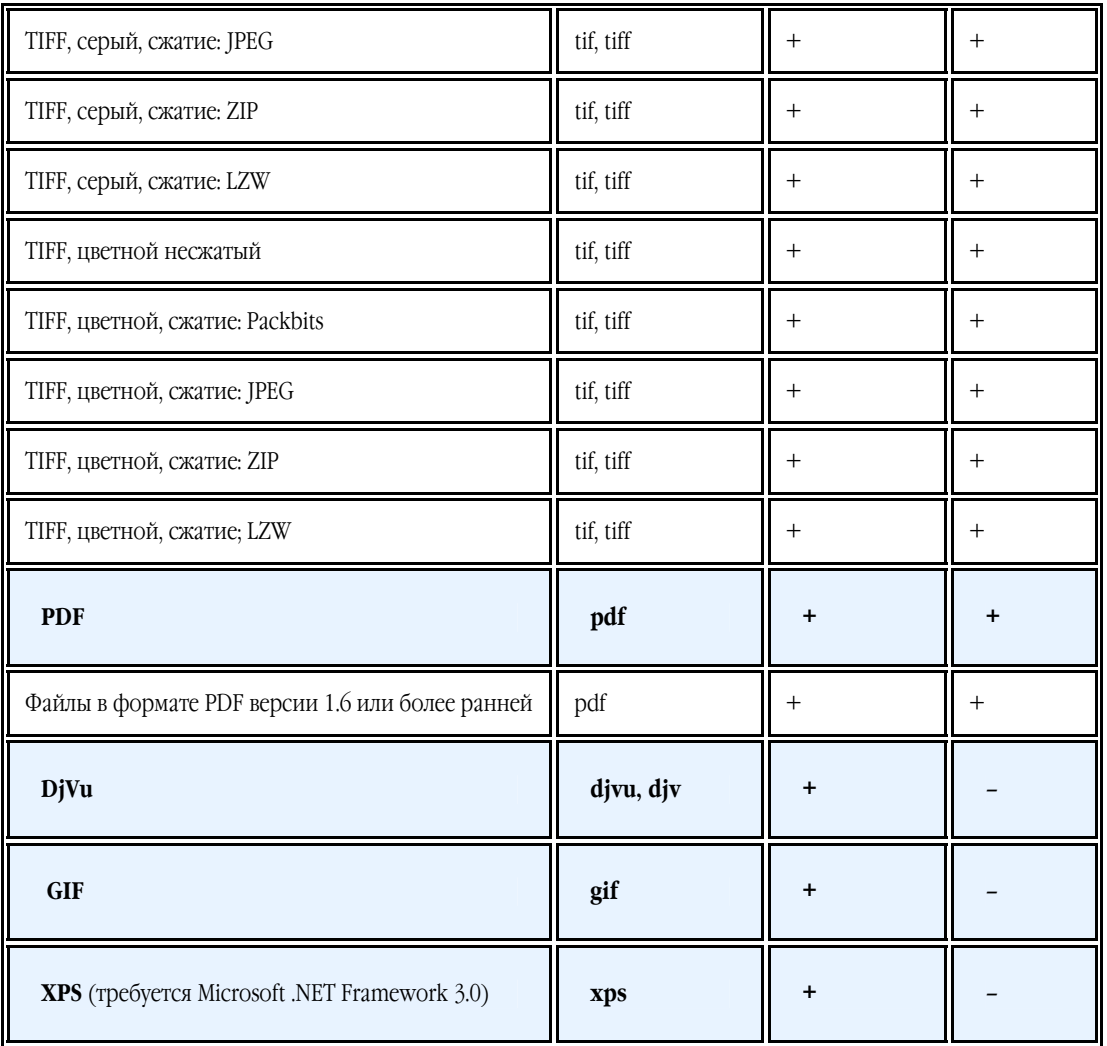

## **Алфавит, используемый в регулярных выражениях**

Регулярные выражения, которые можно использовать для создания словаря пользовательского языка.

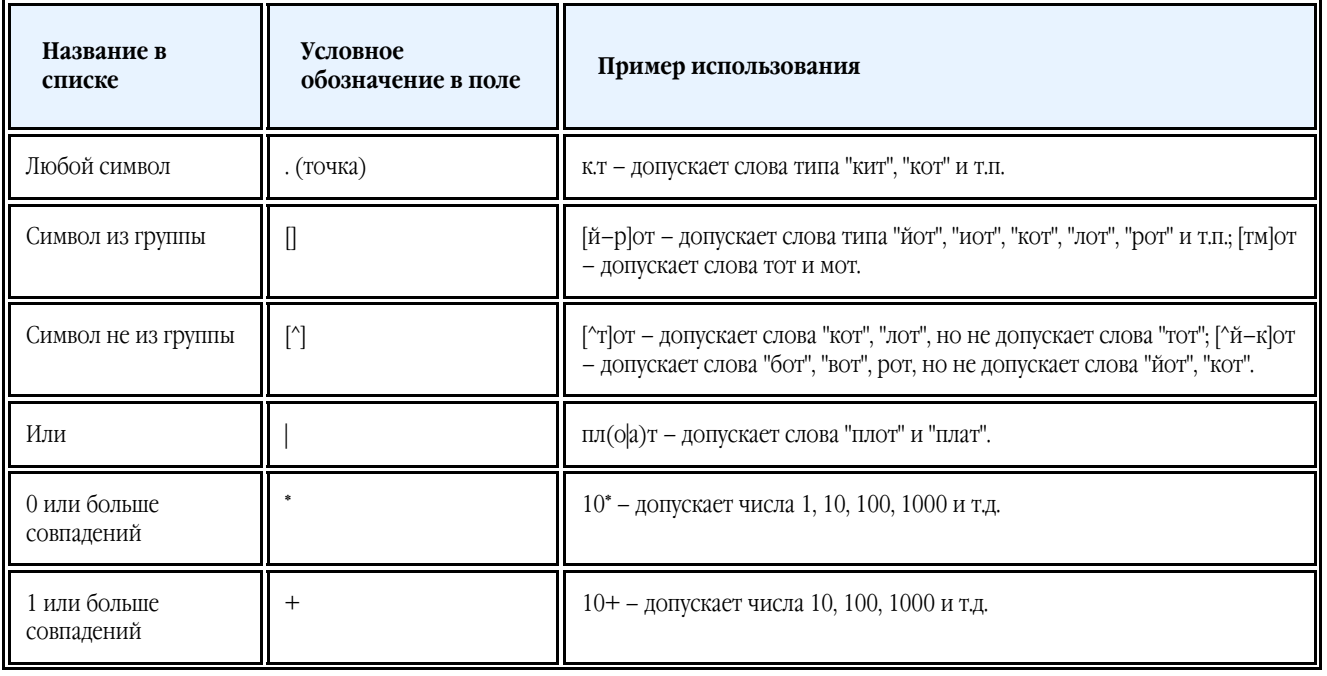

<span id="page-60-0"></span>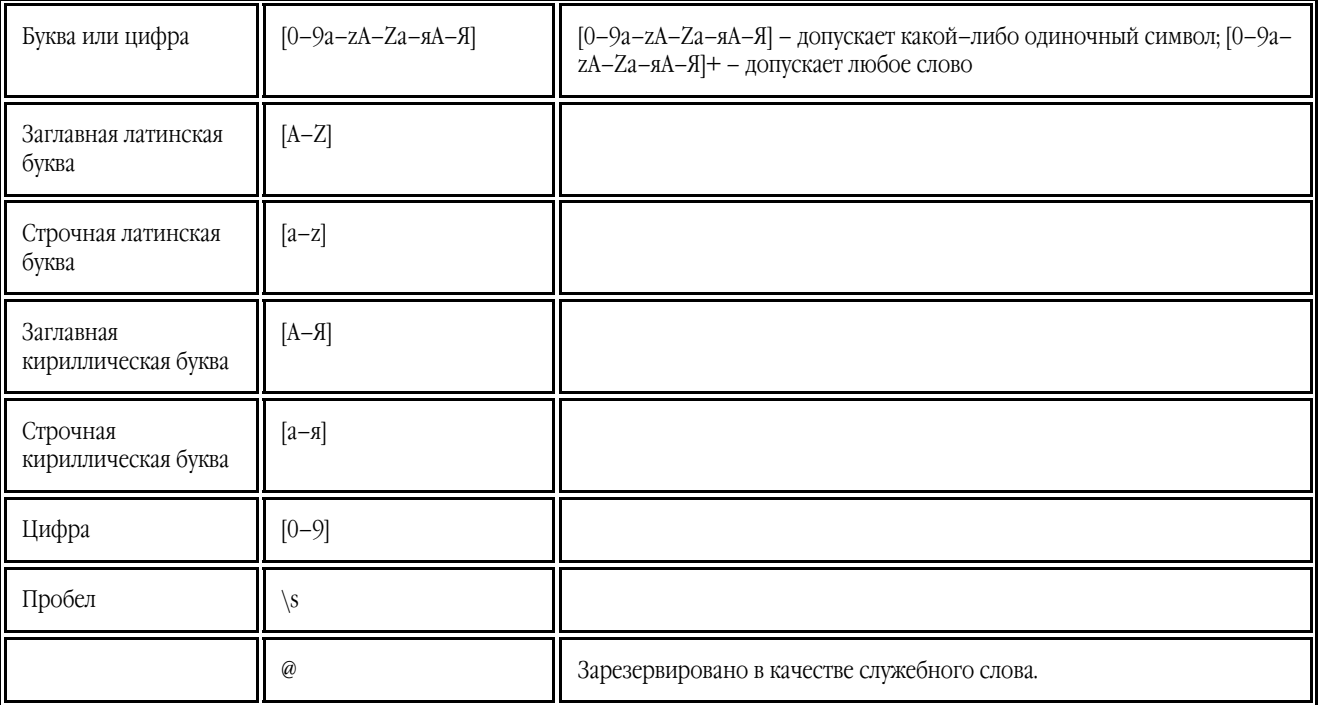

**Замечание.**

- 1. Чтобы использовать служебные символы не как служебные, а как полноценные, ставьте перед ними "обратный слэш" (\), например, [t–v]x+ допускает такие слова, как tx, txx, txxx и т.д., ux, uxx и т.д, vx, vxx и т.д. Выражение \[t–v\]x+ допускает слова [t–v]x, [t–v]xx, [t–v]xxx и т.д.
- 2. Для того чтобы объединить в группу отдельные элементы регулярного выражения, можно воспользоваться скобками. Например, выражение (a|b)+ с допускает букву с и комбинации букв а и b любой длины и последовательности (abbbaaabbb, ababab и т.д.), в том время как выражение a|b+|c допускает лишь a, c и b, а также комбинации bb, bbb и т.д.

#### **Примеры регулярных выражений**

Вы распознаете таблицу, в одной колонке которой написана дата рождения, в другой – фамилия, имя и отчество, а в третьем поле – адрес электронной почты. Вы можете создать новые языки: Data и Address – и задать для них регулярные выражения. Для даты:

Число месяца может состоять из одной цифры (например, 1, 2 и т.д.), из двух цифр (например, 02, 12) и не может быть нулевым (00 или 0). В этом случае получаем следующее регулярное выражение для числа: ((|0)[1–9])|([1|2][0–9])|(30)|(31). Для месяца регулярное выражение имеет вид: ((|0)[1–9])|(10)|(11)|(12).

Для года: ([19][0–9][0–9])|([0–9][0–9]).

Собирая все вместе и учитывая, что при использовании служебных символов не как служебных, а как полноценных нужно ставить перед ними "обратный слэш" (\), получим:

 $((|0)[1-9])([1]2][0-9])|(30)(31)\. (|(0)[1-9])|(10)(11)|(12)\.((19)[0-9][0-9])|(10-9][0-9])$ Для электронной почты:  $[a-zA-Z0-9]\-\].]+\\@[a-z0-9]\.\-]+$ 

# **Глоссарий**

**ABBYY Hot Folder & Scheduling** – приложение–планировщик, с помощью которого можно назначить время обработки документов из выбранной папки. Открытие файлов и распознавание изображений может быть выполнено в то время, когда компьютер наименее загружен, например, ночью.

**ABBYY Screenshot Reader** – приложение, позволяющее сделать снимок выбранной области экрана и распознать текст, содержащийся на нем.

**ADF** (Automatic Document Feeder) – устройство автоматической подачи бумаги, позволяющее отсканировать большое количество документов без ручного вмешательства. ABBYY FineReader поддерживает сканирование многостраничных документов.

**dpi** (dots per inch) – количество точек на дюйм; единица измерения разрешения.

**Product ID** – параметр, который создается на основе данных о конфигурации компьютера в момент активации. **Unicode** – стандарт, разработанный концерном Unicode. Управляет процессом кодирования символов и предоставляет шестнадцатибитную международную расширяемую систему кодировки символов для обработки информации на большинстве языков народов мира. Стандарт Unicode определяет кодировку символа, а также свойства и алгоритмы, используемые при реализации этого процесса.

**А** 

**Аббревиатура –** сокращение, образованное из начальных букв слов. Например, МГУ, MS–DOS и т.д.

ABBYY FineReader 9.0 Руководство пользователя

**Активация** – процесс получения пользователем в компании ABBYY специального кода, необходимого для обеспечения работы программы в полнофункциональном режиме на конкретном компьютере.

**Активационный код** – код, который выдается пользователю после прохождения процедуры активации ABBYY FineReader 9.0. Предназначен для активации продукта на той машине, на которой был получен **Product ID**. **Активная область** – выделенная область, над которой выполняются такие действия, как удаление, изменение типа и т.д. Для того чтобы сделать область активной достаточно щелкнуть на ней курсором мыши. Толщина рамки такой области – полужирная, а на ее углах имеются "квадратики".

**Анализ страницы** – процесс выделения областей на изображении. Области могут быть разных типов. Анализ страницы может проводиться автоматически одновременно с распознаванием при нажатии кнопки **Распознать** или вручную до распознавания.

#### **Д**

**Драйвер** – программа, управляющая устройством (например, сканером, монитором и т.д.). **Документ ABBYY FineReader** — это папка, в которой хранятся изображения и рабочие файлы программы.

#### **З**

**Запрещенные символы** – в качестве запрещенных символов для текущего языка указываются те, которые заведомо не могут встречаться в текстах, распознаваемых с подключением данного языка. Указание таких символов может существенно увеличить скорость и надежность распознавания.

**Зона распознавания** – область, которая используется для распознавания и автоматического анализа части изображения. После нажатия на кнопку **Распознать** выделенная область автоматически анализируется и распознается.

#### **И**

**Игнорируемые символы** – в качестве игнорируемых символов указываются те, которые могут встречаться внутри слова, например, знаки слогоделения или ударения в словарях. При проверке по словарю программа не учитывает эти знаки. В распознанном тексте эти символы сохраняются, но при проверке орфографии не учитываются. **Инвертированное изображение** – изображение, текст которого напечатан на темном фоне светлыми буквами.

#### **К**

**Картинка** – область, используемая для выделения картинок. Она может содержать картинку или любую другую часть текста, которую вы хотите передать в распознанный текст в качестве картинки.

**Кодовая страница** – таблица, в которой задано отношение между кодами символов и их начертаниями. В системе ABBYY FineReader кодовая страница представлена как набор символов, из которого можно выбрать нужные символы.

#### **Л**

**Лигатура** – пара или тройка букв, которые из–за особенностей начертания склеиваются между собой. Например, ге, го, fe, ffi, tt и т.п.

#### **М**

**Менеджер лицензий** – приложение, в котором осуществляется управление лицензиями и активация ABBYY FineReader 9.0 Corporate Edition.

**Менеждер сценариев** – встроенный менеджер, позволяющий запускать выполнение сценариев, создавать сценарии и настраивать их, а также удалять неиспользуемые пользовательские сценарии.

**Моноширинный шрифт** – любой шрифт, буквы которого имеют одинаковую ширину (моно). Например, шрифт Courier New. Для улучшения качества распознавания моноширинных шрифтов на закладке **Документ** диалога **Опции** в пункте **Тип печати** установите переключатель в положение **Пишущая машинка**.

**Мягкий перенос** – перенос (¬) показывает, в каком именно месте должно быть разорвано слово или словосочетание (например, "Автоформат"), если оно попадает на конец строки (например, "Авто–формат"). Все переносы в словарных словах ABBYY FineReader заменяет на мягкий перенос.

#### **Н**

**Настройки документа** – совокупность значений опций, расположенных на закладках диалога **Опции** (меню **Сервис>Опции…).** В набор опций также входят пользовательские языки и эталоны. Набор опций можно сохранить и затем использовать (загружать) в другие документы ABBYY FineReader.

Начертание шрифта - способ выделения в тексте (полужирный, наклонный, с подчеркиванием, перечеркнутый, верхний индекс, нижний индекс, малые прописные).

**Начальная форма** – форма, в которой слова даются в словаре. Для существительных это форма именительного падежа единственного числа; для прилагательных – форма мужского рода единственного числа именительного падежа; для глаголов, причастий и деепричастий – это неопределенная форма (инфинитив).

**Неуверенно распознанные символы** – символы, которые могут быть распознаны неверно.

**Неуверенно распознанные слова** – слова, которые содержат неуверенно распознанные символы.

#### **О**

**Область** – участок изображения, заключенный в рамку. Перед распознаванием программа выделяет области с текстом, картинками, таблицами и штрих–кодами. Области выделяются для того, чтобы указать системе, какие участки изображения надо распознавать и в каком порядке.

<span id="page-62-0"></span>**Обучение** – создание пар "растровое изображение – название символа". Подробнее см. Распознавание с обучением. **Оформление страницы** – расположение текста, таблиц и картинок в документе, разбиение на абзацы, гарнитура и размер шрифта, колонки, направление текста, цвет букв и фон текста.

**Омнифонтовая система** – система распознавания, которая распознает символы практически любых размеров и начертаний.

**Очистка изображения** – удаление отдельных мелких черных точек на изображении.

#### **П**

**Парадигма** – совокупность всех грамматических форм слова.

**Параметры защиты PDF** – ограничения на открытие, редактирование копирование и печать PDF–документа. В эти параметры входят пароль открытия документа, пароль для изменения прав доступа и уровень шифрования. **Пароль для изменения прав доступа** – пароль, присваиваемый PDF–документам. Пользователи могут распечатать или внести изменения в PDF–документ только после ввода пароля, заданного автором документа. При использовании защиты PDF–документа пользователи также должны будут указать этот пароль, для того чтобы изменить параметры защиты PDF. **Пароль открытия документа** – пароль, присваиваемый PDF–документам. Пользователи могут открыть PDF–документ только после ввода пароля, заданного автором документа.

#### **Р**

**Разделители** – символы, которые могут разделять слова, например, /, \, тире и т.п. и которые пишутся отдельно от слов. **Разрешение** – параметр сканирования, показывающий, какое количество точек приходится на единицу длины. Ед. 300 dpi соответствует размеру шрифта 10 и более пунктов, 400–600 dpi для текстов, набранных мелким шрифтом (9 и менее пунктов).

#### **С**

**Сканер** – устройство, предназначенное для ввода изображений в компьютер.

**Сложное слово** – слово, образованное путем сложения двух основ (корней), отсутствующее в словаре. Оно может состоять из имеющихся в словаре слов.

**Сценарий ABBYY FineReader** – это набор последовательных шагов, каждый из которых соответствует одному этапу обработки документа. В программе ABBYY FineReader 9.0 предусмотрены встроенные сценарии, полностью готовые к использованию. Также можно создавать собственные – пользовательские сценарии. Запуск встроенного сценария осуществляется из окна **Основные сценарии**.

#### **Т**

**Таблица** – область, используемая для выделения таблиц или текста, имеющего табличную структуру. При распознавании программа разбивает данную область на строки и столбцы и формирует табличную структуру. В выходном тексте данная область передается таблицей.

**Теги PDF** – специальные теги, используемые для выделения логических частей и разметки таблиц и картинок в PDF– документе. Теги, встраиваемые в PDF–документ, обеспечивают удобство просмотра документа на экранах разного размера, например, экранах карманных компьютеров.

**Текст** – область, используемая для выделения текста. Она должна содержать только одноколоночный текст.

**Тип изображения** – параметр сканирования; изображение может быть черно–белым, серым или цветным. **Тип печати входного документа** – особенность в начертании символов входного текста, в зависимости от того, каким образом он напечатан (в типографии, на матричном принтере в черновом режиме, на пишущей машинке). Для типографского текста следует устанавливать режим **Авто**, для машинописного – режим **Пишущая машинка**, для текста, напечатанного на матричном принтере в черновом режиме – режим **Матричный принтер**.

#### **Ш**

**Шаблон областей** – в шаблоне описано положение и размеры областей на странице. **Штрих–код** – область, используемая для выделения участков изображения, содержащих штрих–код.

#### Э

**Эталон** — набор пар "усредненное точечное изображение символа – его название, который создается в процессе обучения системы на конкретном тексте.

#### **Я**

**Яркость** – параметр сканирования, определяет контрастность, т.е. различие между черными и белыми участками текста. При правильной настройке яркости качество распознавания возрастает.

## **Горячие клавиши**

Как настроить клавиши для работы с программой:

- 1. Откройте диалог **Настройка** (меню **Сервис>Настройка…**).
- 2. На закладке **Сочетания клавиш** поле **Категории** выберите нужную категорию.
- 3. В поле **Команды** выберите команду, для которой вы хотите задать или изменить клавиши.
- 4. Установите курсор в поле **Укажите новое сочетание**, затем нажмите клавиши на клавиатуре, с помощью которых будет вызываться выбранная команда.
- 5. Нажмите кнопку **Назначить**. Указанные клавиши будут добавлены в поле **Текущее сочетание**.
- 6. Нажмите кнопку **ОК**, чтобы сохранить внесенные изменения.
	- Меню **Файл**
	- Меню **Правка**
	- Меню **Вид**
	- Меню **Документ**
	- Меню **Страница**
	- Меню **Области**
	- Меню **Сервис**
	- Меню **Справка**
	- Общие

#### **Меню Файл**

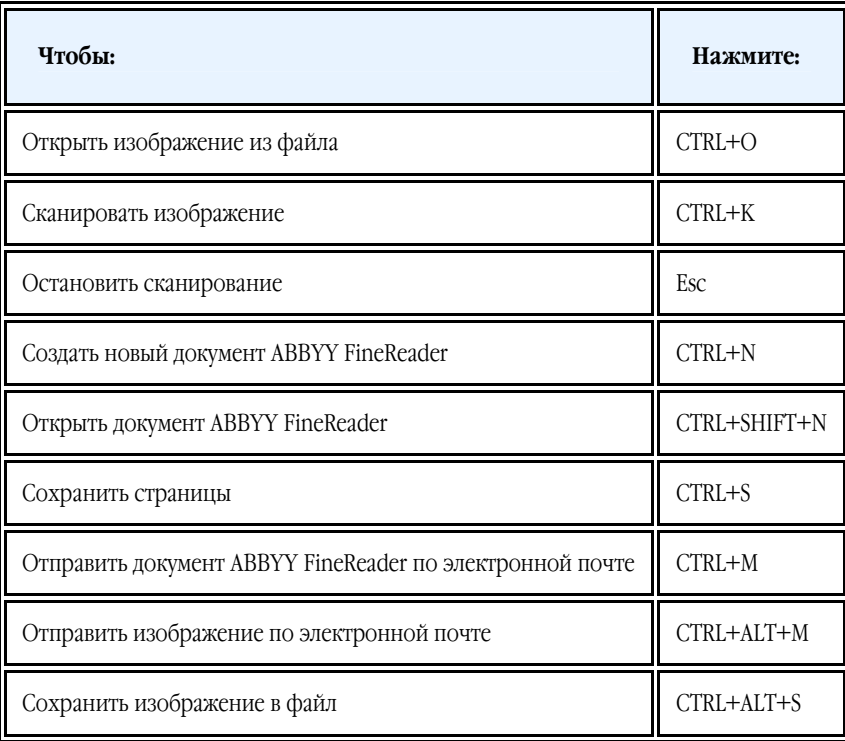

### **Меню Правка**

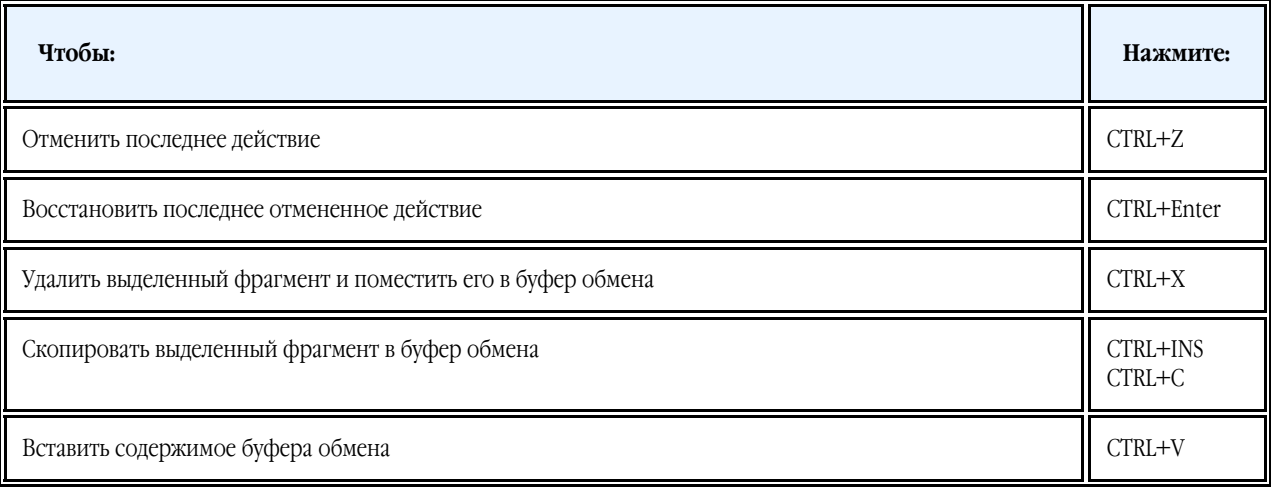

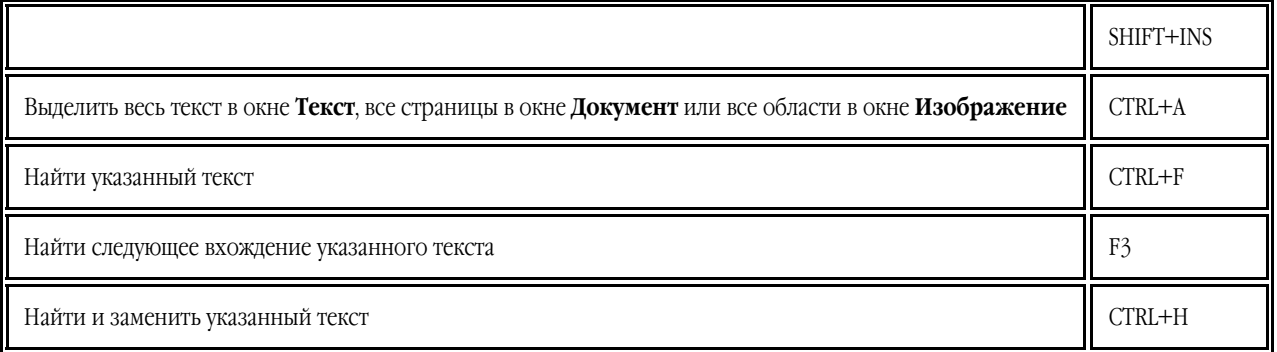

### **Меню Вид**

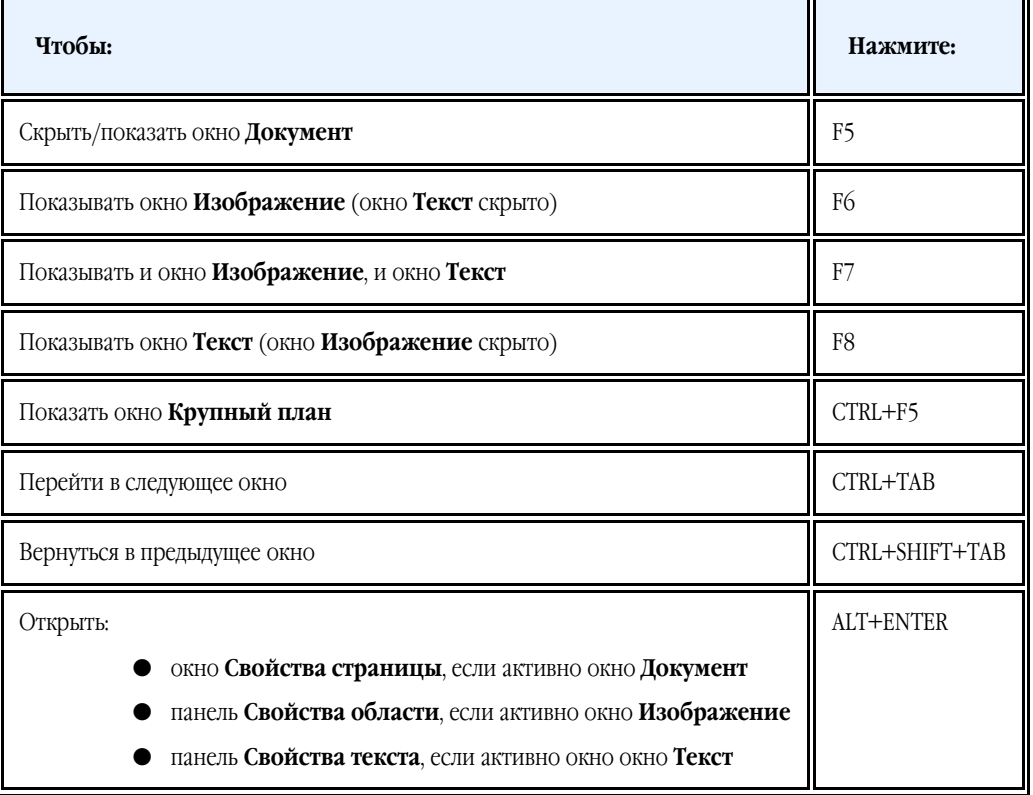

### **Меню Документ**

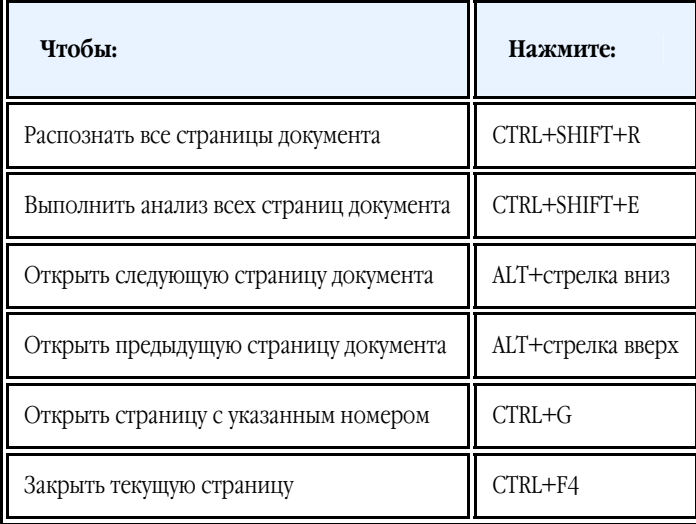

### **Меню Страница**

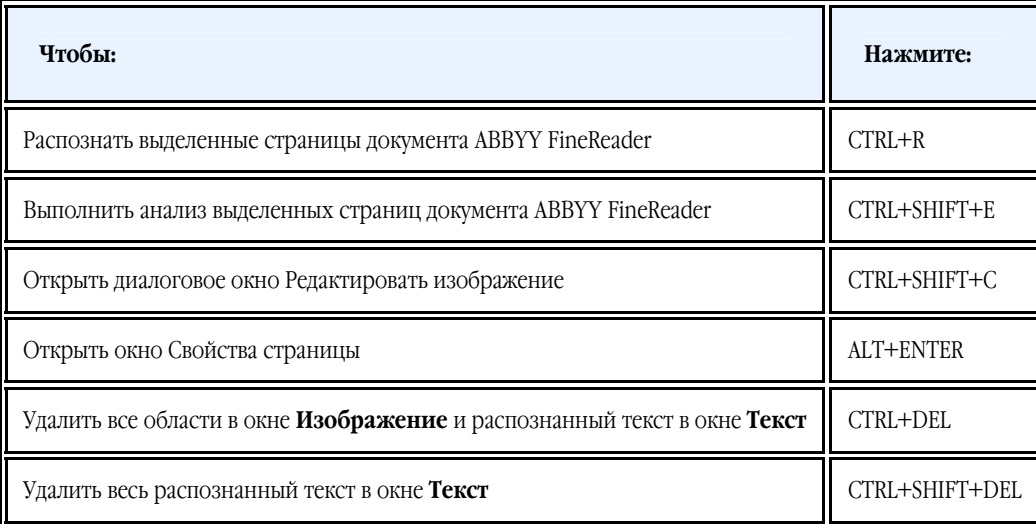

### **Меню Области**

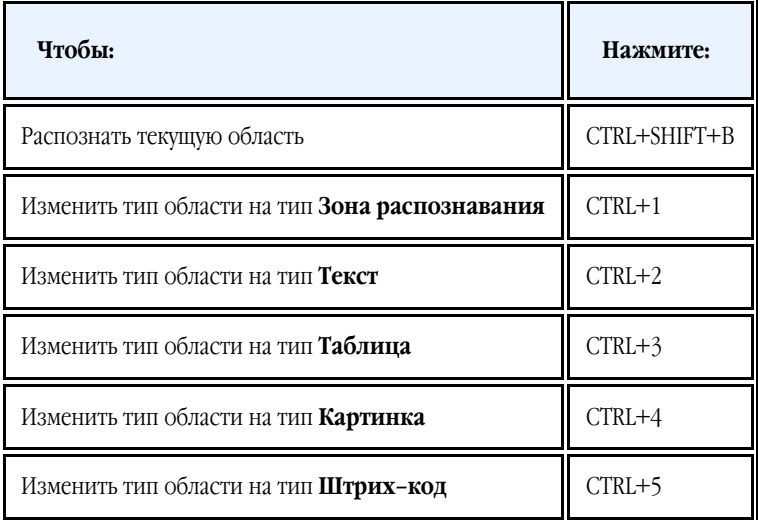

### **Меню Сервис**

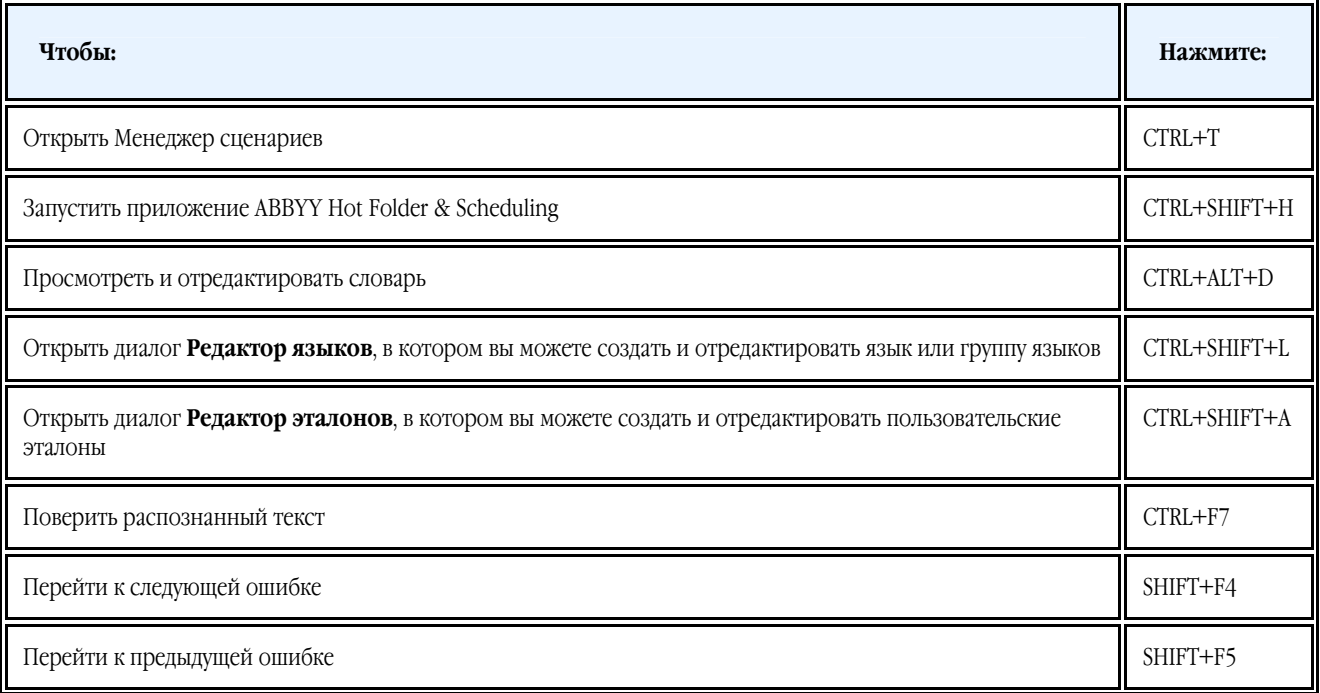

Открыть диалог **Опции** CTRL+SHIFT+O

### **Меню Справка**

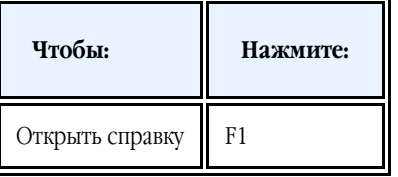

### **Общие**

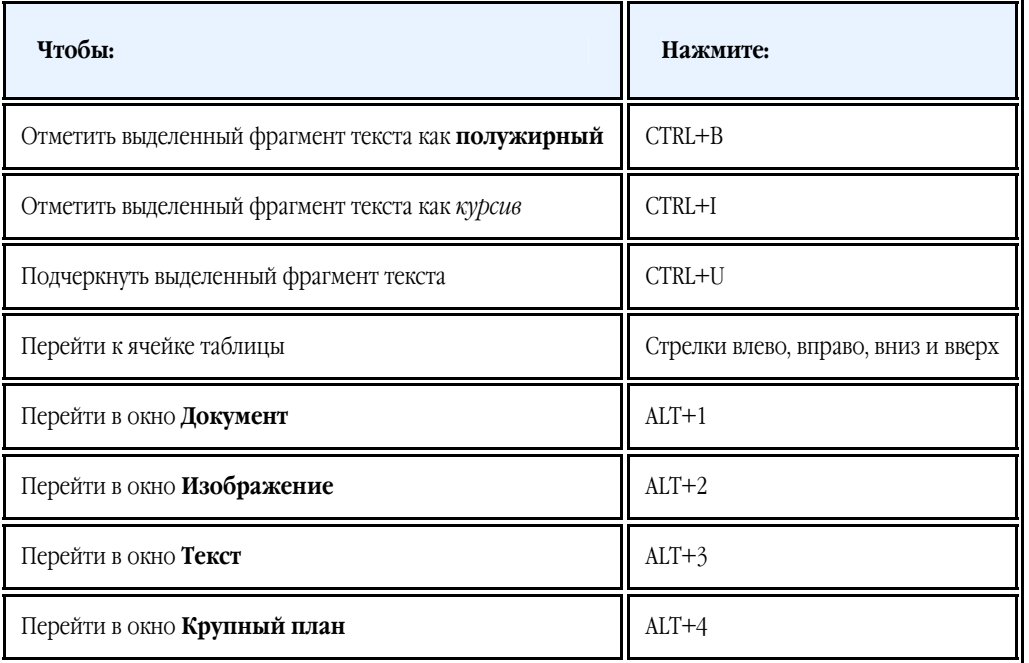

## <span id="page-67-0"></span>Как купить продукты ABBYY

Продукты компании ABBYY вы можете приобрести в нашем интернет–магазине или у партнеров компании ABBYY, список которых приведен на сайте http://www.abbyy.ru/buy/.

Подробную информацию о продуктах ABBYY вы можете получить:

- на сайте http://www.abbyy.ru;
- обратившись к нам по телефону: +7 495 783 37 00, факсу: +7 495 783 26 63;
- по e–mail: sales@abbyy.ru.

Дополнительные шрифты для различных языков можно приобрести на www.paratype.com/shop/.

# **Офисы компании ABBYY**

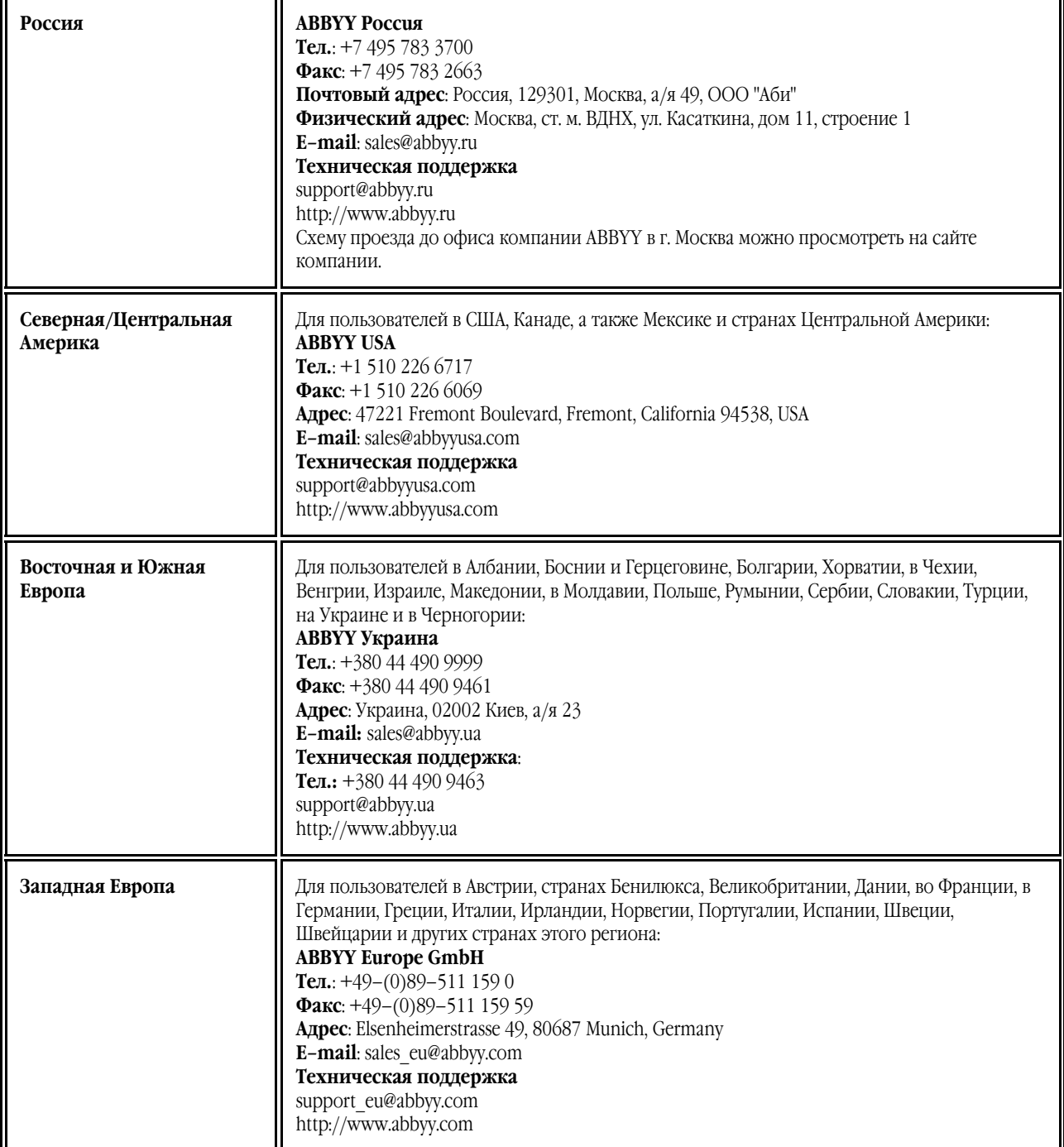

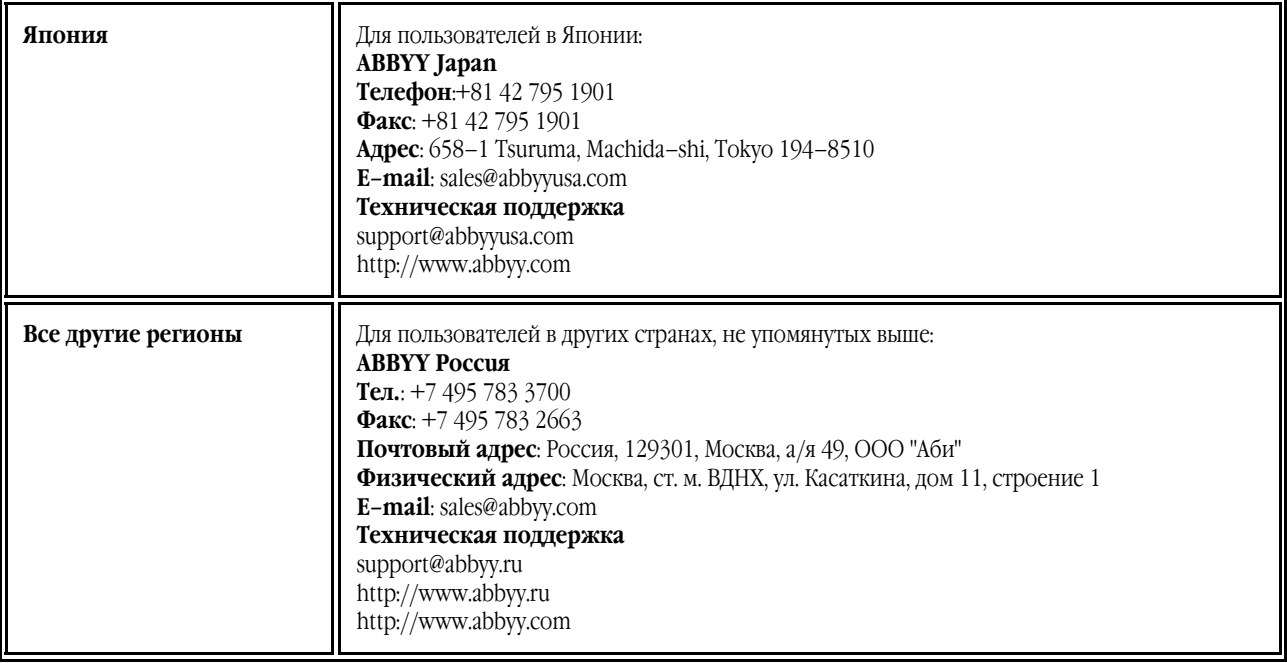

## <span id="page-69-0"></span>Техническая поддержка

Если при использовании программы ABBYY FineReader у вас возникли вопросы, то прежде чем обратиться в отдел технической поддержки пользователей, просмотрите всю имеющуюся у вас документацию (" Руководство пользователя", встроенную справку), а также зайдите на наш сайт в раздел технической поддержки www.abbyy.ru/support. Возможно, вы найдете ответ на свой вопрос.

Для того чтобы дать вам квалифицированные рекомендации, работникам отдела поддержки пользователей необходимо иметь следующую информацию:

- Фамилия, имя, отчество;
- Название организации;
- Телефон (факс, адрес электронной почты);
- Серийный номер дистрибутива;
- Выпуск (см. меню **Справка>О программе…>Выпуск**);
- Общее описание проблемы с полным текстом сообщения об ошибке (если такое имеется);
- Тип вашего компьютера, тип процессора;
- Версия системы Windows;
- Другая информация, которую вы считаете важной.

Как просмотреть часть указанной информации:

- 1. Откройте диалог О системе ABBYY FineReader (меню Справка>О программе…);
- 2. Нажмите кнопку **О системе…**

В результате откроется диалог, содержащий указанную информацию.

**Внимание**! Бесплатная техническая поддержка оказывается только зарегистрированным пользователями. Вы можете зарегистрироваться на нашем сайте или выбрав пункт меню **Справка>Регистрация…**.